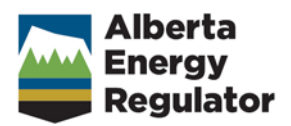

### **Facilities User Guide**

**April 2017**

# **Contents**

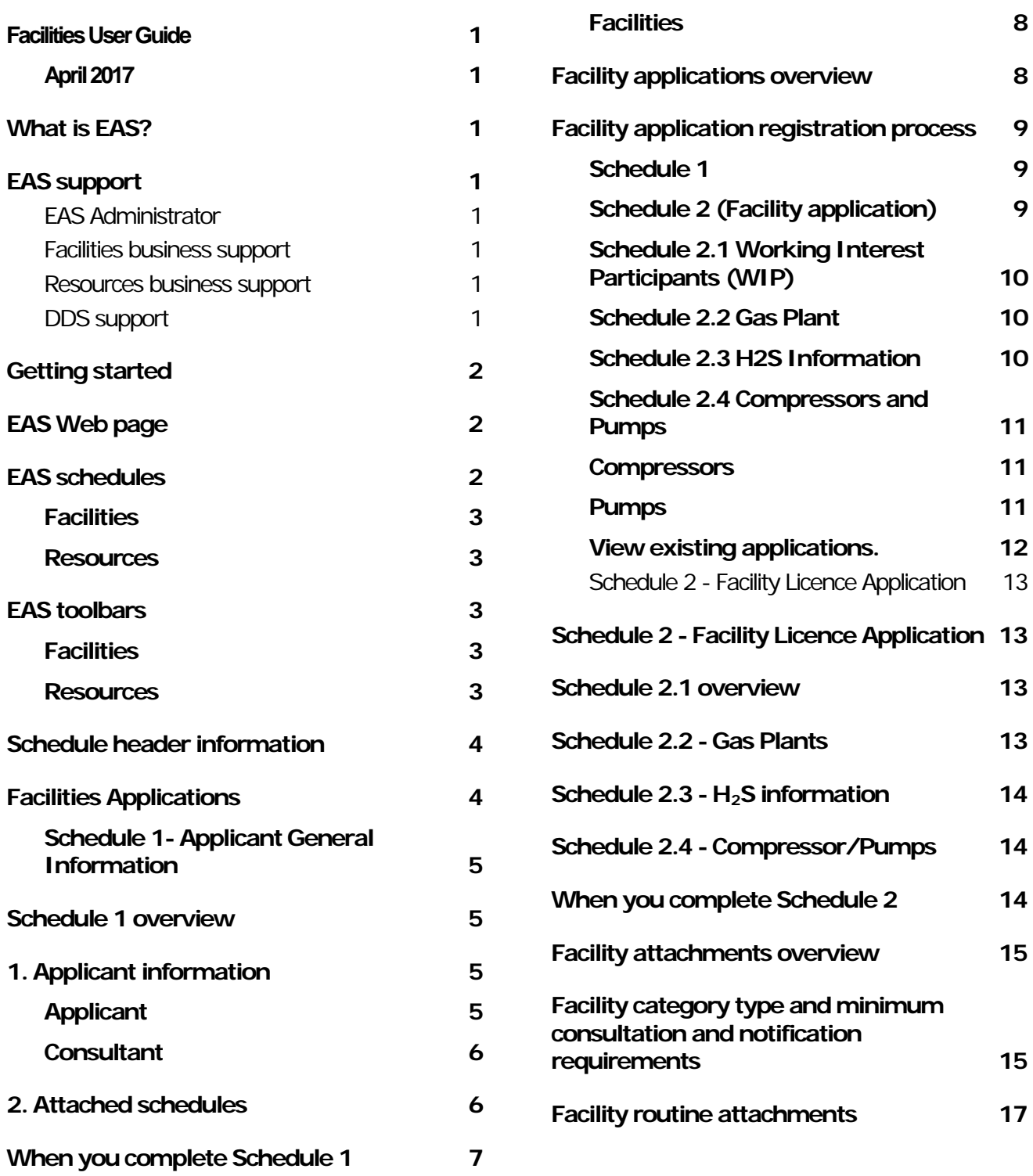

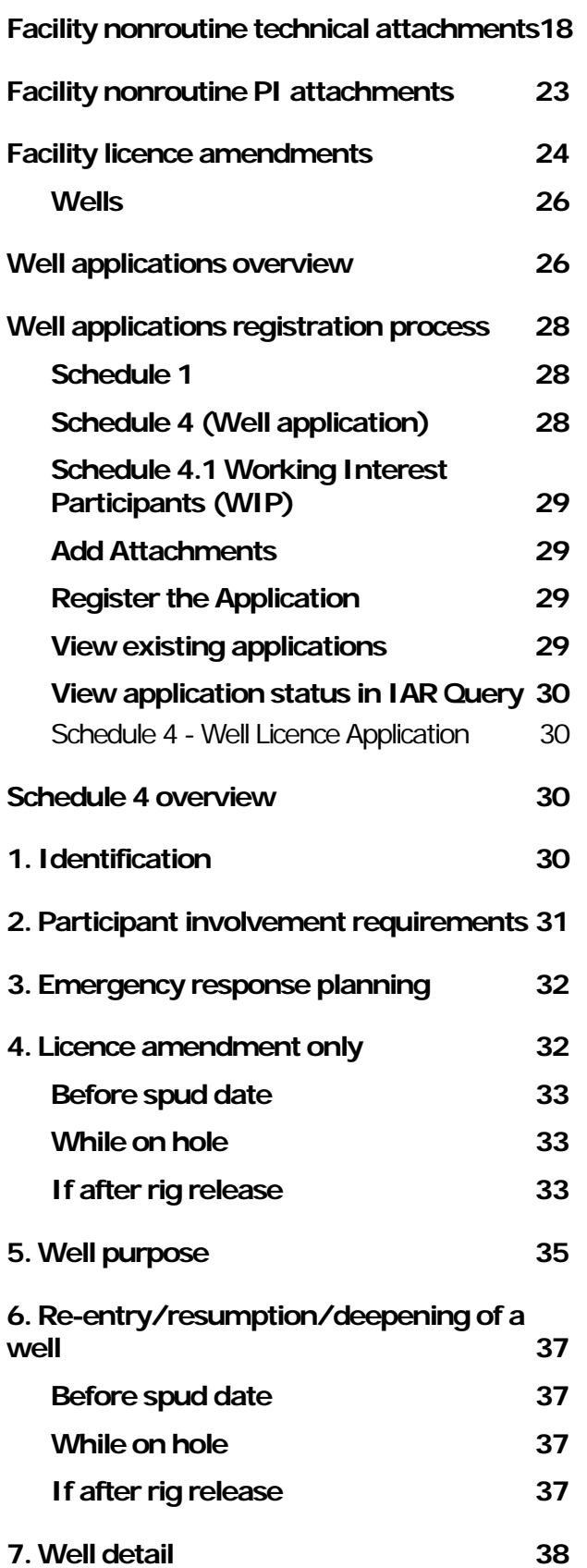

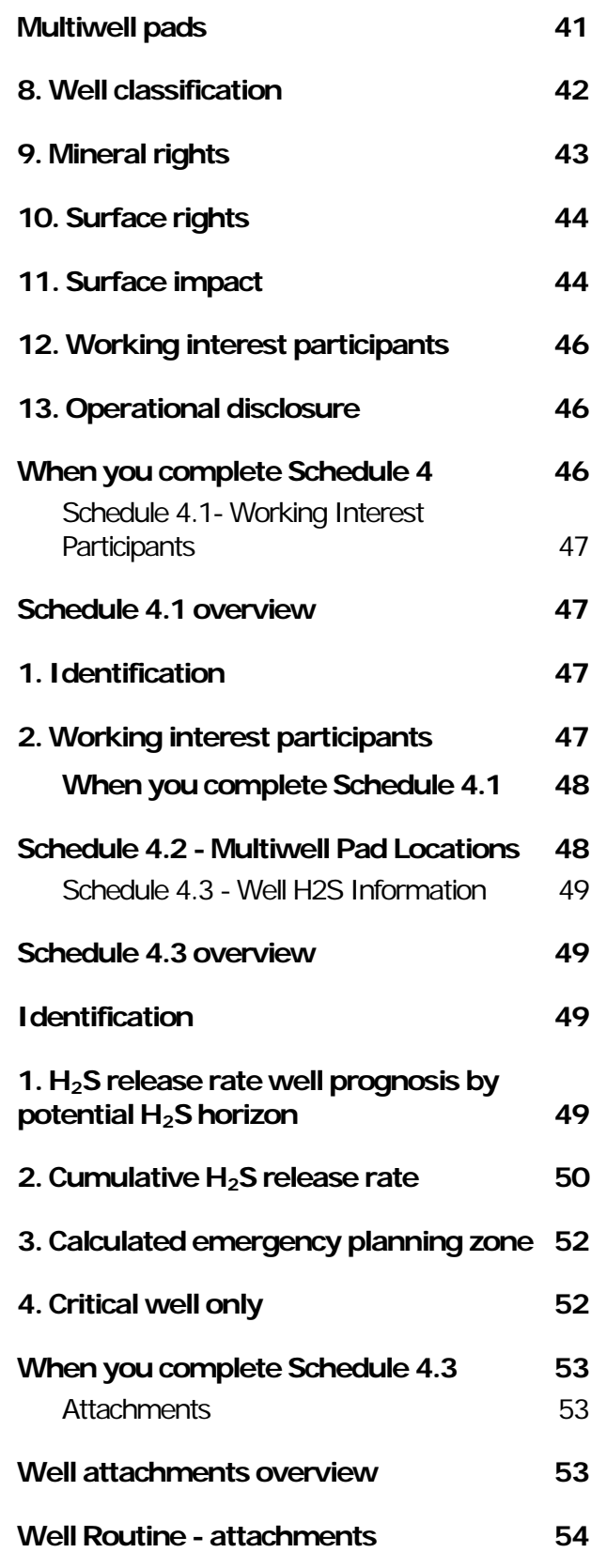

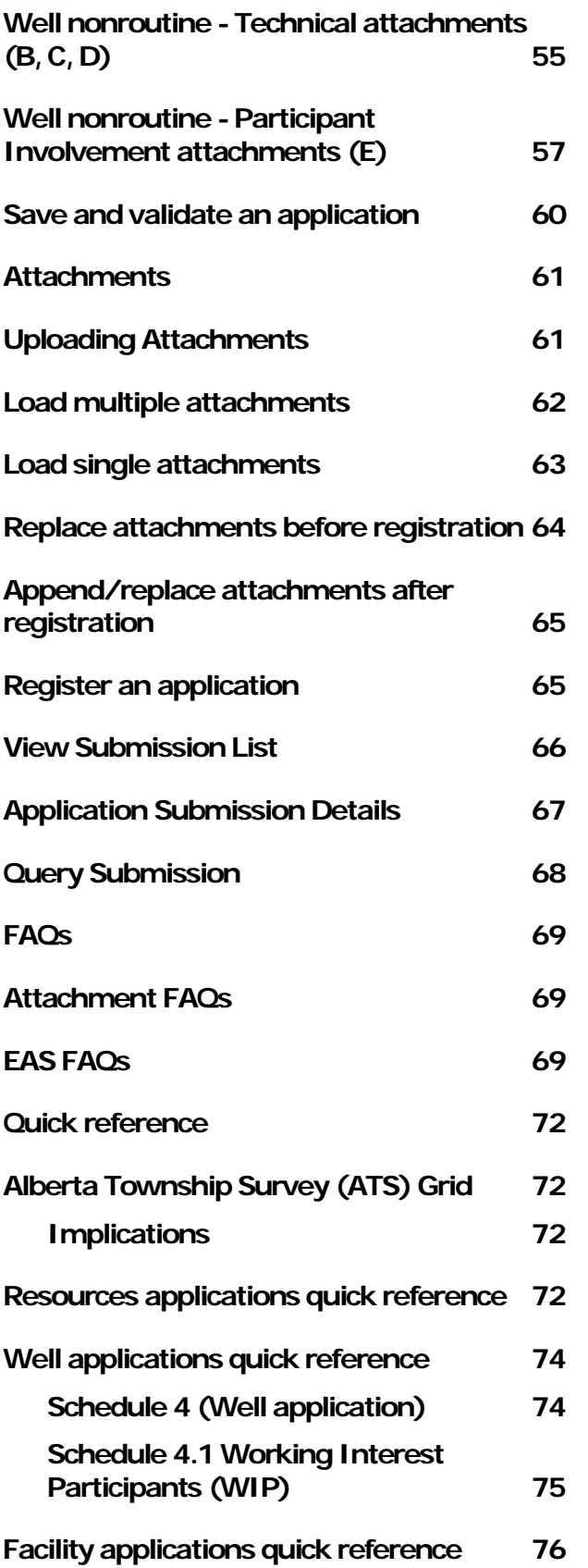

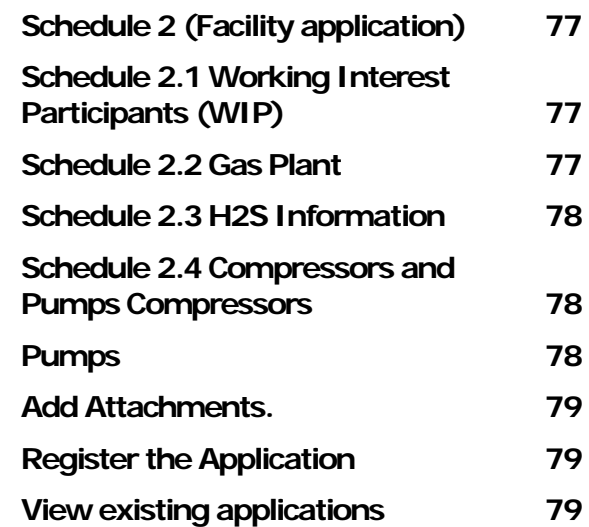

## <span id="page-4-0"></span>**What is EAS?**

The Electronic Application Submission (EAS) system uses the Web to support the data flow for the submission and disposition of applications to and from the Alberta Energy Regulator (AER). Use EAS to:

enter application data on the Web

validate application information and attach required application support documents

submit completed applications to the AER for registration in the Integrated Application Registry (IAR)

receive e-mail notification of successful application registration

submit additional or replacement attachments

Use IAR Query to:

locate and view applications and their current status

view and print all application documents for 30 days after application disposition

This help is intended as a tool to assist in filing applications using the EAS. It does not supersede requirements found in the associated AER Directives and Rules.

See also:

Facilities applications Resources applications

## <span id="page-4-1"></span>**EAS support**

User guides that contain some of the same information that's in this help system are available by clicking the following:

Facilities documentation

Resources documentation

#### <span id="page-4-2"></span>**EAS Administrator**

(403) 297-2228 EAS.Administrator@aer.ca

#### <span id="page-4-3"></span>**Facilities business support**

(403) 297-4369 Directive56.help@aer.ca

#### <span id="page-4-4"></span>**Resources business support**

(403) 476-4967 Resources.Applications@aer.ca

#### <span id="page-4-5"></span>**DDS support**

(403) 297-5802 DDSadministrator@aer.ca

# <span id="page-5-0"></span>**Getting started**

## <span id="page-5-1"></span>**EAS Web page**

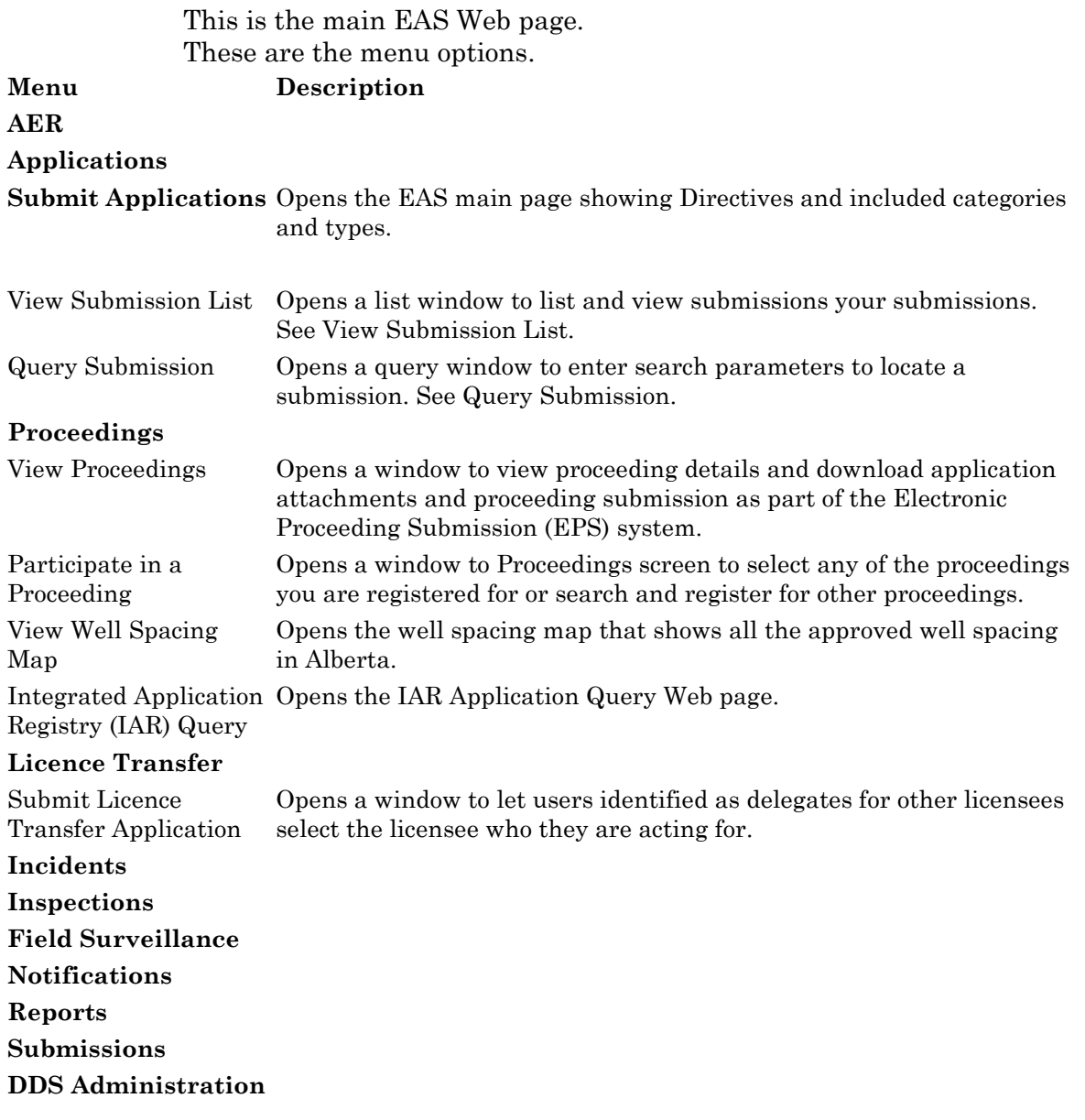

# <span id="page-5-2"></span>**EAS schedules**

All application information is entered on the EAS schedules.

Enter application information in the fields in the schedule. Click the buttons in the navy blue header bars to process the application information.

All applications must correctly complete either Schedule 1 Applicant General Information (Facilities) or Schedule 1 Applicant General Information (Resources)

### <span id="page-6-0"></span>**Facilities**

Facilities applications overview

Well applications overview

#### <span id="page-6-1"></span>**Resources**

Resources applications

## <span id="page-6-2"></span>**EAS toolbars**

The main toolbar stays at the top of every schedule. Use the buttons to process the information you enter and register the application. Click a toolbar button to see what it does.

### <span id="page-6-3"></span>**Facilities**

This is the main toolbar for Schedule 1 for facilities applications.

MENU New Print Save Attachments Register Help Buttons on the additional Schedule and forms vary depending on the type of application and the schedule requirements. Those not currently applicable are shown with grey text.) This, for example, is the main toolbar on Schedule 2 for a facility application.

MENU Print Save Sched 1 Sched 2.2  $Close$  Help

#### <span id="page-6-4"></span>**Resources**

This is the main toolbar for Schedule 1 for resources applications.

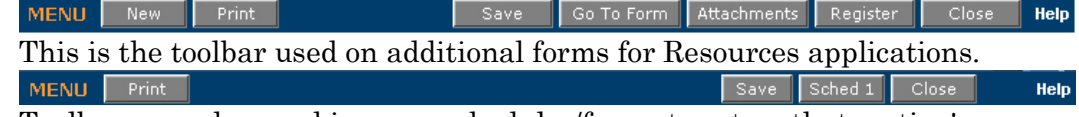

Toolbars are also used in some schedules/forms to act on that section's information only. For Resources applications, for example, 1. Applicant Information in Schedule 1 has the following toolbar.

1. APPLICANT INFORMATION Add Applicant **Find** 

These toolbars are described in the help for that section.

**Help** 

## <span id="page-7-0"></span>**Schedule header information**

At the top of each schedule you can enter your own file number for the application.

The current Submission Status, the Submission ID, and the Creation Date are also shown here.

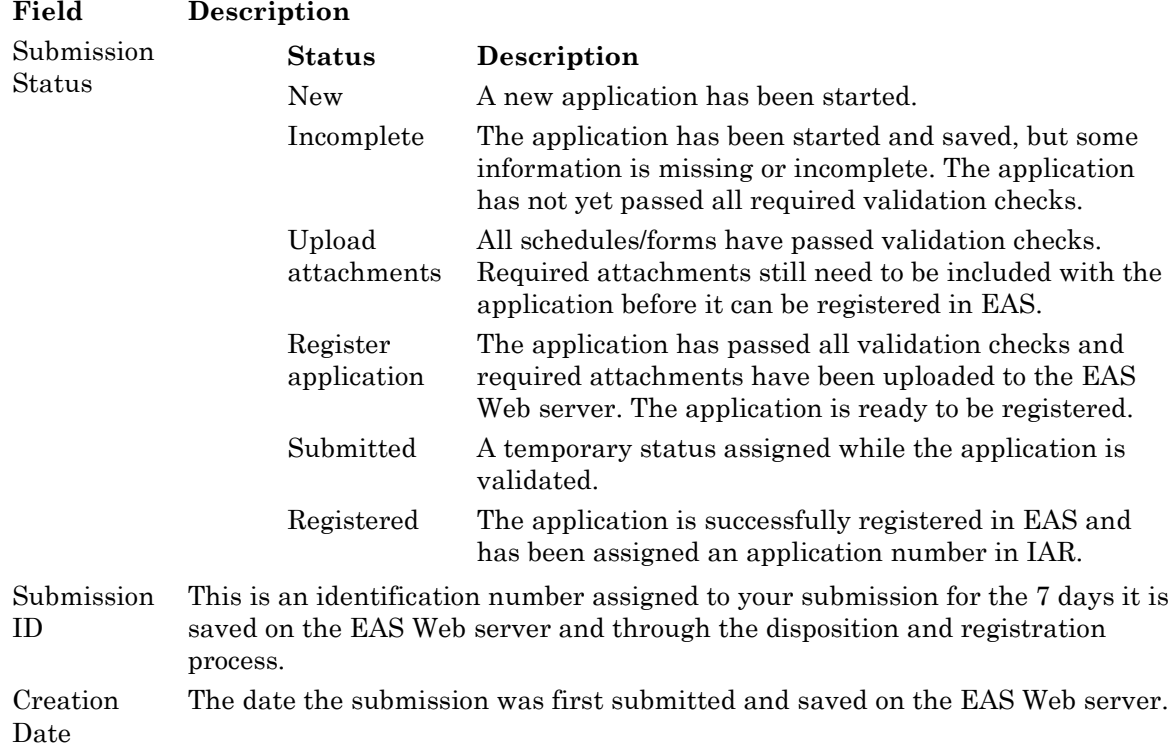

# <span id="page-7-1"></span>**Facilities Applications**

Use EAS to file facilities applications for energy development projects that include wells, or facilities. Schedule 1 - Applicant general information Facilities applications Well applications When you first create an application, the following rules apply: the owner of the login ID must be the primary applicant or an official agent for the

applicant registered with the AER. application submissions are saved on the EAS Web server for 7 days, during which time

you can continue to update the information before registering the application. After 7

days, the submission is deleted. Registered applications are those that have been validated and have been entered into the EAS application database. You receive e-mail acknowledgements during the submission, registration, and disposition process.

#### <span id="page-8-0"></span>**Schedule 1- Applicant General Information**

### <span id="page-8-1"></span>**Schedule 1 overview**

The first step in electronically submitting a facilities application is to complete Schedule 1 where you enter required applicant and application information. This is required for all Directive 056 energy development applications.

See:

Applicant Information

Attached Schedules

The day, month, and year at the top of the form are automatically set to the current date. You can assign your own number to the application in the Applicant's File Number field in the upper right corner of Schedule 1. At any time while completing Schedule 1, click **Save** on the main toolbar to validate and save information. The application is saved on the EAS Web server for 7 days. If errors are found, they must be corrected before the application can be registered in EAS. (see Save and validate an application).

## <span id="page-8-2"></span>**1. Applicant information**

All applicants must have a valid BA code from the Petroleum Registry of Alberta. If you require a BA code or DDS login code, please contact the DDS Administrator at (403) 297-5802 or by e-mail at ddsadmin@aer.ca.

▶ Click **Add Applicant** on the Applicant Information bar. You are prompted to confirm whether you are the primary applicant or a consultant acting on behalf of the primary applicant.

### <span id="page-8-3"></span>**Applicant**

If you are the primary applicant, the company name and Business Associate (BA) code are automatically entered for you in the Applicant section based on your DDS login information.

#### <span id="page-9-0"></span>**Consultant**

If you are submitting on behalf of an applicant, your company name and BA code are automatically entered in the Consultant section based on your DDS login information. A consultant is a person or corporation retained by the applicant to prepare the application. As consultant, click **Find** on the Applicant Information toolbar to open the Find Company input window and select the name of the applicant that you are representing. You can also directly enter their BA code. See Find Company. Then enter contact information for that client. You and

#### this person receive e-mail correspondence about the application.

**Field Description** Company Name View the applicant name. BA Code View the applicant's assigned Business Associate code. Contact First Name and Last Name (Required)

# <span id="page-9-1"></span>**2. Attached schedules**

- **1.** Click **Add** to add a new schedule.
- **2.** Click **Open** to display a schedule in the list.
- **3.** Click **Delete** to remove a schedule in the list.
- **4.** Click **Find Licence** to locate a licence for a re-entry, resumption, or deepening application.
- **5.** Enter the following information:

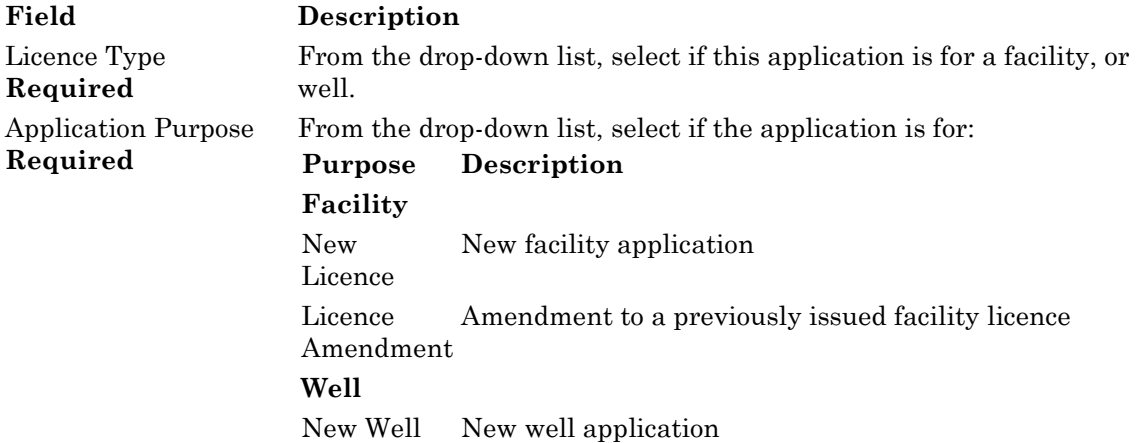

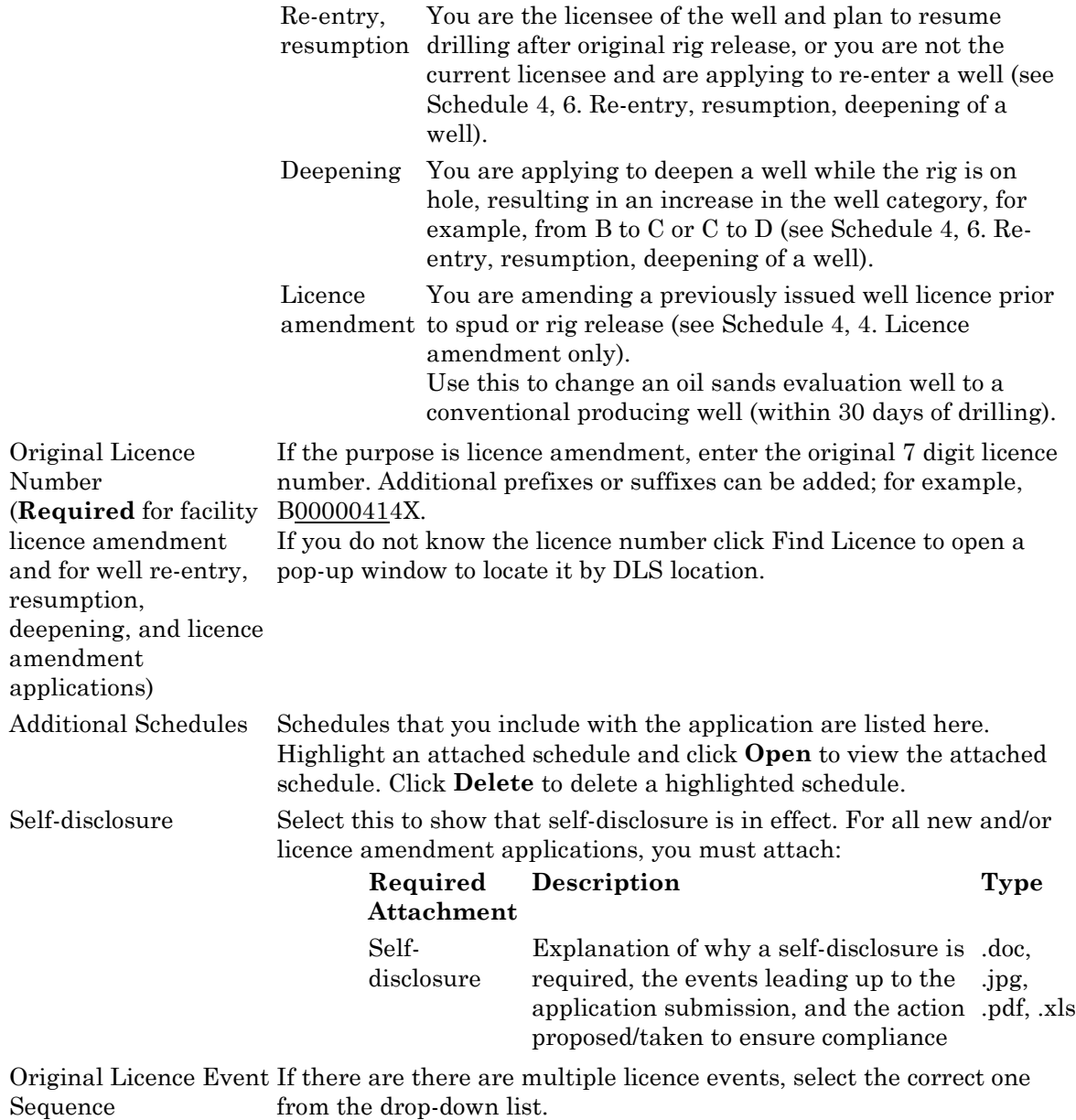

If the drop-down lists for the Licence Type and Application Purpose fields are blank, you may not be eligible for this type/category of licence. Please contact the Facilities Applications help line.

### <span id="page-10-0"></span>**When you complete Schedule 1**

When you complete entering Schedule 1 information:

- **1.** Click **Save** on the main toolbar at the top of the schedule to save the information entered on the EAS Web server for 7 days from the creation date (see Save and validate an application).
- **2.** Complete additional required schedules/forms.

**3.** Include required and optional attachments.

#### <span id="page-11-1"></span><span id="page-11-0"></span>**Facilities**

### **Facility applications overview**

Use EAS to file applications for facility licence to construct and operate any upstream oil or gas production, injection/disposal, or processing facility, or to submit a licence amendment application or records correction.

There are three types of facility applications:

- **1. Routine** applications are for any NEW facility except for C300, D400 and E600 category applications (see Facility category type table). No **bold** check boxes on the schedule are selected on any schedule.
- **2. Nonroutine-technical** applications have a **bold** box checked
	- on Schedule 2, Section 6. Technical information (for all facility category types) and/or
	- on Schedule 2.2, Section 2. Total recovered products (gas plants category types only) and/or
	- on Schedule 2.3, Section 3. Technical information (categories C, D and E applications only).

Nonroutine-routine may also mean that the category type has been deemed nonroutine by the AER; e.g., new C300, new D400 and all E600 category applications.

**3. Nonroutine-Participant Involvement (PI)** applications have a **bold** box checked on Schedule 2, Section 2. Participant involvement requirements (for all category types). A Nonroutine-PI application may also include Nonroutine-Technical options (i.e. bold box selected somewhere and/or a deemed Nonroutine category type).

See:

Schedule 1 Applicant general information Schedule 2 Facility licence application Schedule 2.1 Working interest participants Schedule 2.2 Gas plants Schedule 2.3 H2S information Schedule 2.4 Compressor/pumps See: Facility applications flowchart Facility application registration

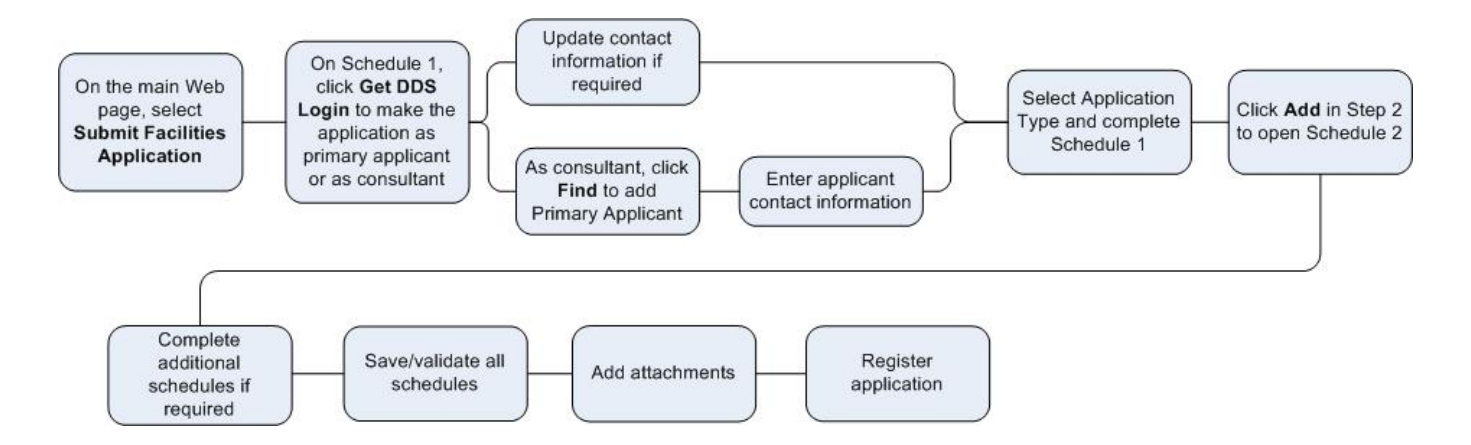

# <span id="page-12-0"></span>**Facility application registration process**

- **1.** Login to the Digital Data Submission system. Go to the DDS System Web site and login using existing user name and password.
- **2.** Start EAS, select **AER**/**Applications** from the DDS menu, and then select **Facilities/Resources Application**.
- **3.** Create a new facilities application.

#### <span id="page-12-1"></span>**Schedule 1**

Click **Submit Facilities Application** in the DDS menu to open a new Schedule 1.

Optionally enter an Applicant Reference File Number to distinguish between applications

- In Section 1 Applicant Information, click **Add** to retrieve applicant information from the DDS login account. Click **Yes** if you are the applicant; click No to fill out consultant information.
- In Section 2 Attached Schedules, select the Facility Licence Type, the Application Purpose, and check if self-disclosure is in effect. If the Application Purpose is not New, you must enter the Original Licence Number.
- Click **Add** button to create a new application. All Schedule 1 information must be completed before you can save the application.

### <span id="page-12-2"></span>**Schedule 2 (Facility application)**

Enter all information for the Schedule and click **Save** on the main toolbar at the top of the page to save the schedule at any time.

- If you answer No to Question 15 in Section 6, you must complete Schedule 2.1 (click **Schedule 2.1** on the main toolbar).
- If application is for a gas plant (B200, C300, C301, D400, D401, E600), you must complete Schedule 2.2 (click **Schedule 2.2** on the main toolbar).
- If the facility is category C, D or E, you must complete Schedule 2.3 (click **Schedule 2.3** on the main toolbar).
- If the application has Compressors, or Pumps (Section 6, Questions 12 &13), you must complete Schedule 2.4 (click **Schedule 2.4** on the main toolbar.

#### <span id="page-13-0"></span>**Schedule 2.1 Working Interest Participants (WIP)**

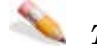

### *To change Applicant's percentage*

- **1.** Click View beside the company name.
- **2.** Change the percentage.
- **3.** Click Save (click Cancel to cancel changes).

#### *To add new WIP*

- **1.** Click Add Participant.
- **2.** Enter BA ID for WIP.
- **Click Find Participant** to open an input window to enter the company name. Click **Search** and then click Select beside the appropriate company.
- **3.** Enter the percentage.
- **4.** Click **Save**.

All WIP must add up to 100%.

#### <span id="page-13-1"></span>**Schedule 2.2 Gas Plant**

Enter all information for the schedule and click Save on the main toolbar at the top of the page.

#### <span id="page-13-2"></span>**Schedule 2.3 H2S Information**

Enter all information for the schedule and click Save on the main toolbar at the top of the page.

### <span id="page-14-1"></span><span id="page-14-0"></span>**Schedule 2.4 Compressors and Pumps**

#### **Compressors**

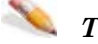

#### *To add new compressor*

- **1.** Click **Add Compressor**.
- **2.** Enter the compressor information.
- **3.** Click **Save**.

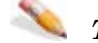

### *To view or change compressor information*

- **1.** Click **View** beside the compressor in the list.
- **2.** Change the compressor information.
- **3.** Click **Save**.

### *To delete a compressor*

Select the compressor in the list and click **Delete**.

#### <span id="page-14-2"></span>**Pumps**

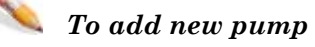

- **1.** Click **Add Pump**.
- **2.** Enter the pump information.
- **3.** Click **Save**.

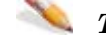

### *To view or change pump information*

- **1.** Click **View** beside the pump in the list.
- **2.** Change the pump information.
- **3.** Click **Save**.

#### *To delete a pump*

- **1.** Select the compressor in the list and click **Delete**.
- **2.** Add Attachments.

Once all Schedules are validated the **Attachments** button on the Schedule 1 toolbar is enabled.

- **3.** Click **Attachments** and follow the direction to upload all attachments.
- **4.** Register the Application.

Once all the required attachments for the application are uploaded the Register button on the Schedule 1 toolbar is enabled.

**5.** Click **Register** to submit your application.

Once this button is pressed you will no longer be able to make any changes to your application.

### <span id="page-15-0"></span>**View existing applications.**

- **1.** Click **View Submission List (DDS menu under Facilities/Resources Application)**to open the Application Submission List page.
- **2.** Scroll through the applications and click **View** beside the application you want view to open the Application Submission Details page.
- **3.** In the list at the bottom of the page, click the schedule you want to view.
- **4.** View application status in IAR Query.

Once an application has been submitted in EAS, you can track the application using IAR Query. An Application number is created when you register registration and can be tracked the following ways:

- An e-mail notification is sent to you with a link to the application in IAR Query. Click the link to view all application information.
- If you do not receive an e-mail notification you can still track the application.
- Start DDS and open IAR Application Query.
- Enter the application number or the location of the application and click **Search**.
- Click **View** to look at all application information.
- To view attachments and application/disposition documents, click either **View Attachments** or **View Disposition** at the bottom of the page.

#### <span id="page-16-1"></span><span id="page-16-0"></span>**Schedule 2 - Facility Licence Application**

# **Schedule 2 - Facility Licence Application**

Use Schedule 2 to apply for a facility licence to construct and operate any upstream oil or gas production, injection/disposal, or processing facility, or to submit a licence amendment application or records correction. A project is defined as a network of facilities, and/or wells that connect to a common facility. A project submission may consist of a single licence application or multiple licence applications for related facilities, and wells (e.g., a multi-schedule submission).

If you are filing a project submission, a project must be submitted under one company name using one Schedule 1. If there are multiple Schedule 2 submissions with the application, you can identify them by assigning a number in the Applicant's Reference field.

The date, reference number (if used), current submission status,

submission ID, and application creation date generated on Schedule 1 are shown at the top of the schedule.

See:

- 1. Identification
- 2. Participant involvement requirements
- 3. Emergency response planning
- 4. Application type
- 5. Design criteria
- 6. Technical information
- When you complete Schedule 2

## <span id="page-16-2"></span>**Schedule 2.1 overview**

Use Schedule 2.1 to enter any working interest participants in the well. You must complete this schedule if you selected **No** to Question 15, "The licensee is the only working participant. If No, attach a completed Schedule 2.1." in 6. Technical information on Schedule 2. See:

- 
- 1. Identification
- 2. Working interest participant

## <span id="page-16-3"></span>**Schedule 2.2 - Gas Plants**

Use Schedule 2.2 to apply for a gas plant facility licence. A Schedule 2.2 must be completed for each Schedule 2 application for a Category B, C, D and E gas plant.

See:

- 1. Identification
- 2. Total recovered products
- 3. Technical information

When you complete Schedule 2.2

The date, reference file number from Schedule 2 (if used), current submission status, submission ID, and application creation date generated on Schedule 1 are shown at the top of the schedule.

## <span id="page-17-0"></span>Schedule 2.3 - H<sub>2</sub>S information

Use Schedule 2.3 to enter facility H2S details. A separate Schedule 2.3 must be completed for each Category C, D and E Schedule 2 submitted. See:

- 1. Identification
- 2. Gas treating and processing information
- 3. Technical information

When you complete Schedule 2.3

The date, reference file number from Schedule 2 (if used), current submission status, submission ID, and application creation date generated on Schedule 1 are shown at the top of the schedule.

## <span id="page-17-1"></span>**Schedule 2.4 - Compressor/Pumps**

Use Schedule 2.4 to enter Compressor/Pumps. Only one Schedule 2.4 is allowed for each Schedule 2. If there is no installation or removal of compressors and pumps in the facility application, this schedule is not required.

See:

- 1. Identification
- 2. Compressors
- 3. Pumps
- 4. Technical information

When you complete Schedule 2.4

The date, reference number from Schedule 2 (if used), current submission status, submission ID, and application creation date generated on Schedule 1 are shown at the top of the schedule.

## <span id="page-17-2"></span>**When you complete Schedule 2**

When you complete entering Schedule 2 information:

**1.** Click **Save** on the main toolbar at the top of the schedule to save the information entered on the EAS Web server for 7 days from the creation date (see Save and validate an application).

- **2.** Complete other required schedules.
- **3.** Re-open Schedule 2 to include attachments.

#### <span id="page-18-0"></span>**Attachments**

### **Facility attachments overview**

Application attachment types for all facilities applications are listed below.

Required attachments are marked Yes.

Non-required attachments are marked Optional.

Conditions for attachments that may change to required are given where applicable.

#### **Type Description**

- Required If required attachments are not attached, you cannot pass the validation checks and successfully submit the application.
- Optional You may choose to include this attachment, but it is not required. **Note**: These attachments may also be discretionary based on the information contained in the Survey Plan, e.g., water body setbacks or other project specific information. It is your responsibility, to determine if these optional attachments are required.
- Conditional Based on answers to specific questions, EAS may change the attachments to Required. The conditions are listed with a hyperlink to the section.

See:

Facility application categories/types

- Facility routine attachments
- Facility nonroutine technical attachments
- Facility nonroutine PI attachments

This help is intended as a tool to assist in filing applications using the Electronic Application Submission (EAS). It does not supersede requirements found in the associated AER Directives.

# <span id="page-18-1"></span>**Facility category type and minimum consultation and notification requirements**

**Category Name Type Description Personal** 

**consultation and confirmation of nonobjection** **Notification**

November 2015 **Page 15 of 83** 

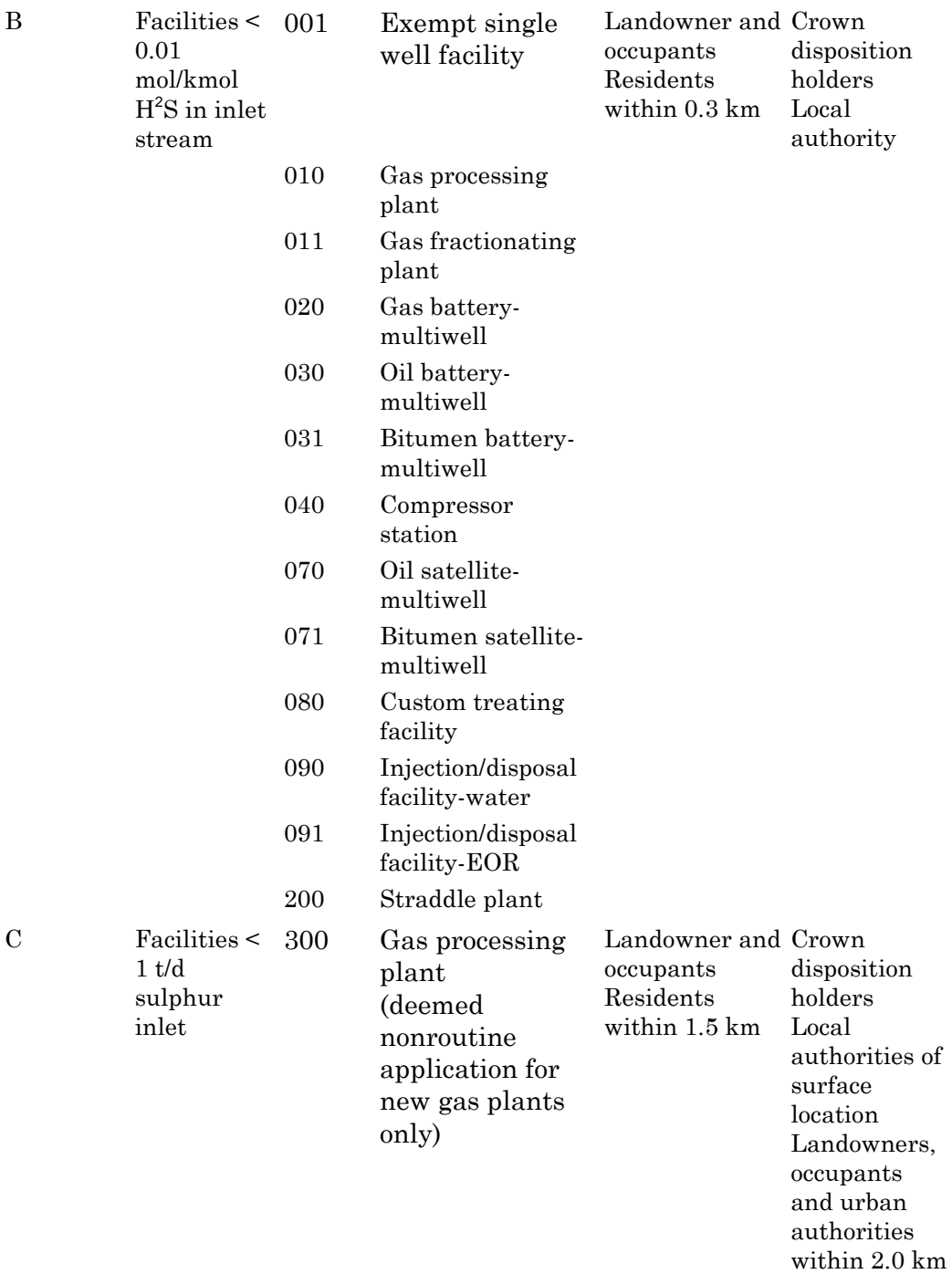

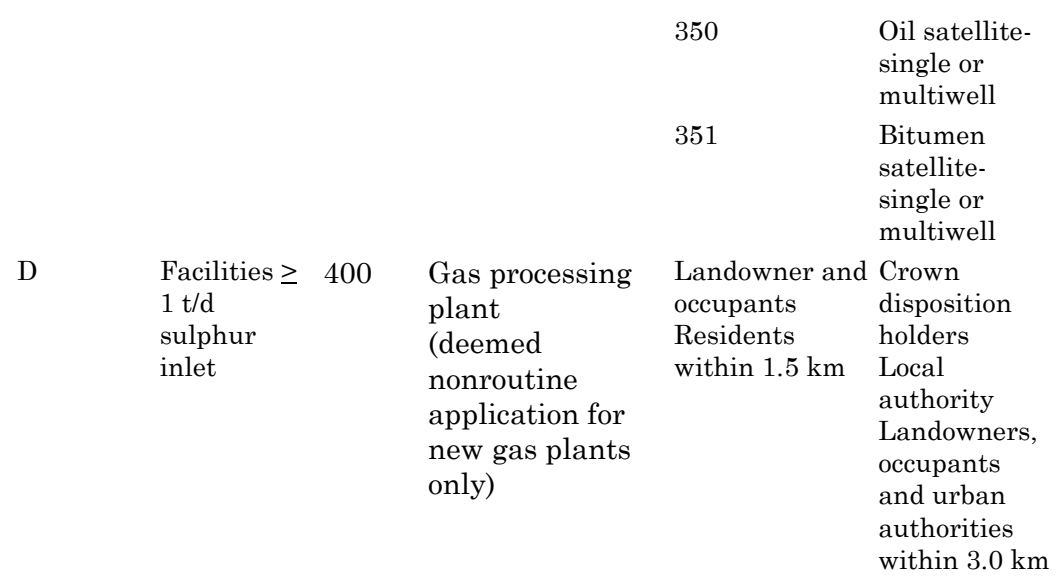

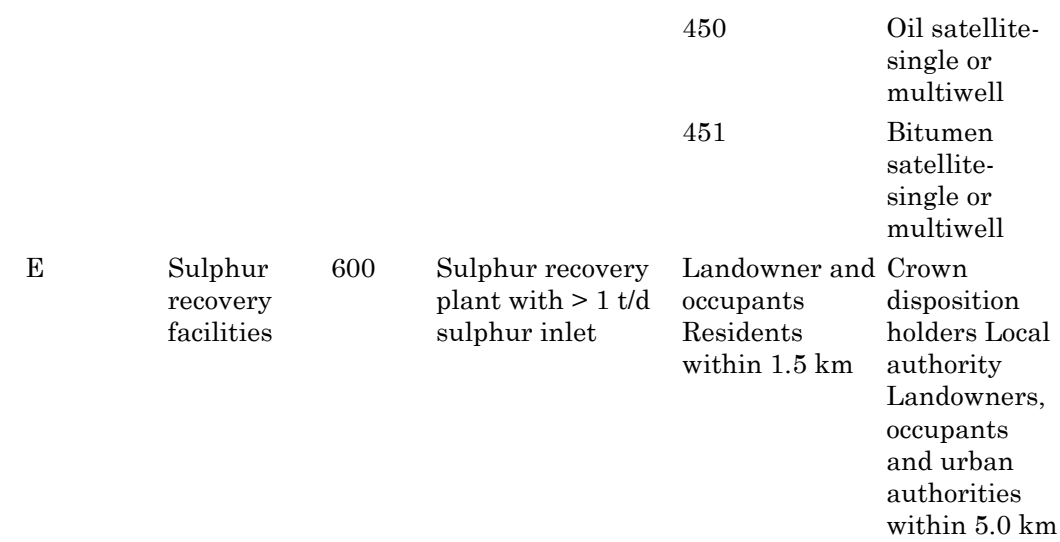

# <span id="page-20-0"></span>**Facility routine attachments**

Related attachments are:

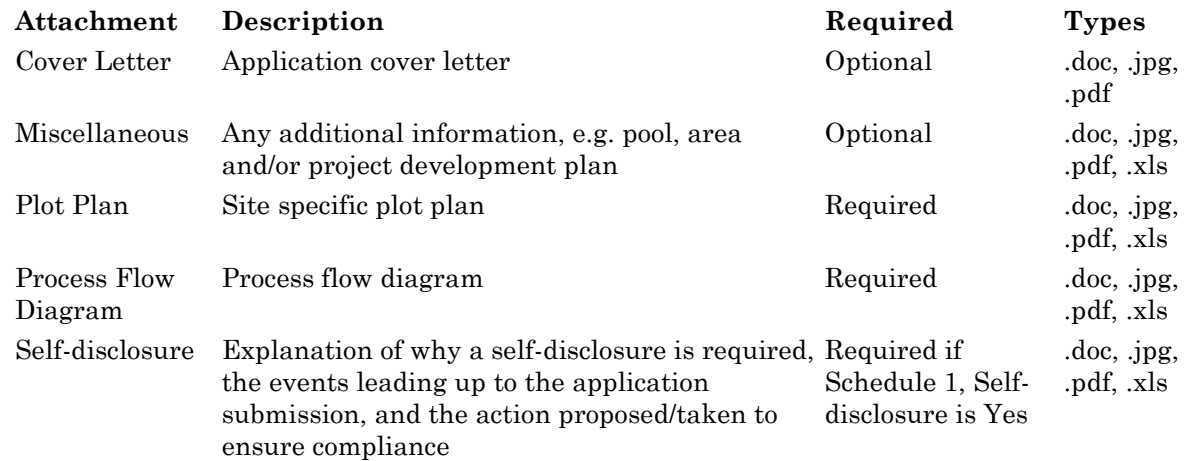

# <span id="page-21-0"></span>**Facility nonroutine technical attachments**

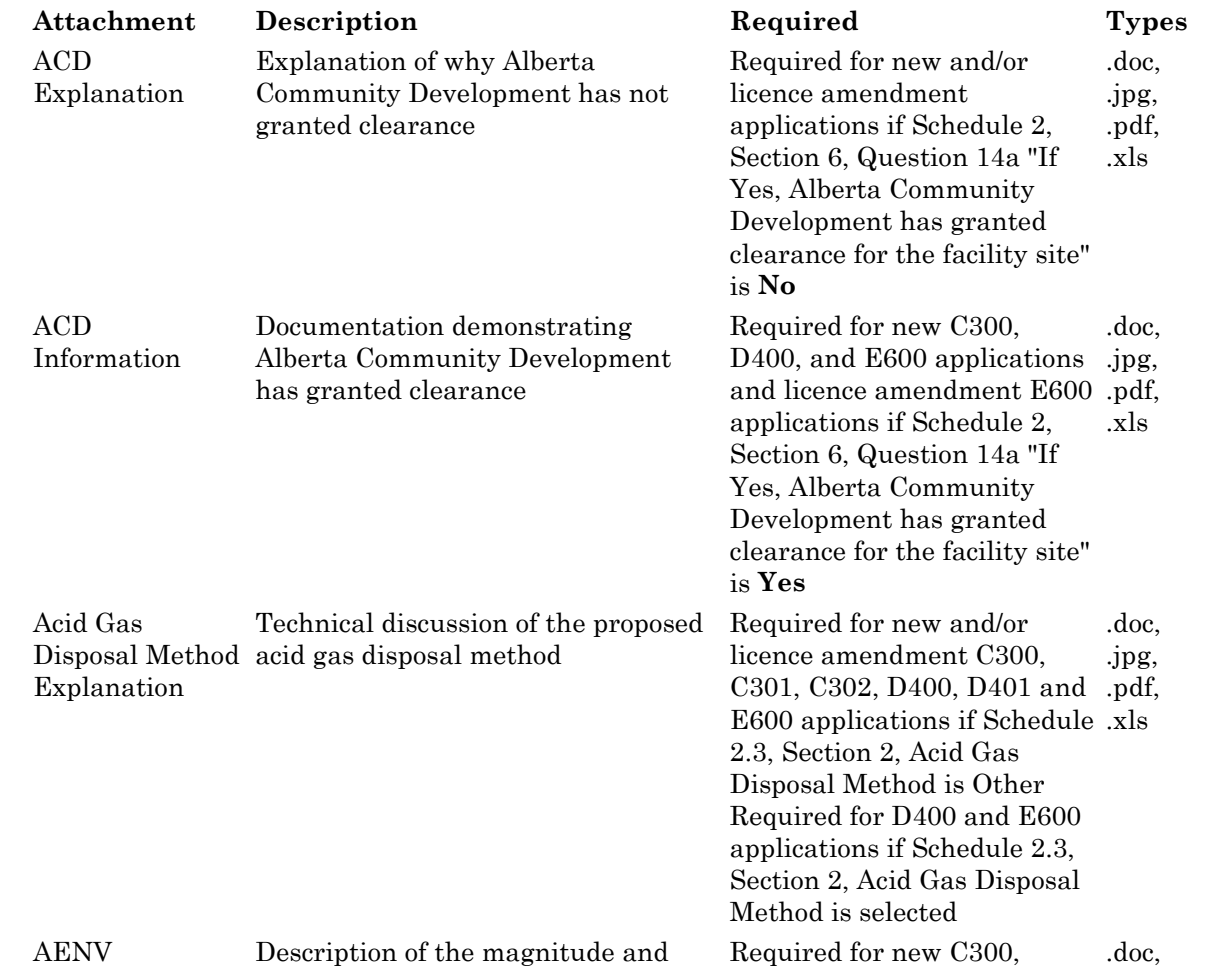

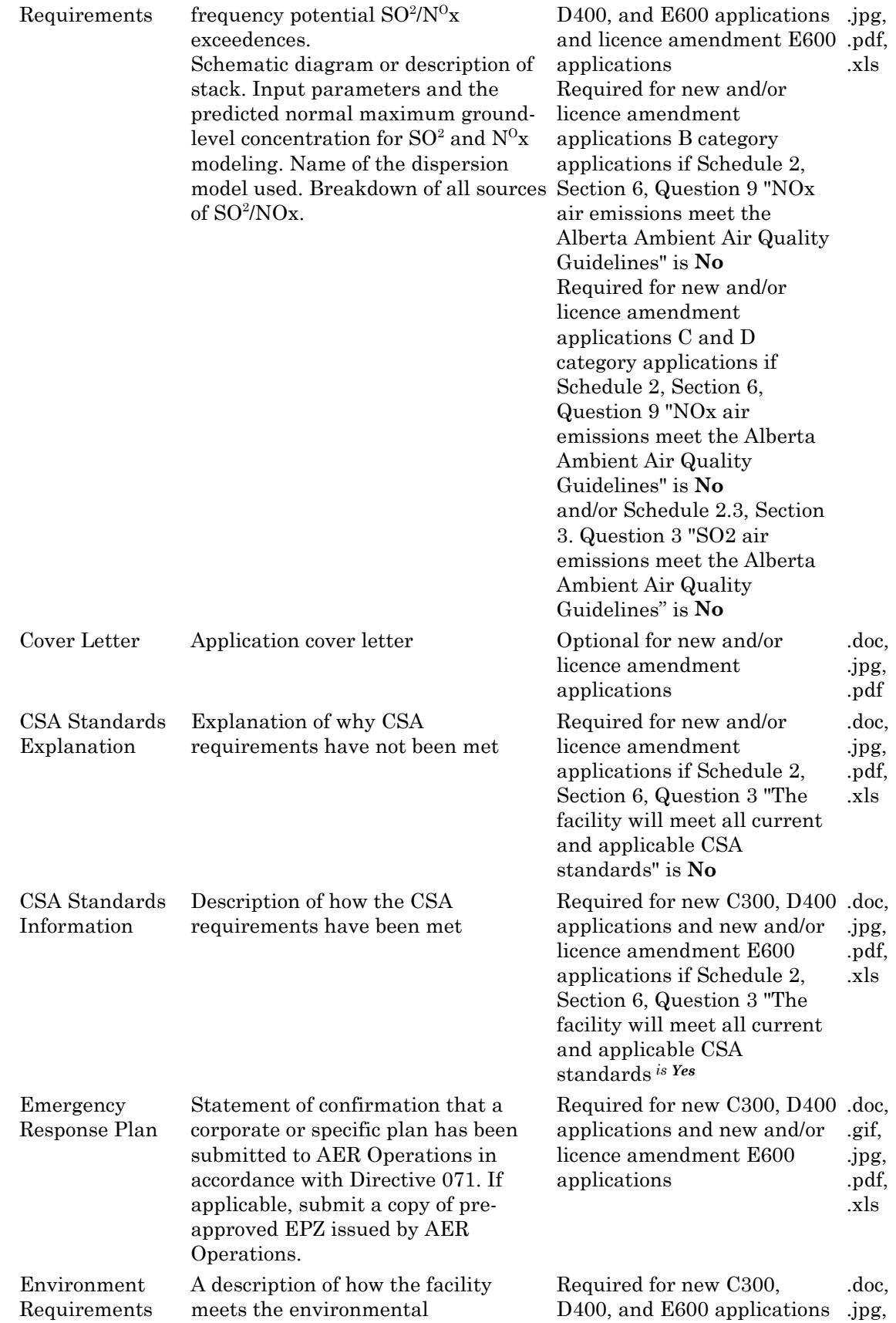

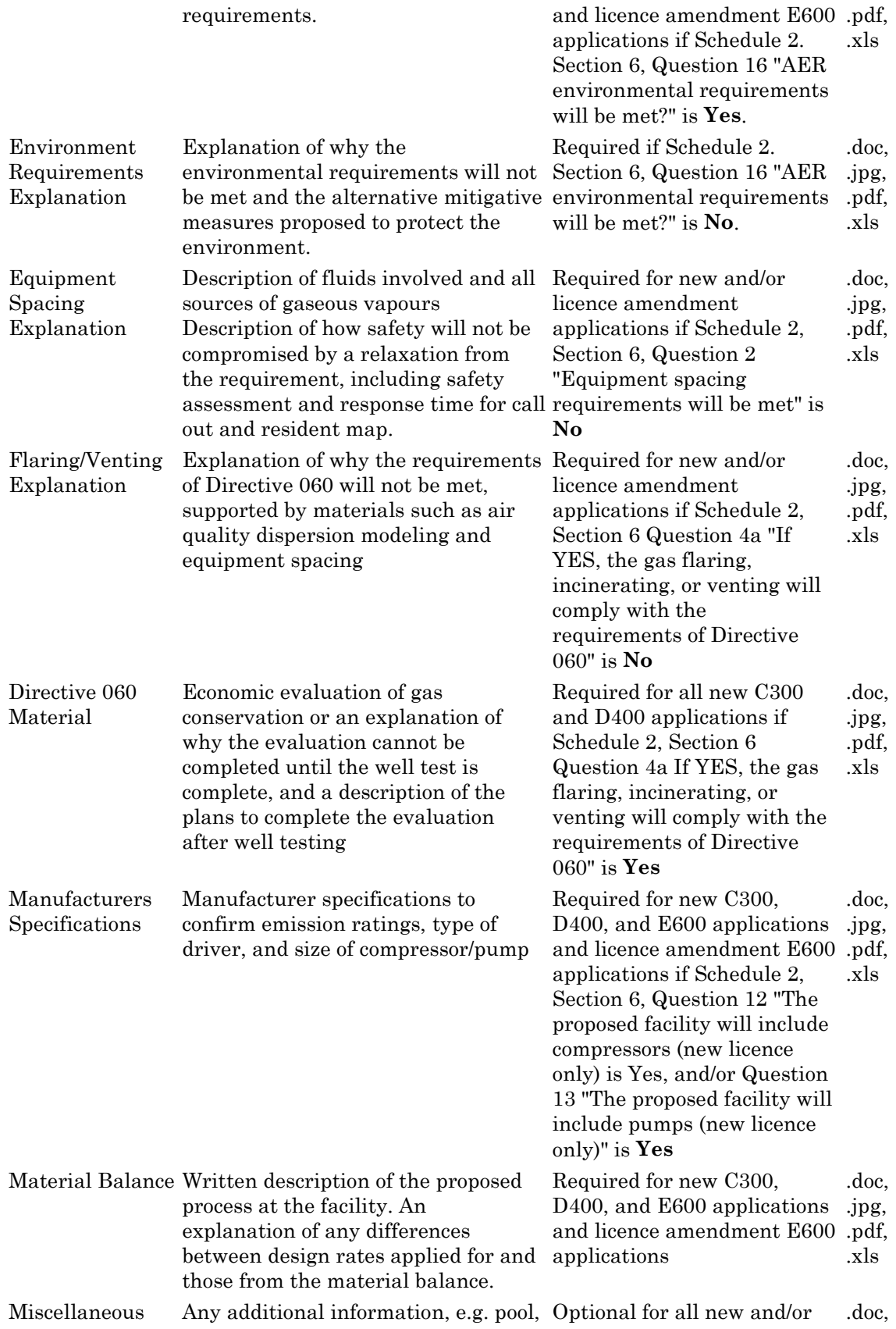

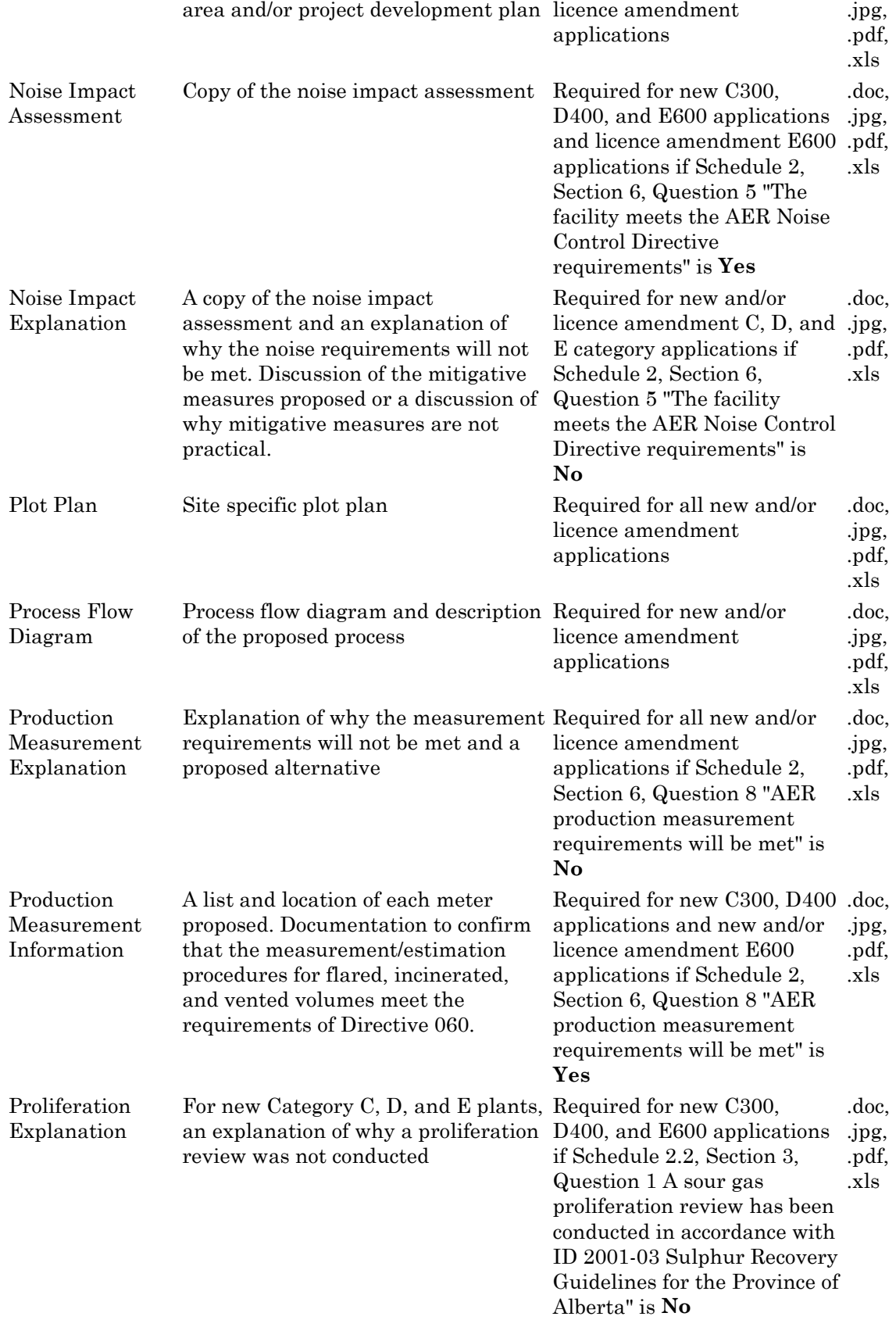

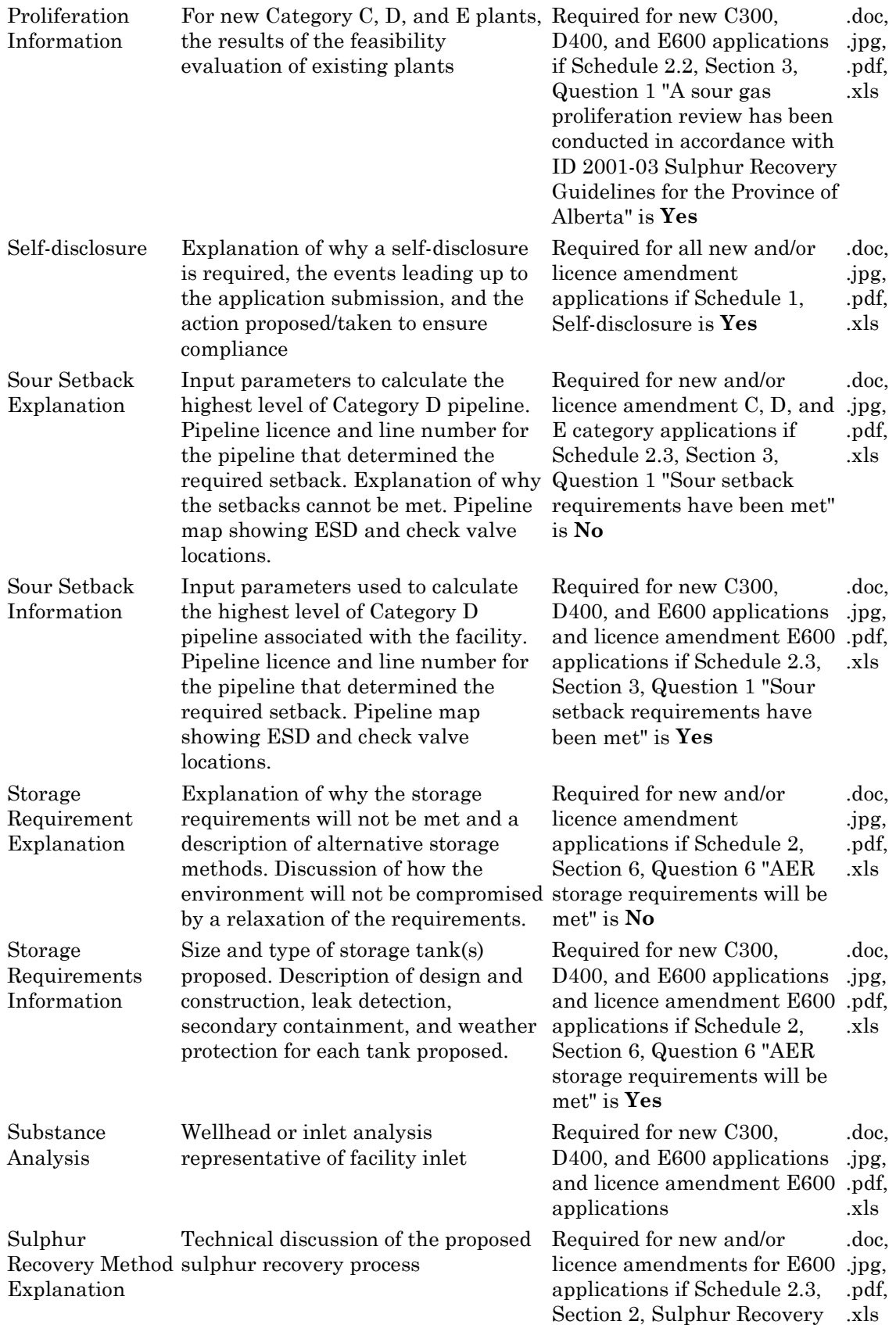

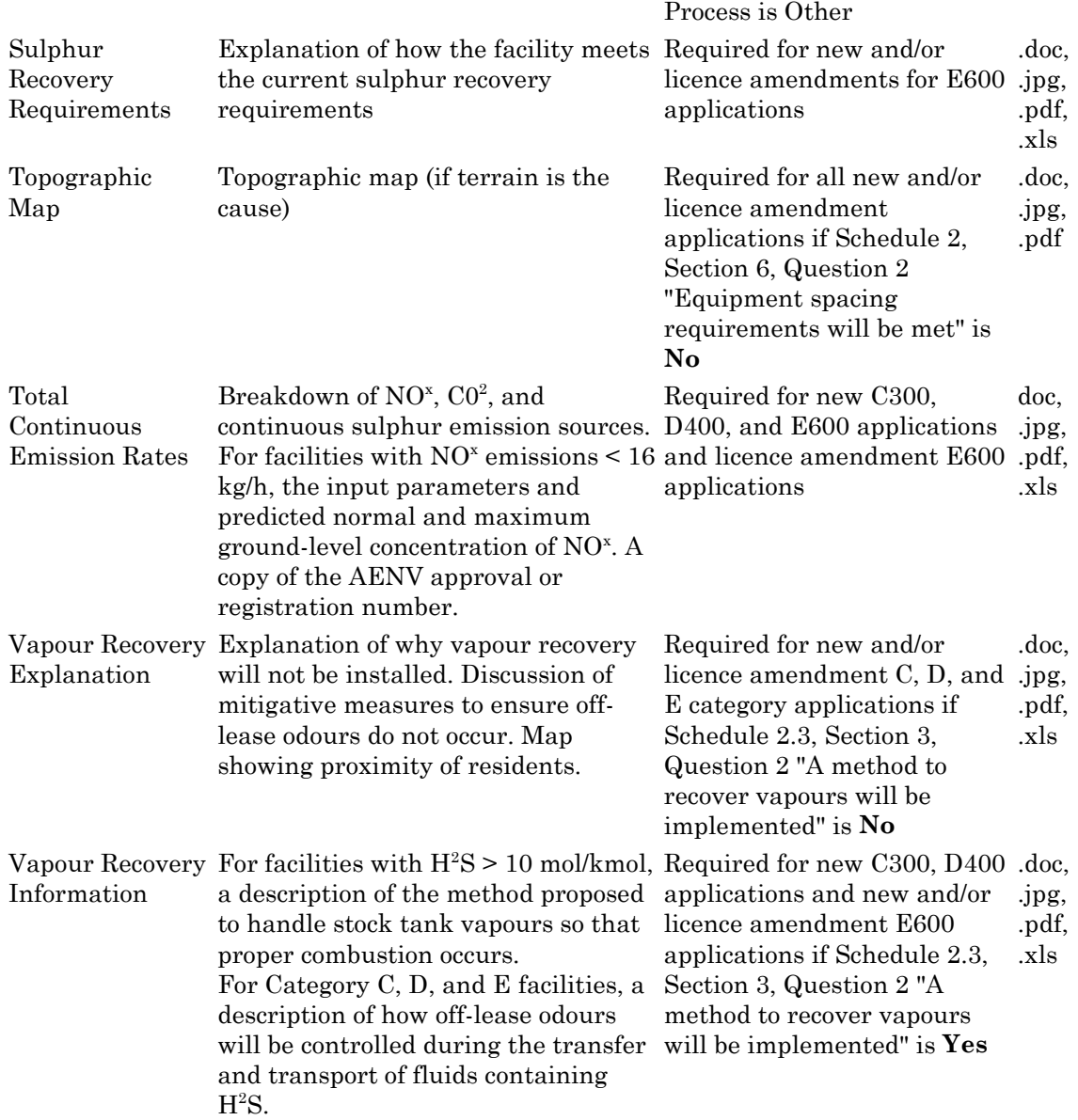

# <span id="page-26-0"></span>**Facility nonroutine PI attachments**

Related attachments are:

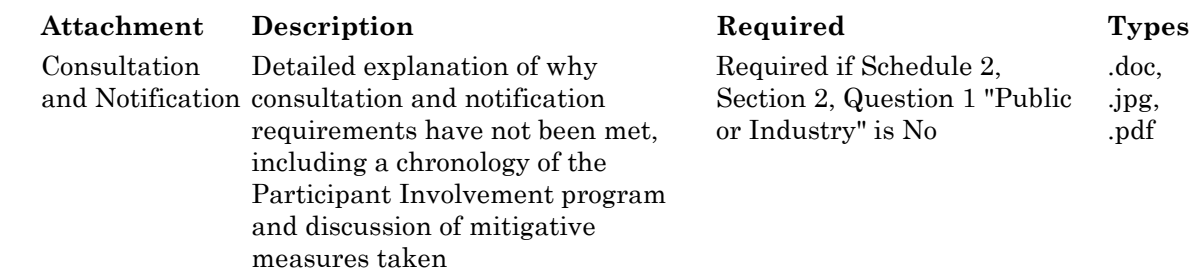

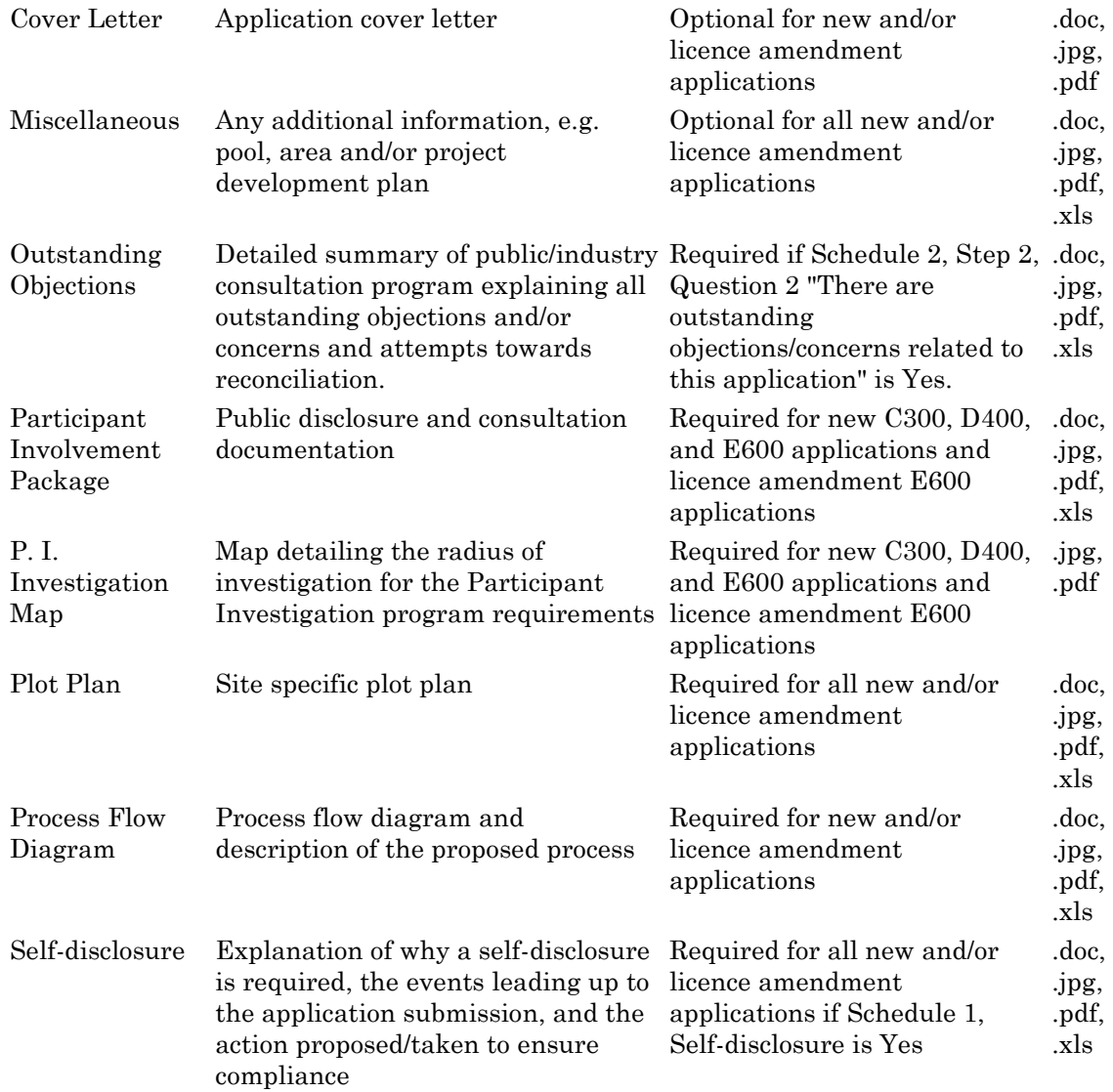

# <span id="page-27-0"></span>**Facility licence amendments**

Only facilities that have an existing facility licence number can be amended.

Licence amendment applications should be submitted based upon the criteria listed in tables in Directive 056.

These tables are explained below.

This table lists the licence amendments in 4. Application type on Schedule 2.

#### **Licence' Amendment 'Number Description**

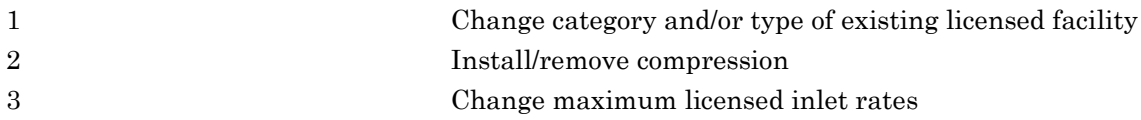

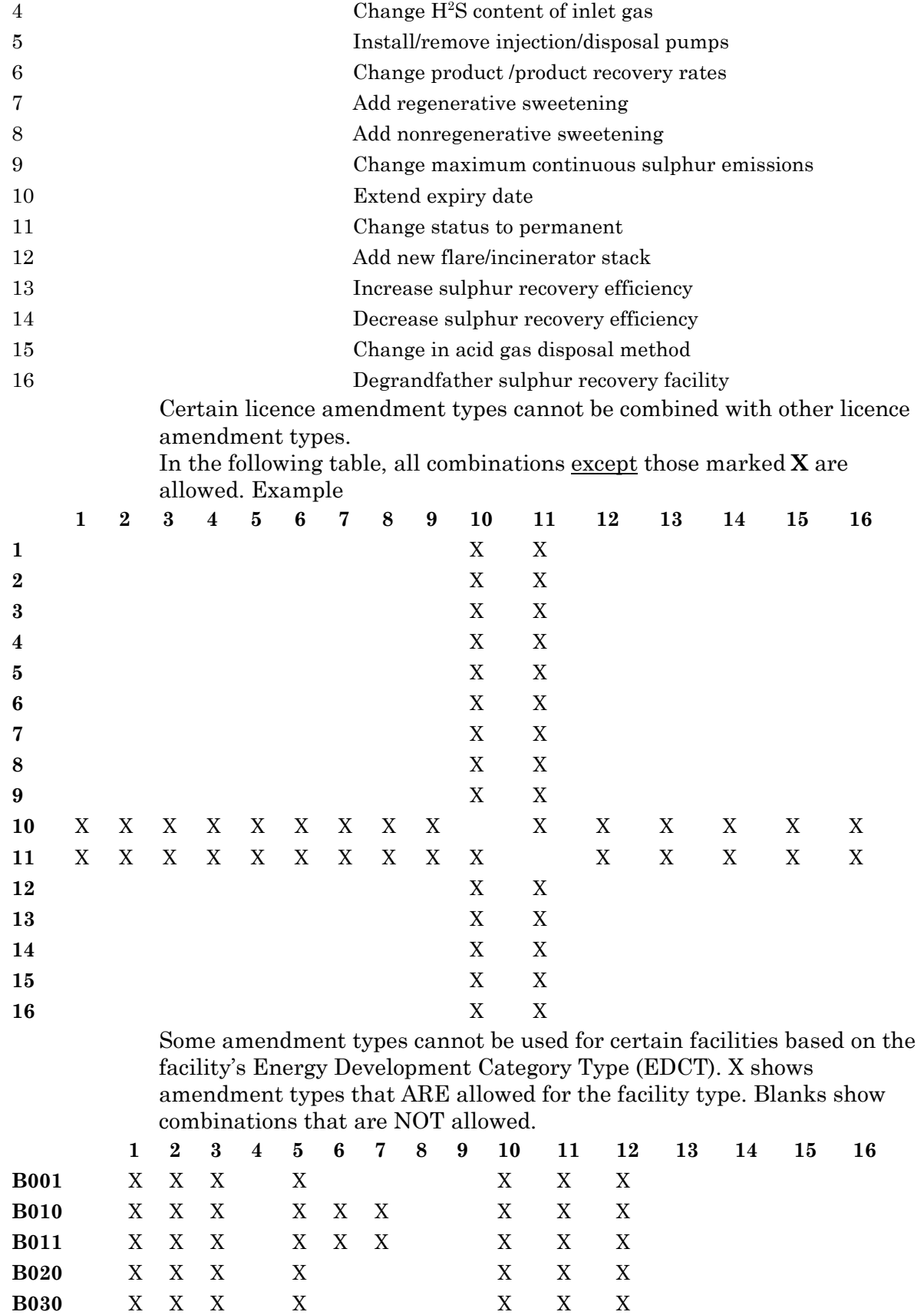

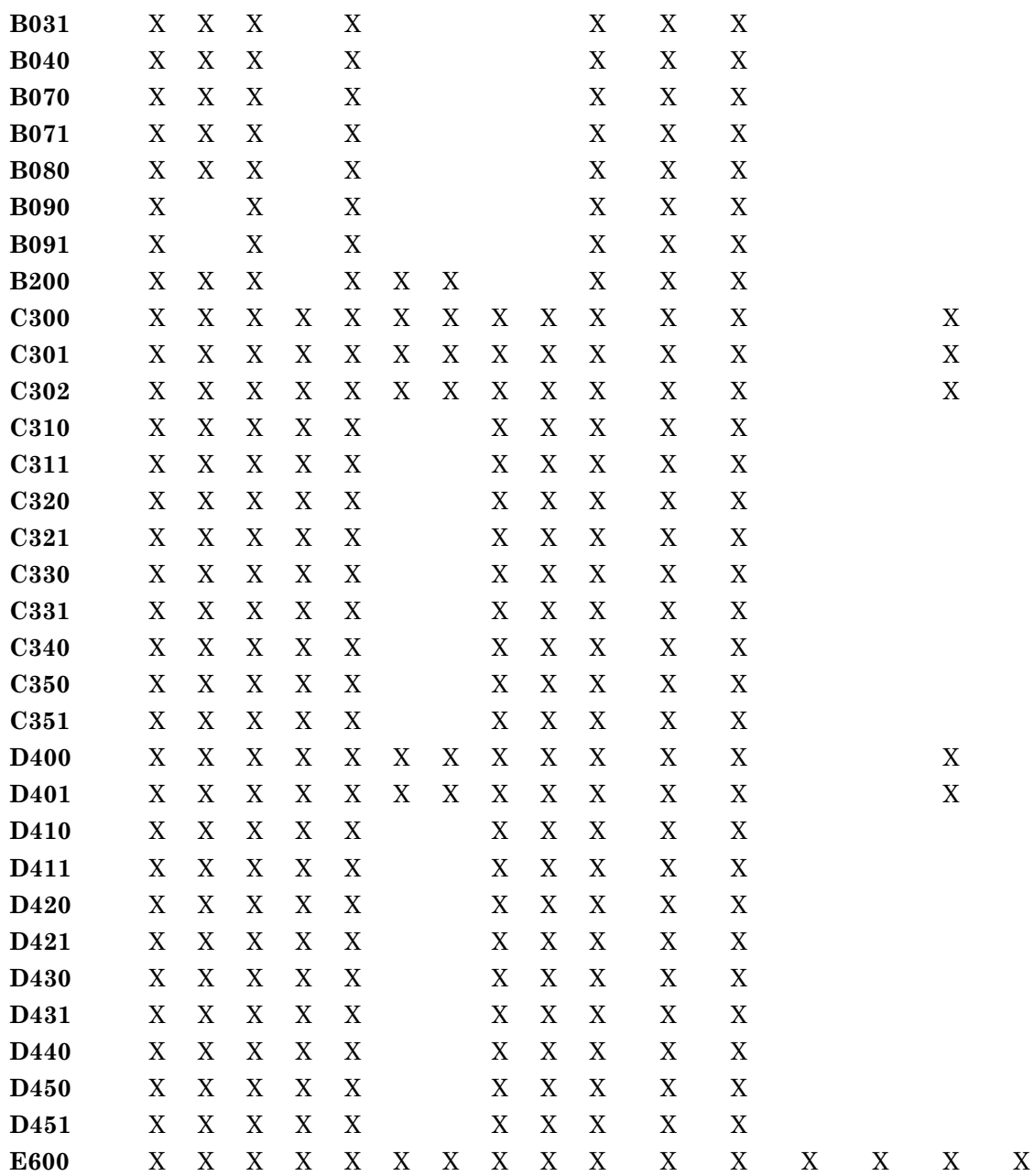

### <span id="page-29-0"></span>**Wells**

# <span id="page-29-1"></span>**Well applications overview**

Use EAS Schedule 4 to apply for a well licence application for a new oil, gas, or crude bitumen well

a water well > 150 m

a new disposal or injection well

re-entering a well

resuming drilling operations after original rig release

an evaluation well or test hole

a coalbed methane well

drilling a well through a potential hydrocarbon zone for any other purpose

amending a previously issued well licence prior to spud or rig release

deepening an existing well while the rig is on hole

changing an oil sands evaluation well to a production well (if within 30 day of drilling)

Depending on the project, you must submit one Schedule 1 (Applicant General Information) along with one or more of the following schedules:

Schedule 4 Well licence application

Schedule 4.1 Well working interest participants

Schedule 4.2 Multi-well pad location

Schedule 4.3 Well H2S information

**Note**: For wells that will be drilled deeper than 150 m to supply water for domestic or stock watering purposes, a well licence application is required. Please contact AER Facilities Applications for details and instruction.

Due to the complexity of some developments, it is possible that you may not be able to act on a licence before the expiry date. If licence expiry is imminent, contact Facilities Applications for advice on how best to proceed.

See:

Well applications registration flow chart Well application registration

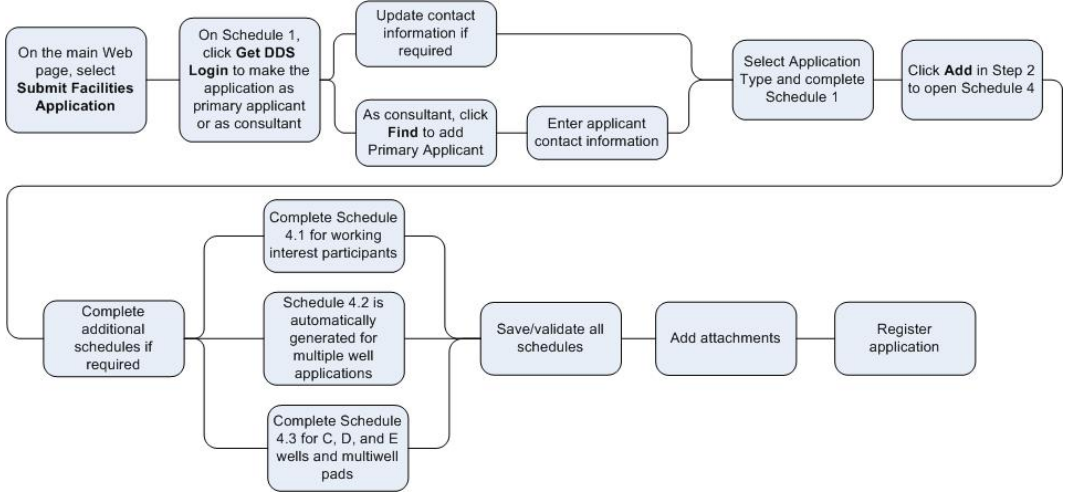

November 2015 **Page 27 of 83** 

# <span id="page-31-0"></span>**Well applications registration process**

#### *To create well applications*

- **1.** Login to the Digital Data Submission system Go to the DDS System Web site and login using existing user name and password.
- **2.** Start EAS Select **AER / Applications** from the DDS menu and then select **Facilities/Resources Application**.
- **3.** Create a new well application.

#### <span id="page-31-1"></span>**Schedule 1**

- **1.** Click **Submit Facilities Application** in the DDS menu to open a new Schedule 1.
- **2.** Optionally enter an Applicant Reference File Number to distinguish between applications.
- **3.** In Section 1 Applicant Information, click **Add** to retrieve applicant information from the DDS login account. Click **Yes** if you are the applicant; click No to fill out consultant information.
- **4.** In Section 2 Attached Schedules, select the Well Licence Type, the Application Purpose, and check if self-disclosure is in effect. If the Application Purpose is not New, you must enter the Original Licence Number and select the event if there are multiple licence events.
- **5.** Click **Add** button to create a new application. All Schedule 1 information must be completed before you can save the application.

#### <span id="page-31-2"></span>**Schedule 4 (Well application)**

- **1.** Enter all information for the Schedule and click **Save** on the main toolbar at the top of the page to save the schedule at any time. Multiple well information is collected in 7. Well detail of Schedule 4.
- **2.** If Category C, D, or E is selected, you must complete Schedule 4.3 (click **Schedule 4.3** on the main toolbar).

### <span id="page-32-0"></span>**Schedule 4.1 Working Interest Participants (WIP)**

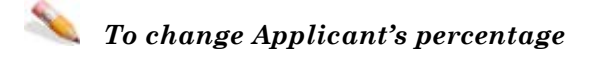

- **1.** Click **View** beside the company name.
- **2.** Change the percentage.
- **3.** Click **Save**.

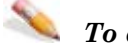

#### *To add new WIP*

- **1.** If there is already one working interest participant, click **Add New**. If you are entering the first working interest participant, type details directly in the BA Code, Company Name, and Percentage fields.
- **2.** Enter BA ID for WIP. Click **Find Participant** to open a search window and enter the company name. Click **Search** and then click **Select** beside the appropriate company.
- **3.** Enter the percentage.
- **4.** Click **Save**.

All WIP must add up to 100%.

#### <span id="page-32-1"></span>**Add Attachments**

Once all Schedules are validated the **Attachments** button on the Schedule 1 toolbar is enabled.

Click **Attachments** and follow the direction to upload all attachments.

#### <span id="page-32-2"></span>**Register the Application**

Once all the required attachments for the application are uploaded the Register button on the Schedule 1 toolbar is enabled. Click **Register** to submit your application. Once this button is pressed you will no longer be able to make any changes to your application.

#### <span id="page-32-3"></span>**View existing applications**

- **1.** Click **View Submission List** (DDS menu under Facilities/Resources Application) to open the Application Submission List page.
- **2.** Scroll through the applications and click **View** beside the application you want view to open the Application Submission Details page.
- **3.** In the list at the bottom of the page, click the schedule you want to view.

### <span id="page-33-0"></span>**View application status in IAR Query**

- **1.** Once an application has been submitted in EAS, you can track the application using IAR Query. An Application number is created when you register registration and can be tracked the following ways:
	- An e-mail notification is sent to you with a link to the application in IAR Query. Click the link to view all application information.
	- If you do not receive an e-mail notification you can still track the application. Start DDS and open IAR Application Query. Enter the application number or the location of the application and click **Search.** Click **View** to look at all application information.
- **2.** To view attachments and application/disposition documents, click either **View Attachments** or **View Disposition** at the bottom of the page.

#### <span id="page-33-2"></span><span id="page-33-1"></span>**Schedule 4 - Well Licence Application**

### **Schedule 4 overview**

 $S_{\rho\rho}$ .

Identification Participant involvement requirements Emergency response planning Licence only amendment Well purpose Re-entry/resumption/deepening of a well Well detail Multiwell pads Well classification Mineral rights Surface rights Surface impact Working interest participants The date, reference number (if used), current submission status, submission ID, and application creation date generated on Schedule 1 are shown at the top of the schedule. Click **Schedule 4** in the list at the bottom on Schedule 1 to open Schedule 4.

## <span id="page-33-3"></span>**1. Identification**

The information shown here was previously entered on Schedule 1. **Field Description** Applicant BA Code Applicant BA code entered on Schedule 1

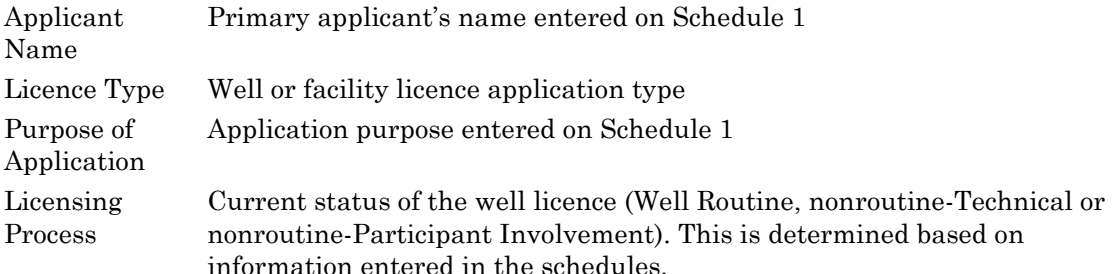

# <span id="page-34-0"></span>**2. Participant involvement requirements**

Enter the following participant involvement information:

1. Consultation and notification requirements have been met **Required**

Select **Yes** to show that all applicable requirements as outlined in Directive 056 (Sections 2, 7.8, and Table 7.1), and IL 82-11 Preservation of Archaeological Palaeontological and Historic Resources: Policy Update have been met prior to submission. Select **No** to show that due to exceptional circumstances, the requirements have not been met. This includes being unable to contact a party or receive confirmation of non-objection as required. The Well Category is automatically set to nonroutine Participant Involvement. You must attach:

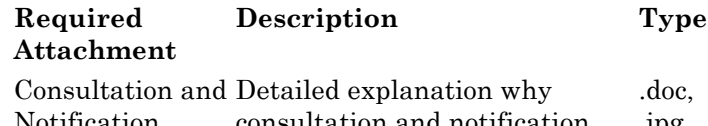

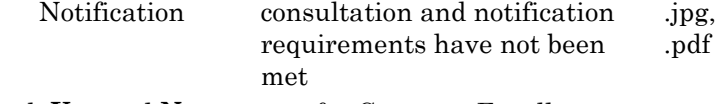

For both **Yes** and **No** answers for Category E wells, you must attach:

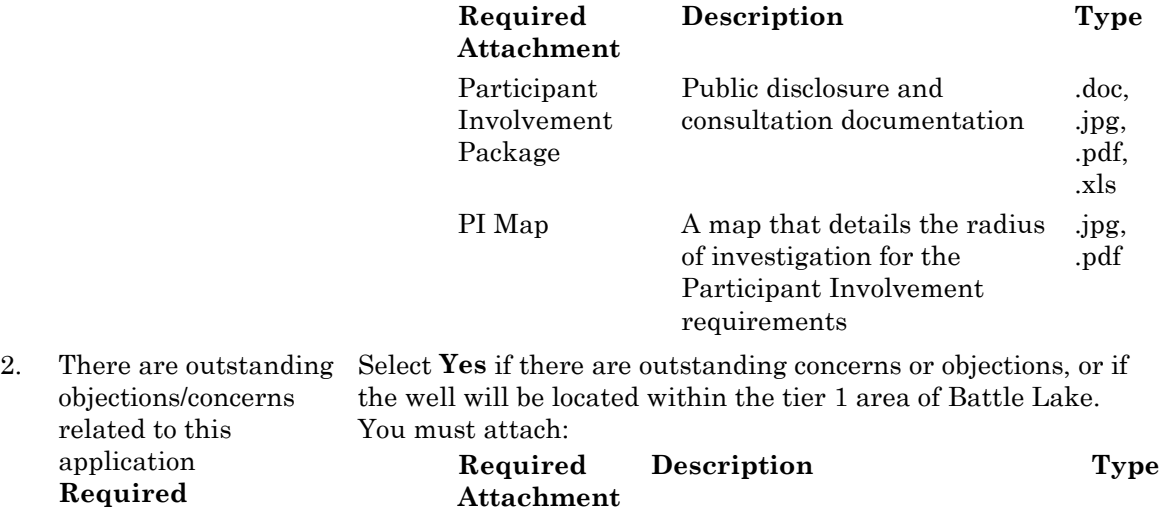

all outstanding objections and/or concerns and attempts towards reconciliation .pdf

Select **No** to show there are no outstanding objections or concerns.

3. Distance to nearest surface development **Required**

Enter the distance to the nearest surface development in kilometers to 2 decimal places.

### <span id="page-35-0"></span>**3. Emergency response planning**

Enter the following information: 1. The applicant will meet AER requirements for emergency response planning

#### **Required**

Select **Yes** to show that ERP requirements will be met.

For Category E wells, you must attach:

Emergency Response Plan been submitted to the AER Emergency Planning and Assessment A statement of confirmation that a corporate or specific plan has group in accordance with Directive 071. If applicable, submit a copy .tif, .xls of a pre-approved EPZ issued by AER Operations. .doc, .gif, .jpg, .pdf,

### <span id="page-35-1"></span>**4. Licence amendment only**

This section is used if you selected Licence Amendment from the dropdown list for 2. Attached Schedules in Schedule 1. A well must have an existing AER licence number before a licence amendment application can be filed.

**Note**: Enter all 7 digits of a well licence, for example, B00000414X or 0234567. For facility licences, enter only the numeric portion of licence,for example, for F99999, enter 9999.

If you are amending a licence issued prior to 1996, the original licence information may not be available in the AER records. Contact the Facilities Application group for further assistance.

As an applicant, the following licence amendment conditions apply:

You must be the licensee to file a well licence amendment application

You must be able to demonstrate there are no outstanding concerns/objections to file a well licence amendment application

You must file a well licence amendment application if any of the following information changes prior to spudding the well: surface rights (Freehold and Crown), mineral rights (Freehold and Crown), surface location, ground elevation, surface coordinates, total depth, bottomhole location, terminating formation, regulation section, well type, well purpose, schedule 4.3.
- You must file a well licence amendment application when re-entering an abandoned well, resuming drilling of a well after rig release, or deepening an existing well while the rig is on hole.
- You must file a well licence amendment application to correct inadvertent data entry errors or transposition of numbers.
- To amend the category type for an existing well licence, you must contact the Facilities Applications group.
- You must file a well licence amendment application to change the bottomhole location prior to spudding the well.

**Note**: Bottomhole location changes after spud date are captured when you submit a directional survey.

#### **Before spud date**

If the category type is changing before the well is spud, request that the AER cancel the original licence and reapply for a new well licence. Consultation/notification must be completed for a new category type. Make any other required revisions to the licence in this section.

### **While on hole**

You must submit either a licence amendment or deepening application if you are drilling more than 150 m deeper than originally licensed or if the deepening will change the terminating formation. When you are applying for a deepening of the well and there are no changes to the category type, file a licence amendment application. If the category type does change, you must file a resumption application and complete 6. Re-entry/ resumption/ deepening of a well.

#### **If after rig release**

File an application for a re-entry, resumption, or deepening and complete 6. Re-entry/ resumption/ deepening of a well.

Select all the changes that apply to your licence amendment:

Check all that applySurface (DSU). Enter the new surface DLS Location Change in the surface location of the well within the same Drilling Spacing Unit location, location coordinates, and latitude/longitude in 7. Well Detail. You must attach: **Required Attachment Description Typ**

Revised Survey Updated .pdf

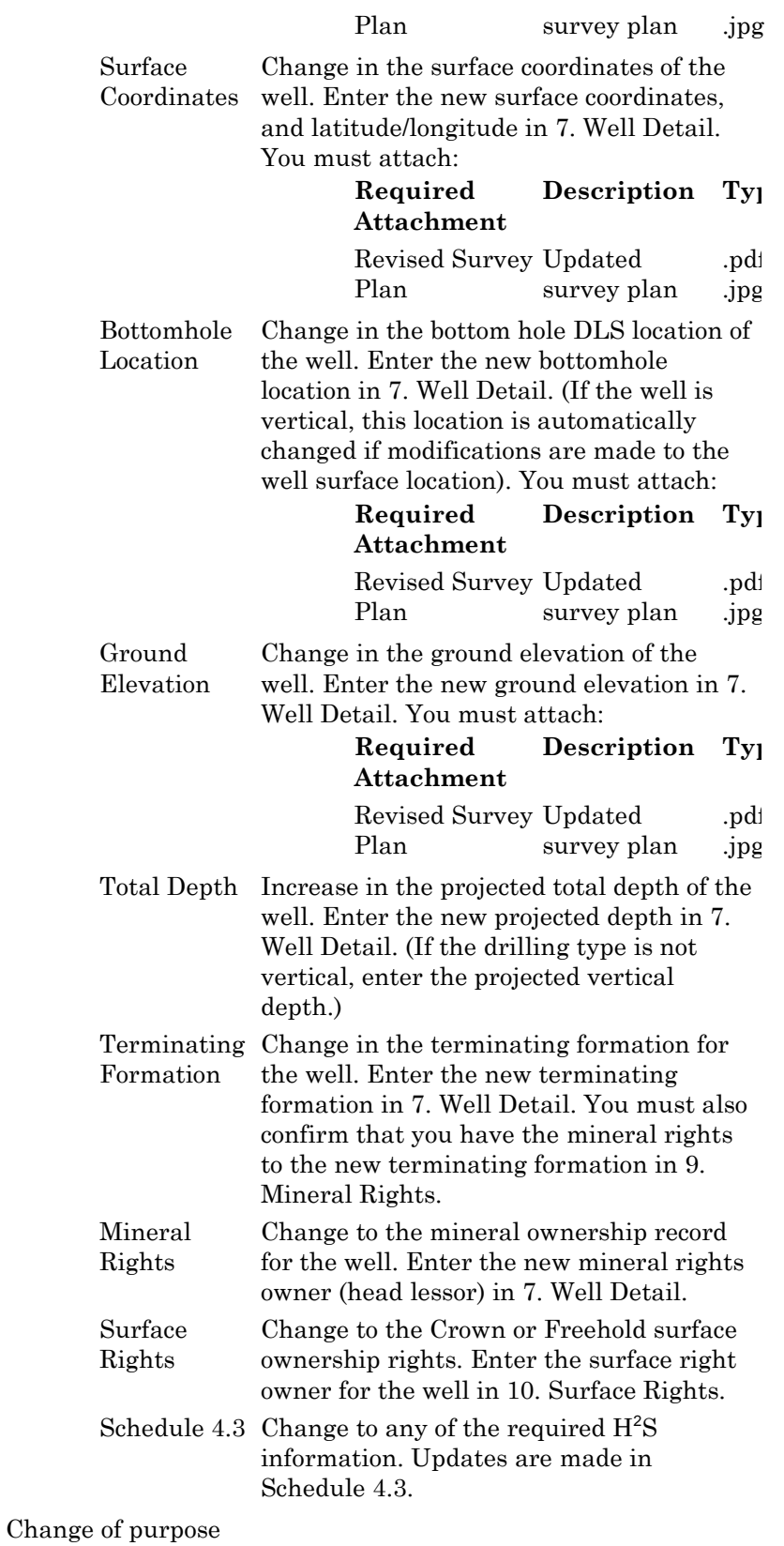

Section Change of purpose for the well and the

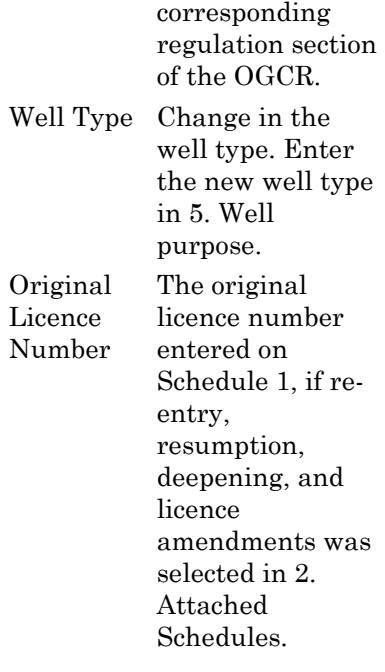

# **5. Well purpose**

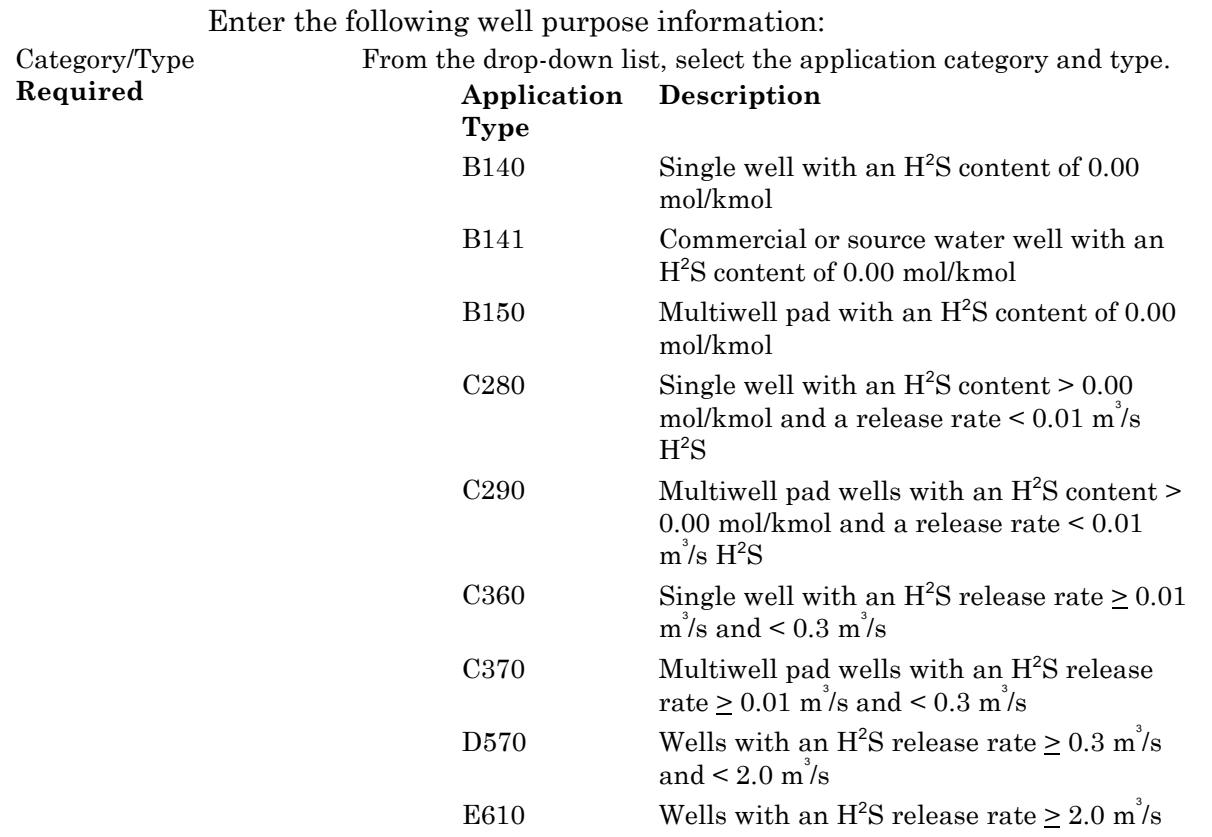

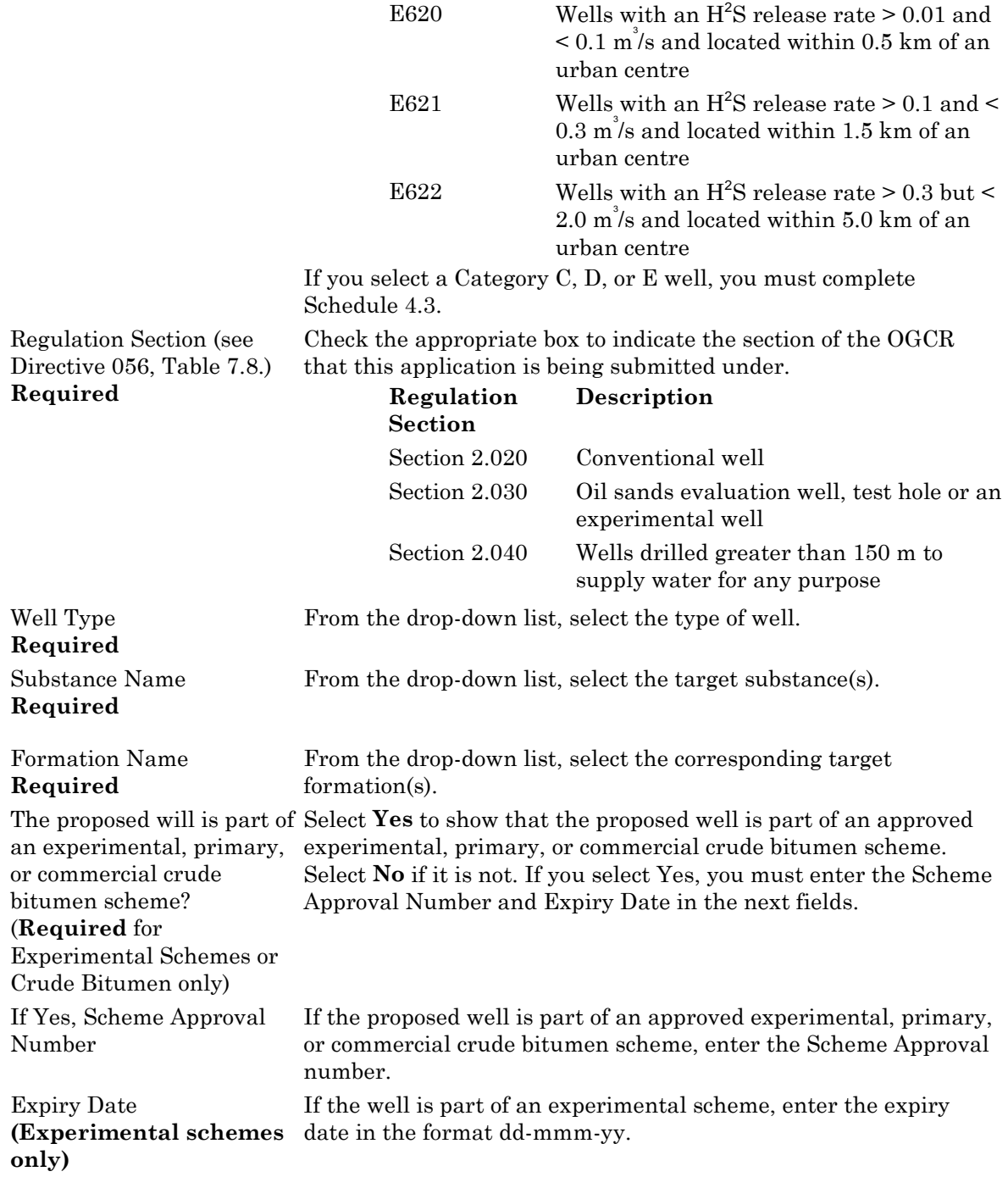

### *To change an application category/type:*

Use this when you need to change the application type before you have completed your submission.

- **1.** Open Schedule 4 for the application you want to modify.
- **2.** Change the Category/Type. When you tab out of the field, you are prompted to confirm the change.

**3.** Click Yes to continue with the application category/type change. EAS updates related schedules with the new type and deletes any schedules that are no longer required. You must validate all information again before registering the updated application.

# **6. Reentry/resumption/deepening of a well**

Complete Step 6 if you are resuming drilling operations after rig release, re-entering an abandoned well, or deepening a well while on hole, which results in a change in category type (e.g., B140 to C280).

#### **Before spud date**

If the category type is changing before the well is spud, request that the AER cancel the original licence and apply for a new well licence. You must complete consultation/notification for the new category type. Any other revisions to the licence are made by completing Licence amendment only.

#### **While on hole**

You must submit a licence amendment or resumption application if you are drilling more than 150 m deeper than originally licensed or if the deepening will change the terminating formation. When you are applying for a deepening of the well and there are no changes to the category type, complete Licence amendment only. If the category type changes, complete this section.

### **If after rig release**

Complete this section, Step 6. Re-entry, resumption, deepening of a well. Enter the following re-entry, resumption, deepening information:

Original Licence Number The licence number entered on Schedule 1. 1. The applicant is the licensee of the well Select **Yes** to show you are the well licensee; select **No** if you are not.

**Required**

2. The well is Select **Yes** to show that the well is currently abandoned according to

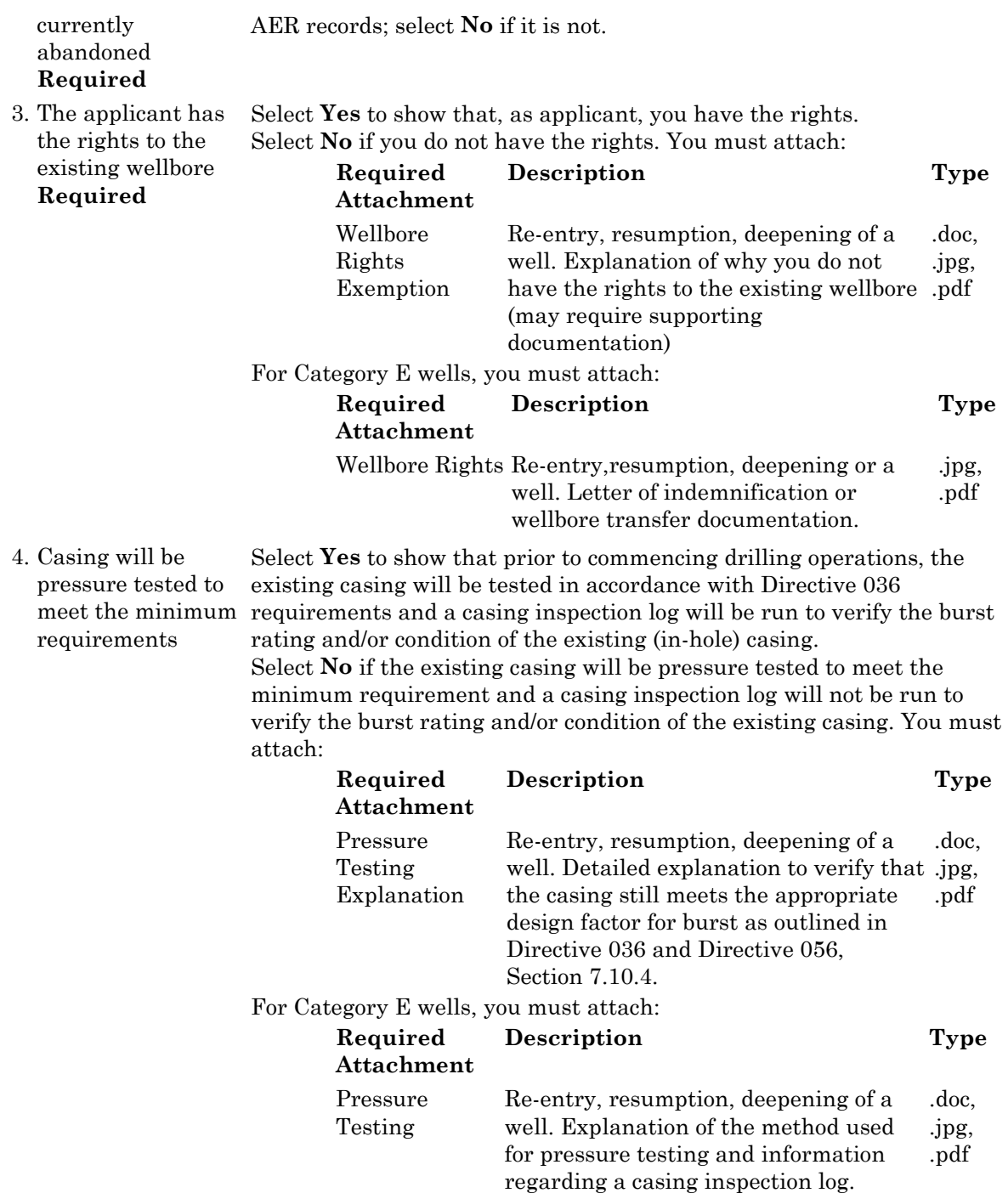

# **7. Well detail**

Enter the following well information for single wells and multiwell pads. If filing a multiwell pad application, a completed Schedule 4.2 is automatically generated. See Multiwell pads.

#### **Field Description** Bottom Hole Location **Required** Type of Drilling Operation **Required**

Surface Location **Required** Surface Coordinates **Required**

Enter the DLS location of the well bottom hole. See Entering DLS locations.

From the drop-down list, select the type of drilling operation (i.e., vertical, directional, horizontal, slant, or natural drift).

Enter the DLS surface location of the wellbore.

Enter the well surface coordinates.

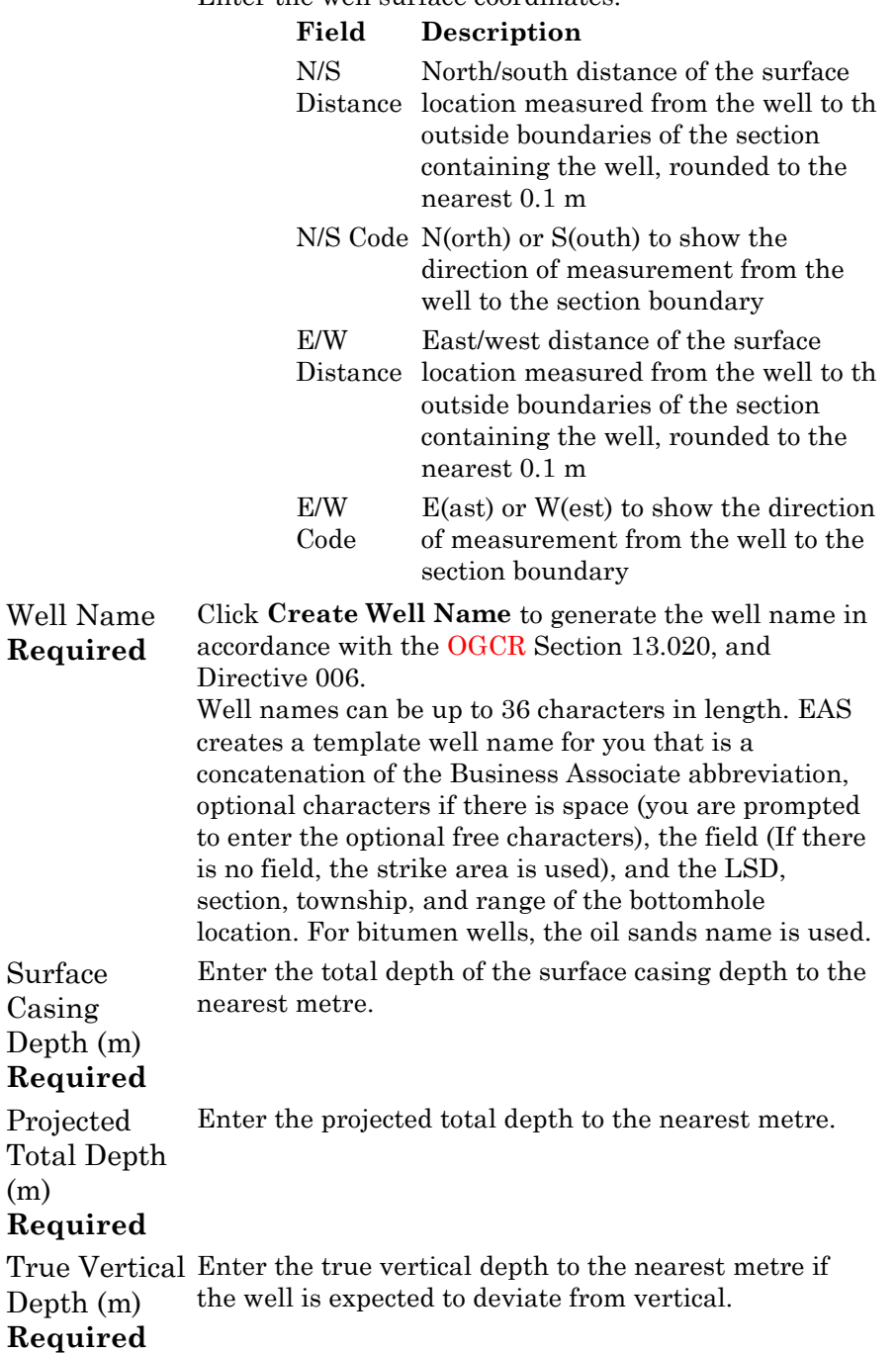

(m)

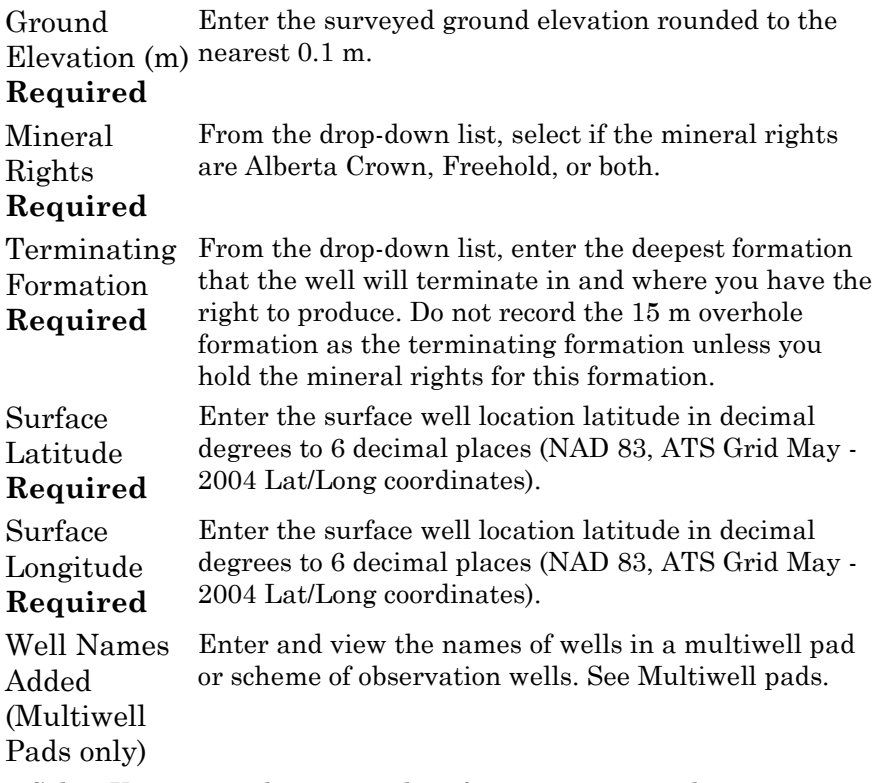

1. Surface casing meets Select **Yes** means the proposed surface casing meets the the requirements of requirements of Directive 008.

Directive 008, Section Select **No** if the surface casing does not meet the requirements. You 7.10.9. must attach: **Replace Property** 

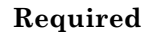

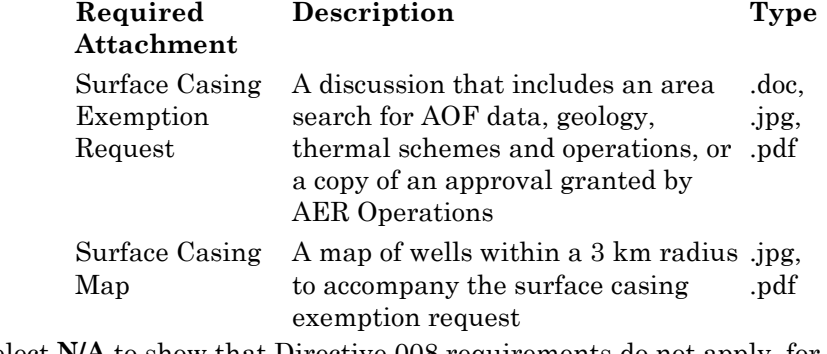

Select **N/A** to show that Directive 008 requirements do not apply, for example, if the well licence application is to re-enter an existing wellbore.

For Category E wells, you must attach:

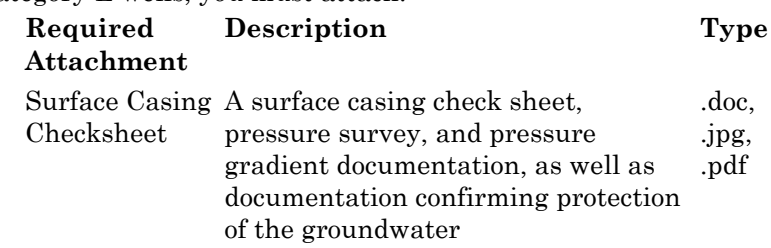

2. A directional survey Select **Yes** to show that a directional survey will be run if the well will be run if the well deviates from vertical. deviates from vertical

**Required** Select **No** to show that a directional survey will not be run. You must attach:

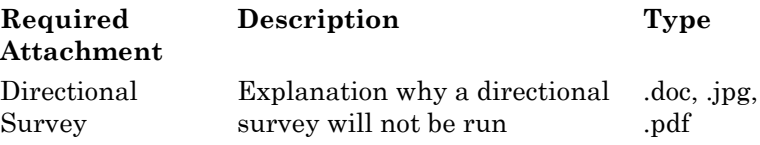

Click **Clear** to clear all well details.

### **Multiwell pads**

### *To enter wells for a multiwell pad*

- **1.** Type well details directly in the fields. Once the first entry is made, the **Add Next Well** becomes active so that you can add additional wells.
- **2.** To change information for an existing well, click **View** to the left of the well to change (a pencil  $\oslash$ ) appears and change the information based on the following:

1. Surface casing meets Select **Yes** means the proposed surface casing meets the the requirements of Directive 008, Section Select **No** if the surface casing does not meet the requirements. You requirements of Directive 008. must attach:

7.10.9.

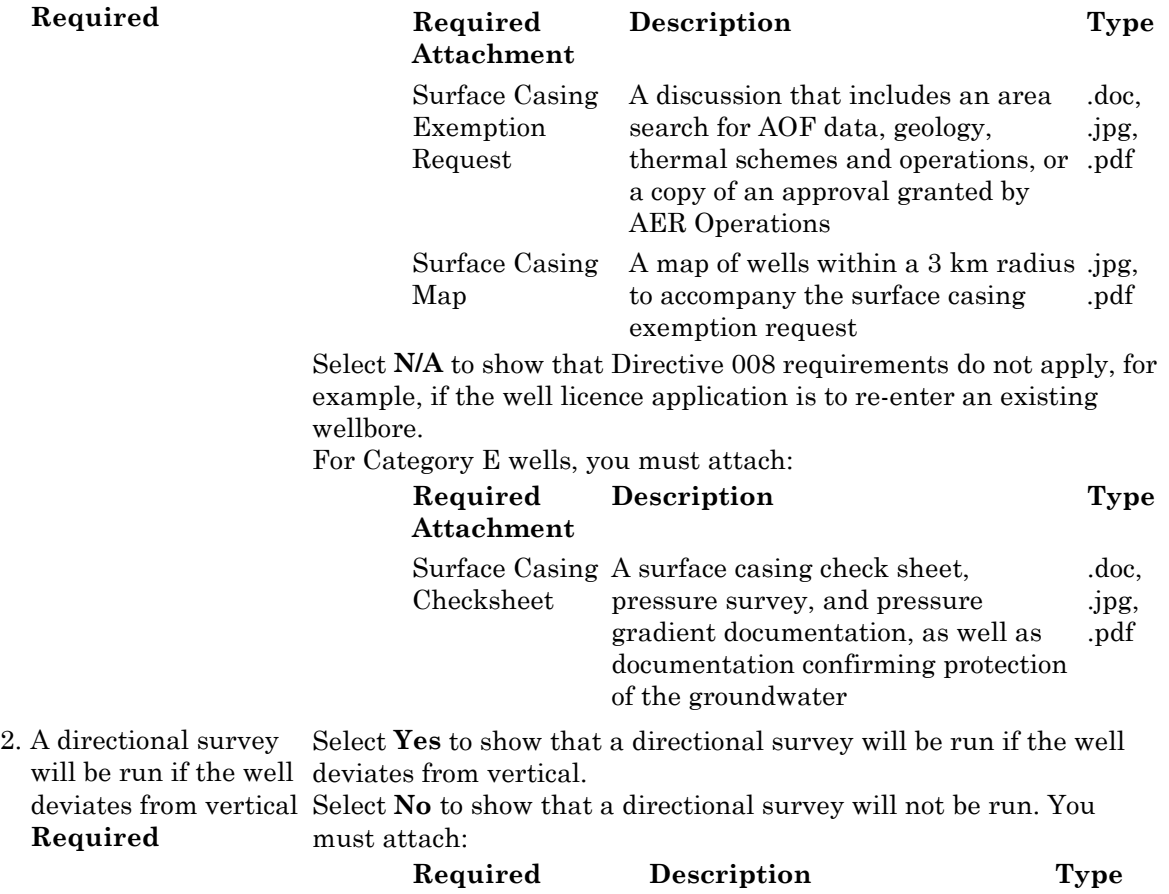

#### **Attachment**

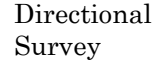

Explanation why a directional survey will not be run .doc, .jpg, .pdf

**3.** Click **Save** to add the well to the main list. Repeat to enter additional wells.

## **8. Well classification**

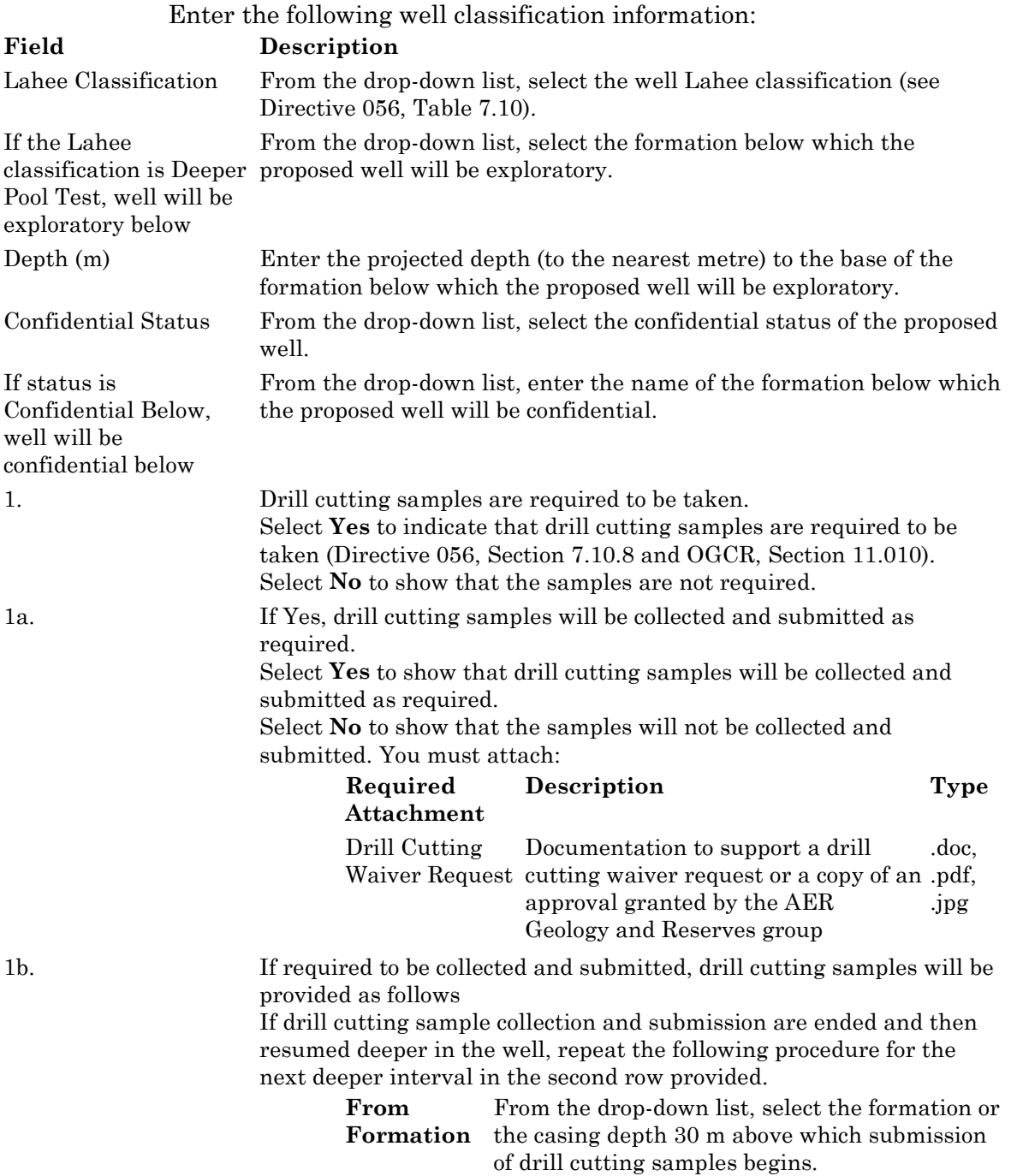

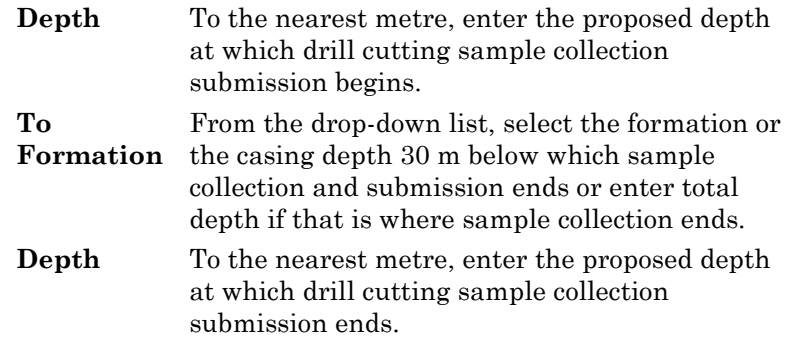

## **9. Mineral rights**

Enter the following mineral rights information:

1. The applicant has the rights for intended formation(s) for the complete drilling spacing unit as stated in all intended purposes of the proposed well Select **Yes** to show that you have acquired the right to produce from the Well Purpose. Select **No** to show that due to exceptional circumstances, all applicable requirements as cited above have not been met. You must attach:

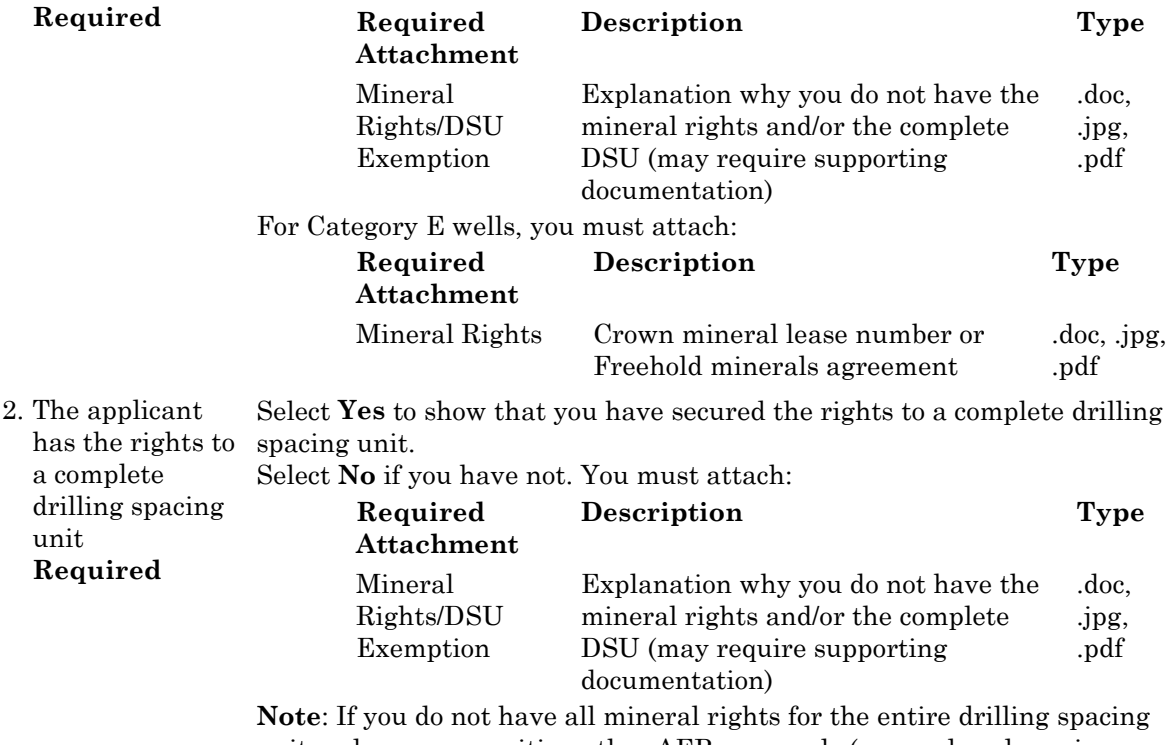

unit and you are awaiting other AER approvals (e.g., reduced spacing application), your application may be premature. In these instances, you should not submit your well licence application unless you can meet current spacing requirements.

If you answer **No** to both of the Mineral Rights questions, you only need to submit the mineral Rights/DSU Exemption once.

# **10. Surface rights**

Enter the following surface rights information:

The surface owner is (Required) Select **Alberta Crown** to show that the surface owner is Crown. Select **Freehold** if the surface owner is Freehold.

# **11. Surface impact**

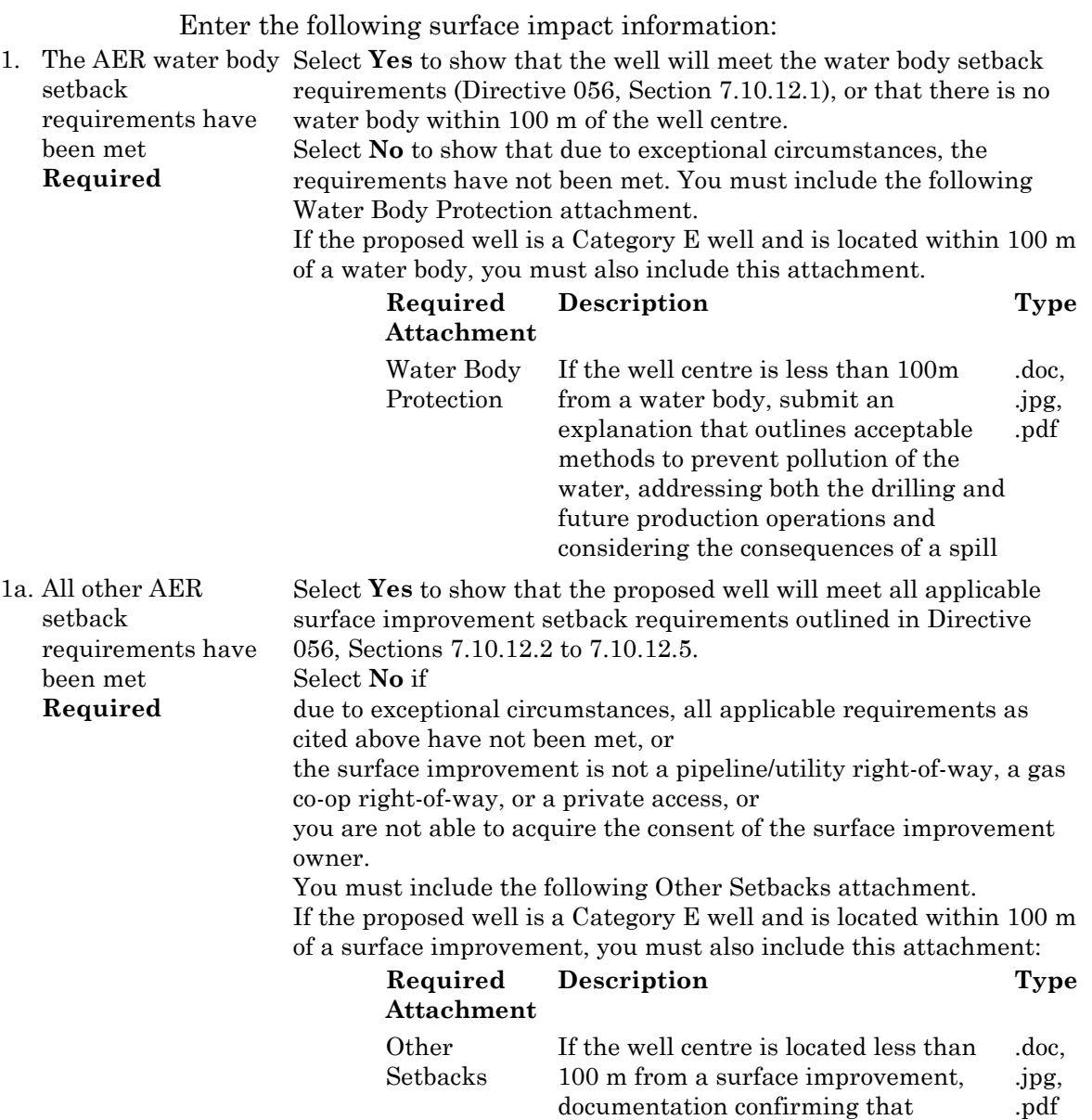

consent from the surface improvement owner was received prior to application or an explanation of why you are not

#### able to acquire consent

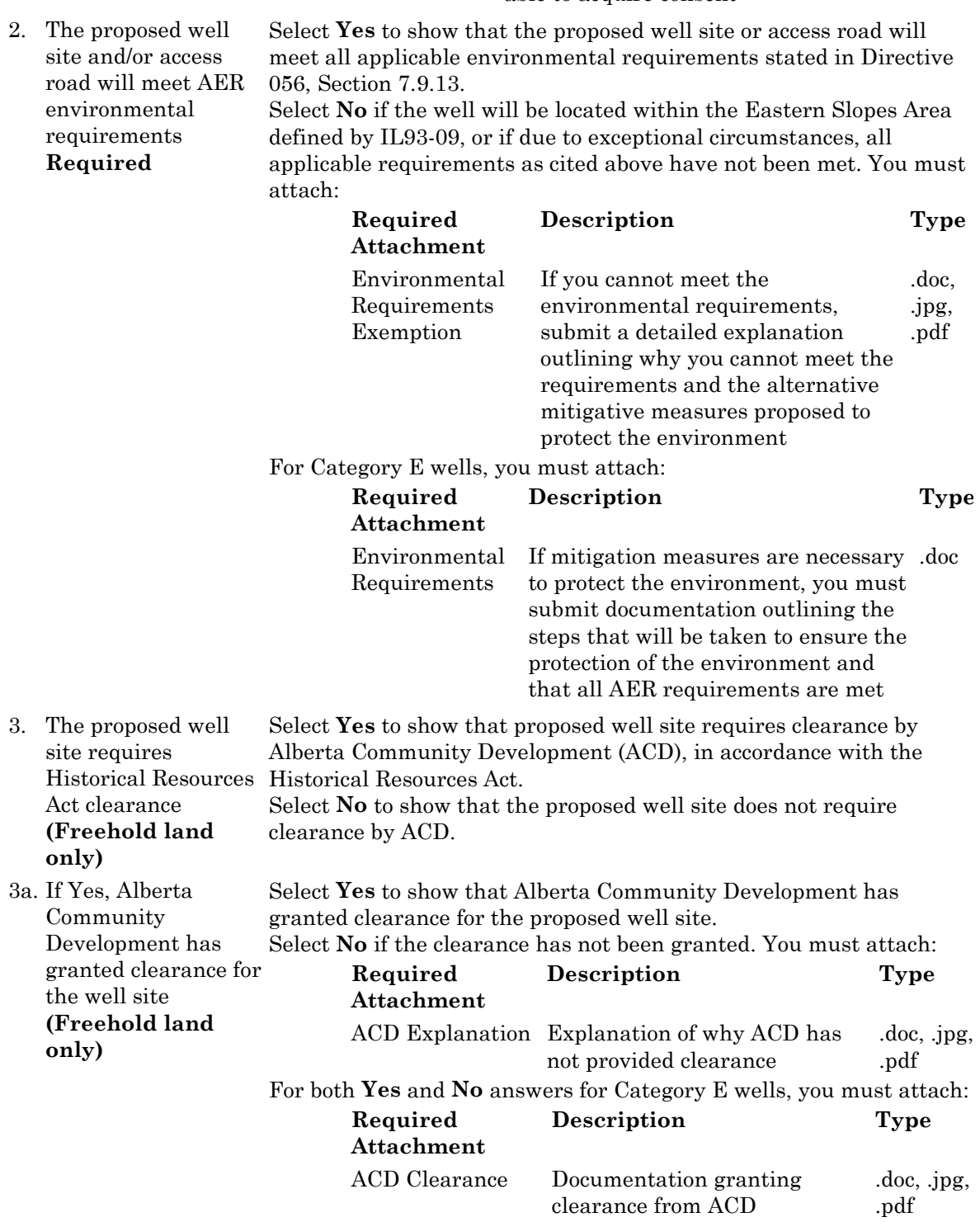

# **12. Working interest participants**

You must provide working interest participant information when you are not the 100 per cent interest participant in the proposed well. As applicant, you must be a working interest participant in the well in order to apply for a well licence.

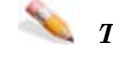

#### *To enter working interest participants*

Enter the following information:

The licensee is the only working participant. If No 4.1 **Required**

attach a completed Schedule Select **No** if at the time of application, you are not the only Select **Yes** to show that at the time of application, you are the 100 per cent working interest participant in the proposed well. working interest participant. You must complete Schedule 4.1, identifying all of the working interest participants and their percentage interest in the proposed well.

Working interest participation must total 100 per cent.

## **13. Operational disclosure**

Enter the following scheme disclosure information:

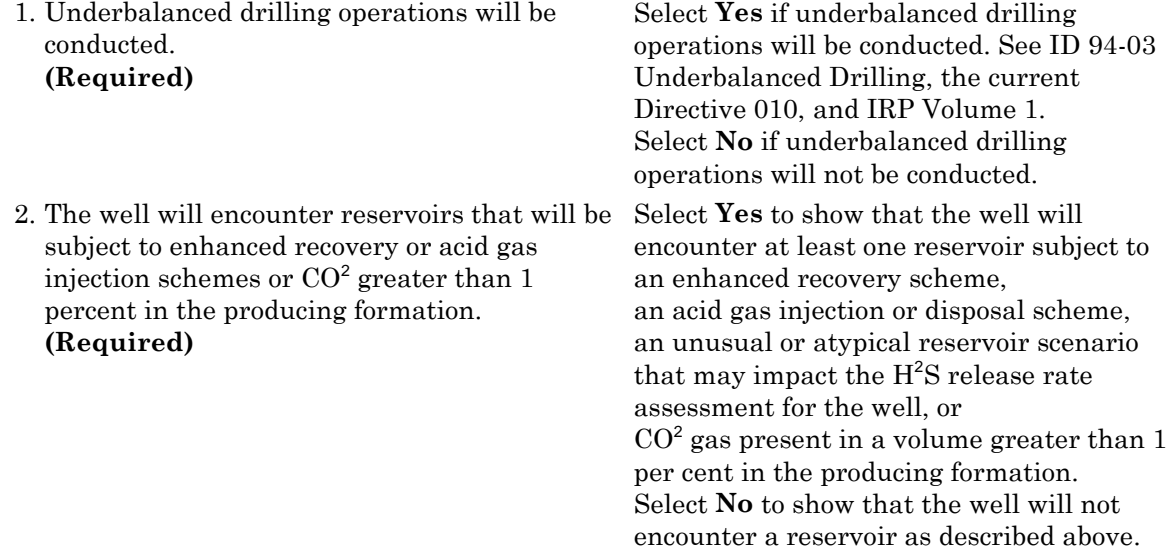

## **When you complete Schedule 4**

When you complete entering Schedule 4 information:

- **1.** Click **Save** on the main toolbar at the top of the schedule to save the information entered on the EAS Web server for 7 days (see Save and validate an application).
- **2.** Complete other required schedules.

**3.** Re-open Schedule 1 to include attachments.

#### **Schedule 4.1- Working Interest Participants**

## **Schedule 4.1 overview**

Use Schedule 4.1 to enter any working interest participants in the well. You must complete this schedule if you selected No to Question 1, "The licensee is the only working participant. If No, attach a completed Schedule 4.1" in 12. Working Interest Participants on Schedule 4. See: Identification Working interest participants

## **1. Identification**

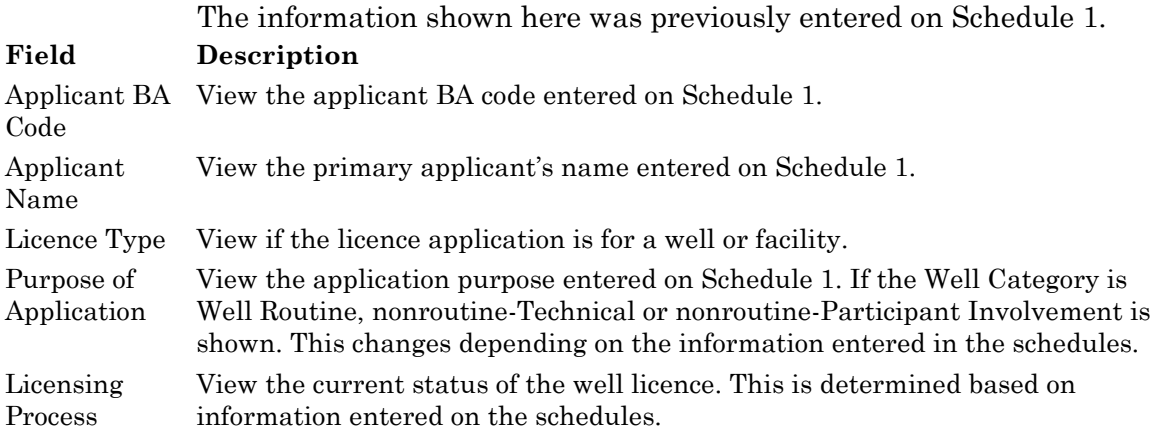

# **2. Working interest participants**

Use Schedule 4.1 to enter any working interest participants in the well. Complete this schedule if you selected No to Question 1, "The licensee is the only working participant. If No, attach a completed Schedule 4.1" in 12. Working Interest Participants on Schedule 4.

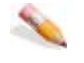

### *To add working interest participants*

**1.** Type participant details directly in the BA Code, Company Name, and Percentage fields. Once the first entry is made, the **Add Next Participant** button becomes active so that you can add additional participants. If you don't know the BA code, click **Find Participant** to display the Find

company dialog box and type the Company Name and then click **Search**.

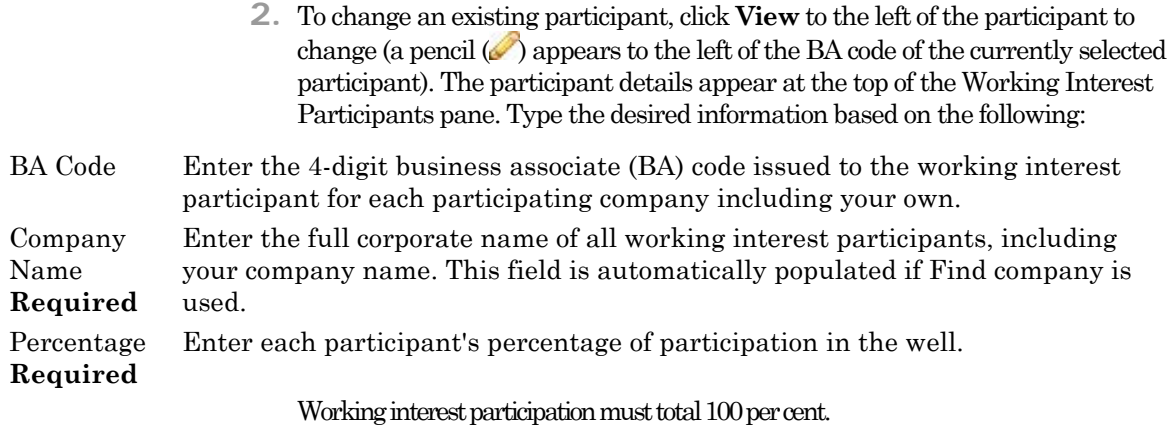

**3.** Click **Save** to add the participant to the main list. Repeat to enter additional participants.

### **When you complete Schedule 4.1**

- Click **Save** on the main toolbar at the top of the schedule to save the information entered on the EAS Web server for 7 days from the creation date (see Save and validate an application).
- complete other required schedules.
- Re-open Schedule 1 to include attachments.

# **Schedule 4.2 - Multiwell Pad Locations**

In EAS, multiple well information is collected in 7. Well Detail of Schedule 4.

The following conditions apply to all wells in a multiwell pad application:

the surface location of all wells will be the same legal subdivision or adjoining legal subdivision,

all wells are the same well type (e.g., injection, production), and

all wells are to be licensed under the same section of the OGCR.

Oil sands evaluation wells that are licensed under Section 2.030 of the OGCR may be applied for as a multiwell pad application if

they are part of the same project, and

the producing and terminating formations of all wells applied for are the same.

#### **Schedule 4.3 - Well H2S Information**

## **Schedule 4.3 overview**

A separate Schedule 4.3 is required for C, D, and E well applications. For well pad licence applications, choose the maximum cumulative H2S release rate assessment values for the entire pad. You can file separate well or well pad licence applications if you do not want to accept the maximum cumulative H2S release assessment rate value for the entire pad. See: H2S release rate well prognosis H2S horizon Cumulative H2S release rate Calculated emergency planning zone Scheme disclosure Critical well only

## **Identification**

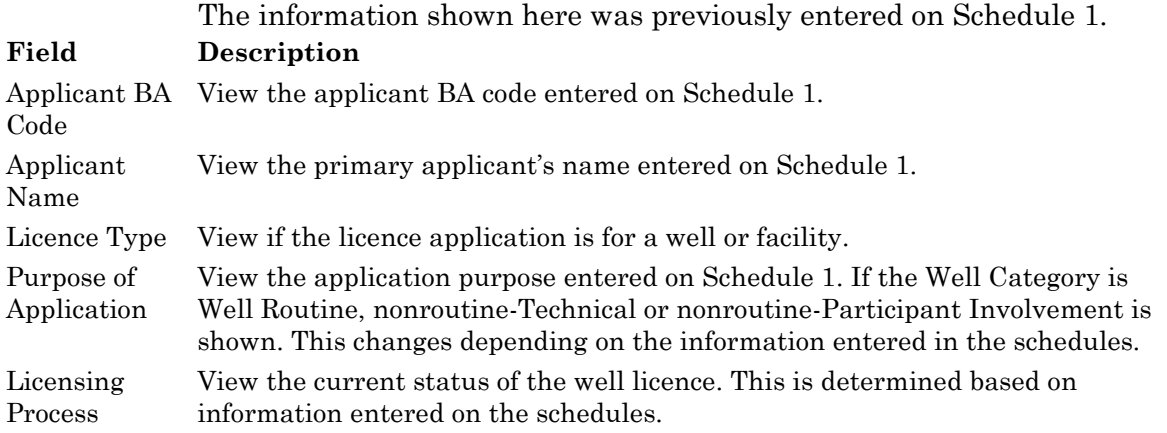

# **1. H2S release rate well prognosis by potential H2S horizon**

This is where you address the H2S potential of all prospective formations encountered by the well. If your analysis has determined that there is no potential to meet H2S in a formation, you must demonstrate that the formation has been considered in your evaluation by recording zero for the release rate information.

For the purpose of the H2S evaluation, you must consider the formation encountered at the total depth when completing the drilling case (i.e., evaluate the 15 m overhole formation).

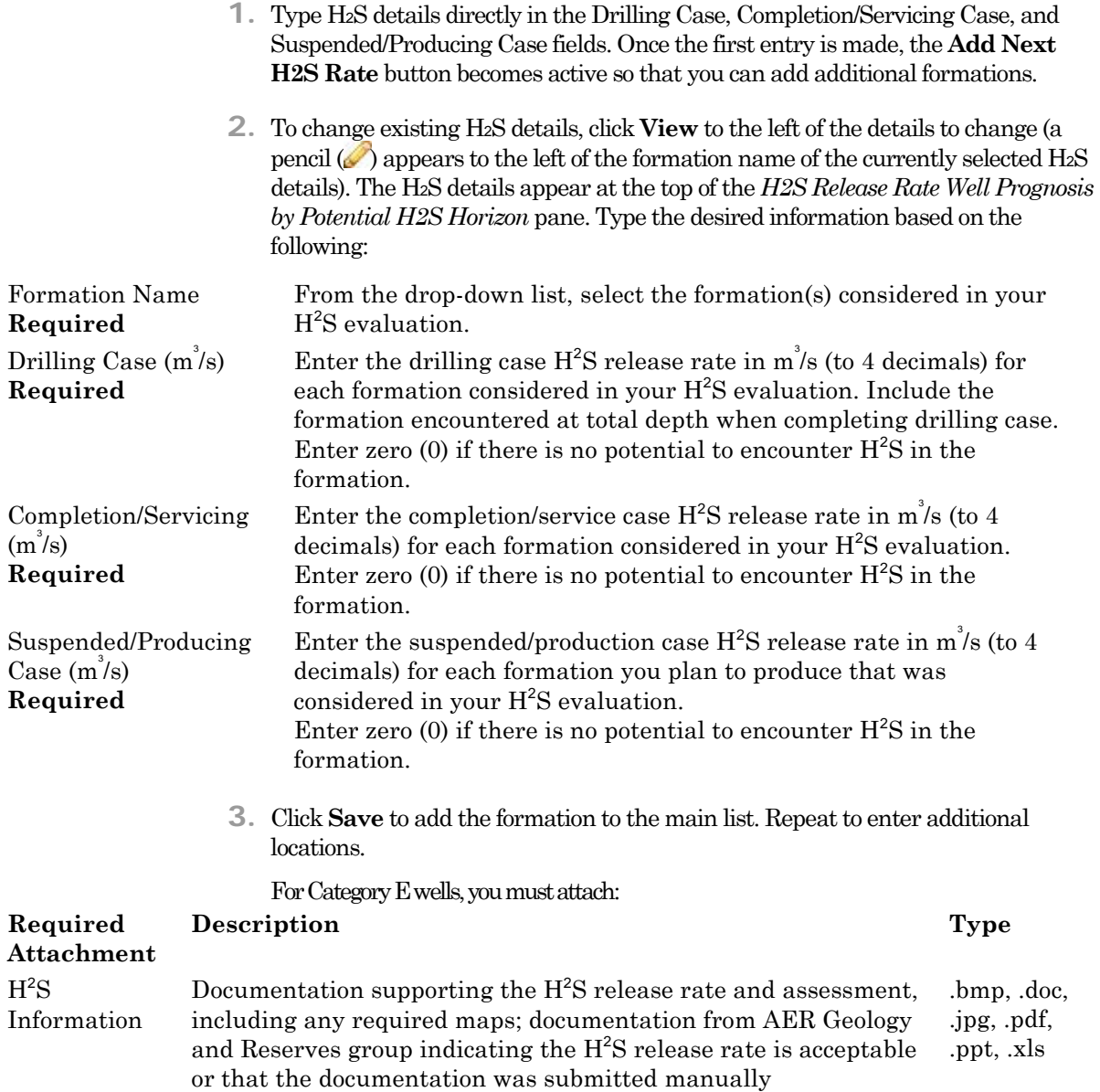

# **2. Cumulative H2S release rate**

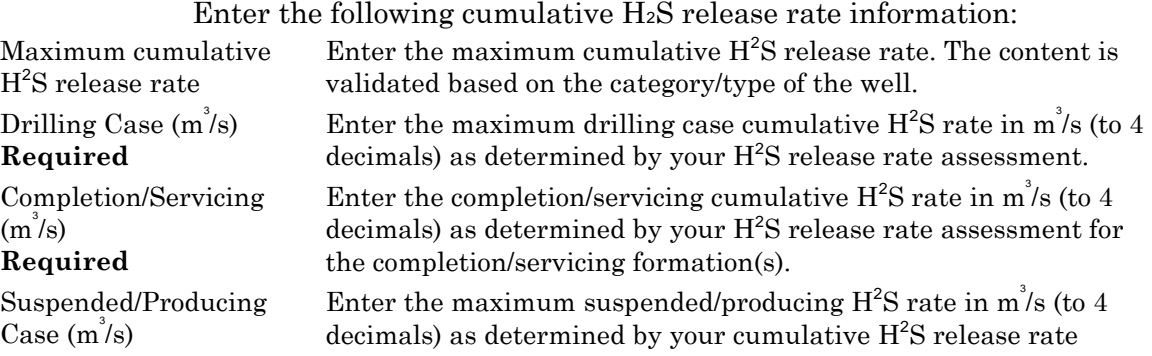

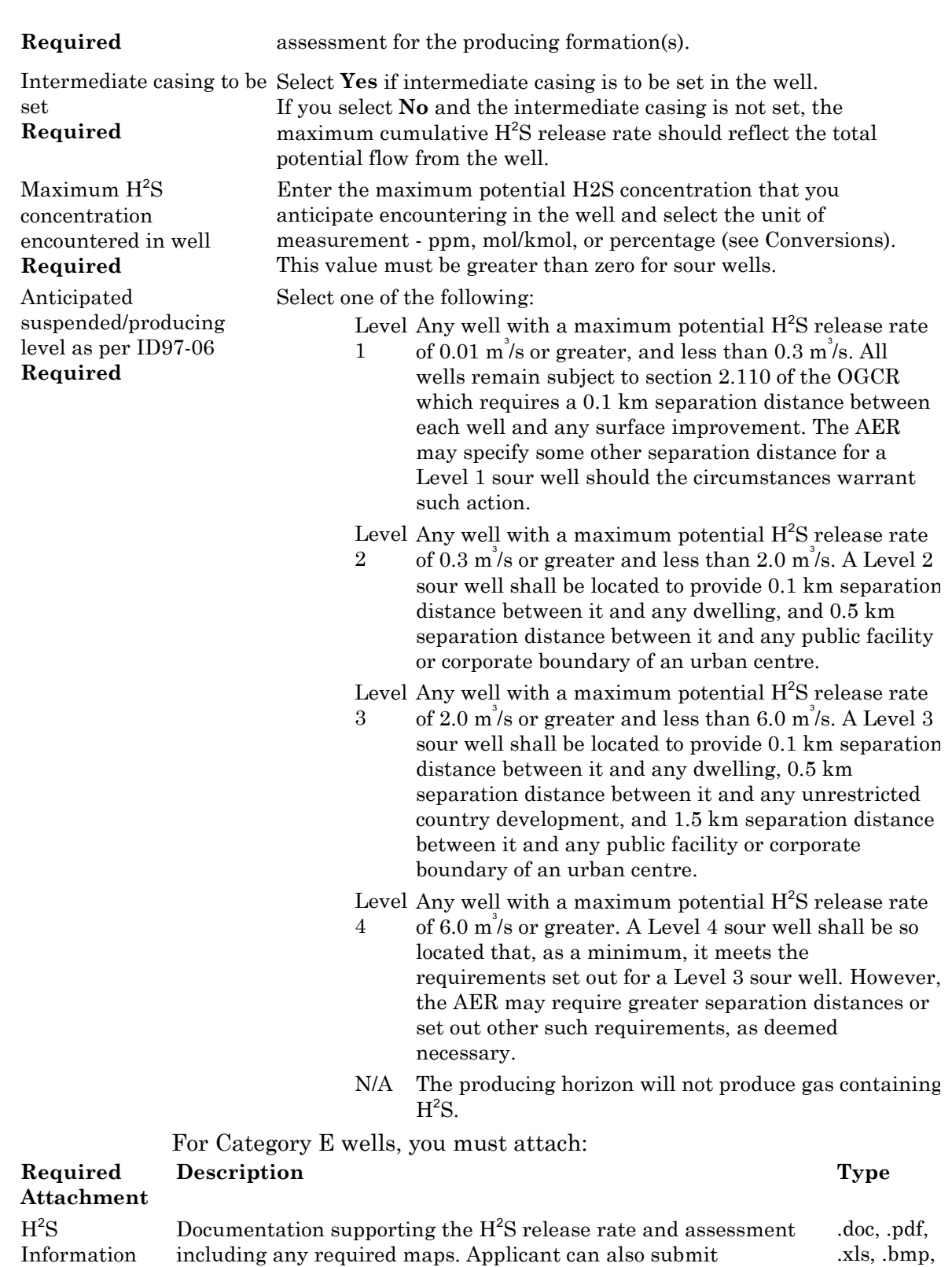

documentation from the AER Geology and Reserves group indicating that the H<sup>2</sup>S release rate is acceptable or that the

documentation was submitted manually.

# **3. Calculated emergency planning zone**

Enter the maximum calculated EPZ for each following release rate

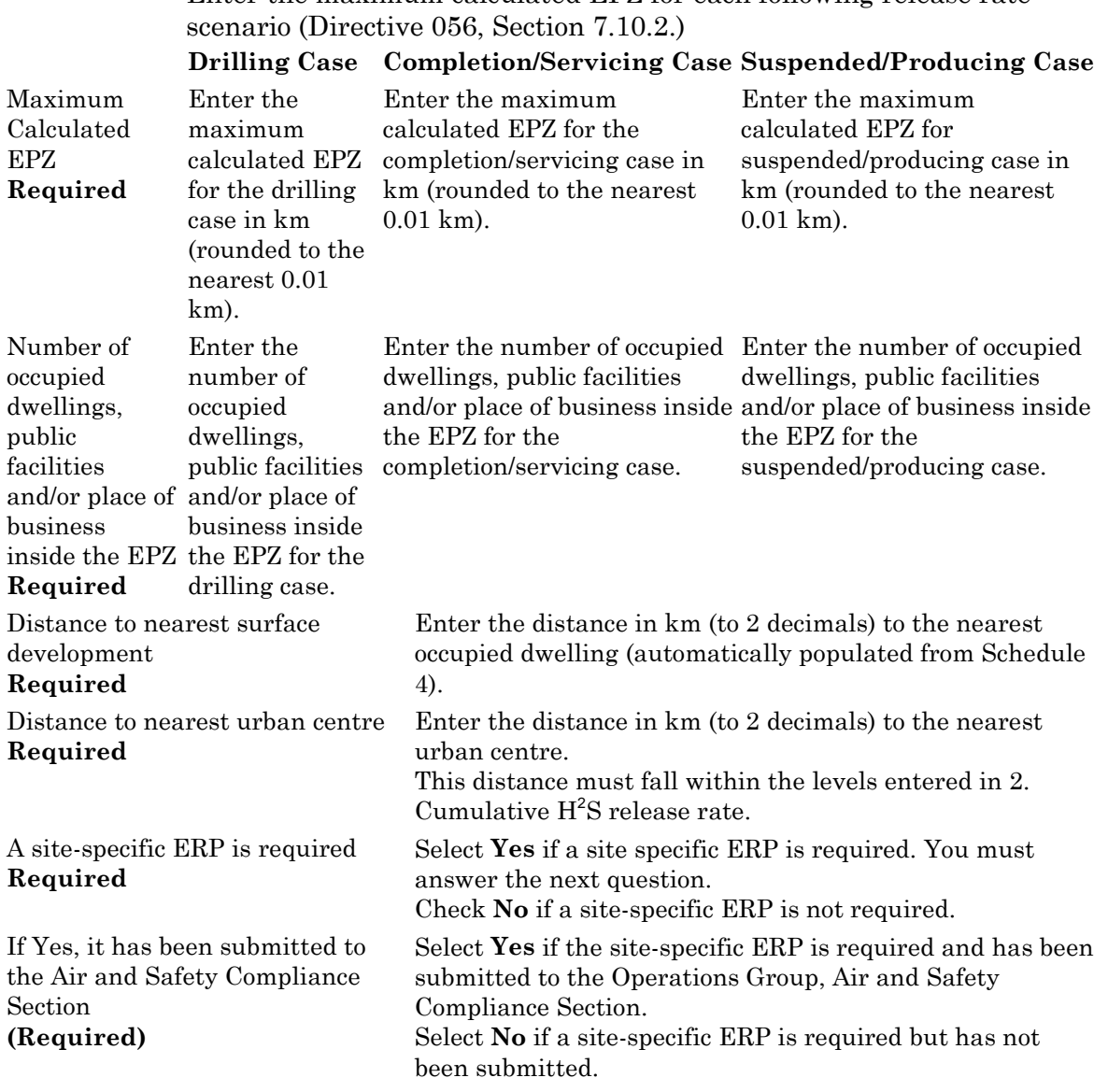

# **4. Critical well only**

Enter the following critical well information:

All equipment and practices for the drilling of practices for the drilling of the well will meet or exceed the this well will meet or Select **Yes** to show that for Category E wells all equipment and requirements of Directive 071 and the current IRP Volume 1.

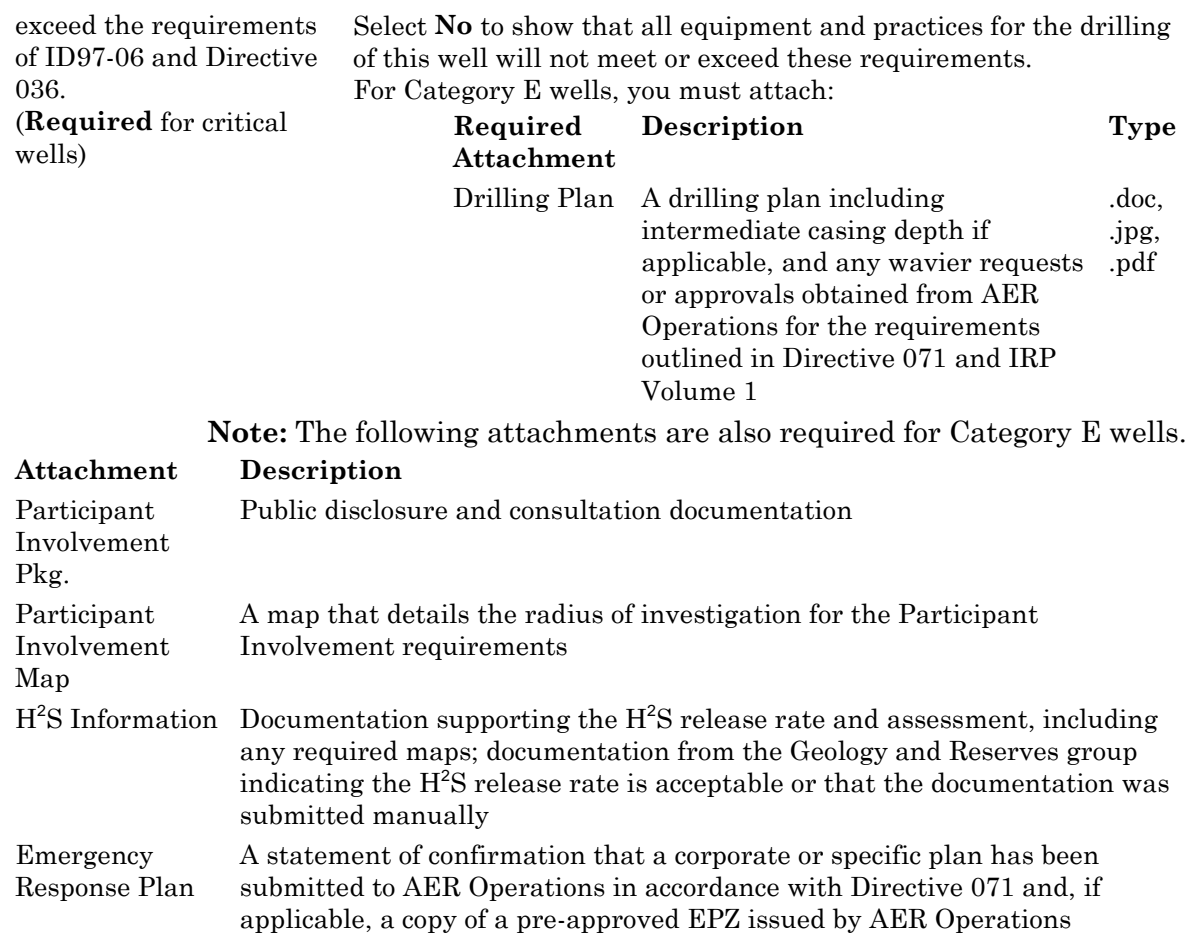

## **When you complete Schedule 4.3**

When you complete entering Schedule 4.3 information:

- **1.** click **Save** on the main toolbar at the top of the schedule to save the information entered on the EAS Web server for 7 days from the creation date (see Save and validate an application),
- **2.** complete other required schedules,
- **3.** re-open Schedule 1 to include attachments.

#### **Attachments**

## **Well attachments overview**

Application attachment types for all well applications are listed below.

Required attachments are marked Yes.

Non-required attachments are marked Optional.

Conditions for attachments that may change to required are given where applicable.

**Type Description** Required If required attachments are not attached, you cannot pass the validation checks and successfully submit the application. Optional You may choose to include this attachment, but it is not required. **Note**: These attachments may also be discretionary based on the information contained in the Survey Plan, e.g., water body setbacks or other project specific information. It is your responsibility, to determine if these optional attachments are required. Conditional Based on answers to specific questions, EAS may change the attachments to Required. The conditions are listed with a hyperlink to the section. Well nonroutine - Participant Involvement attachments (B,C,D) Well nonroutine - Participant Involvement attachments (E) Well nonroutine - Technical attachments (B,C,D) Well Routine - attachments This help is intended as a tool to assist in filing applications using the Electronic Application Submission (EAS). It does not supersede

requirements found in the associated AER Directives.

## **Well Routine - attachments**

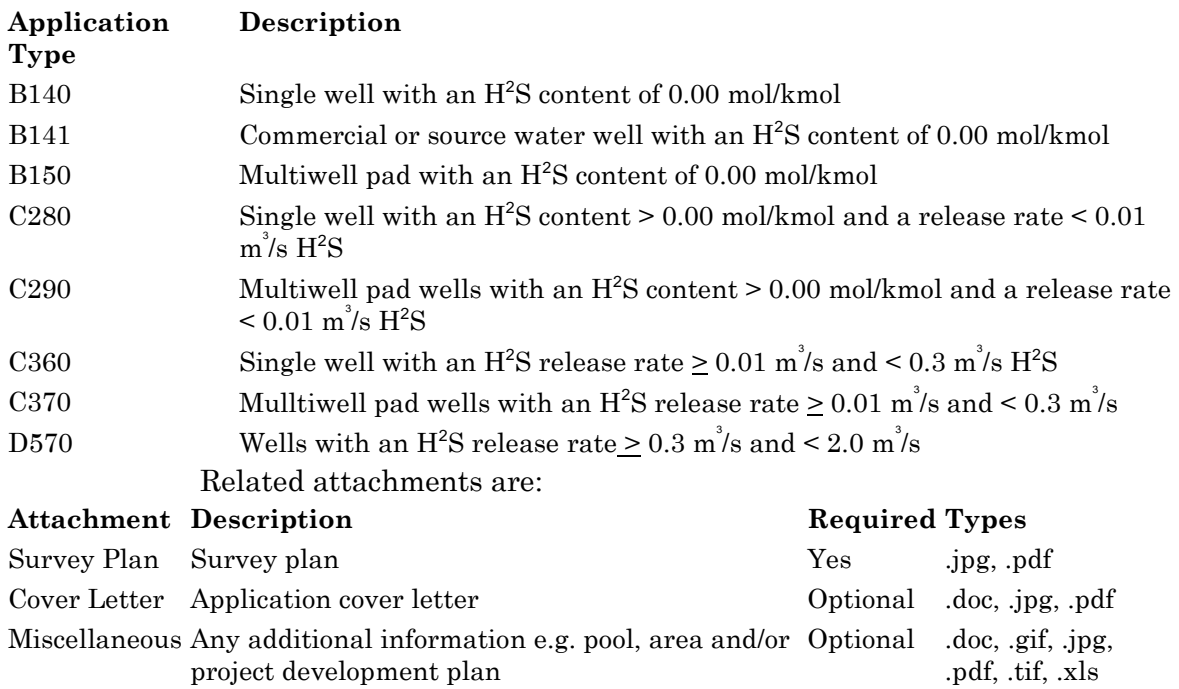

# **Well nonroutine - Technical attachments (B, C, D)**

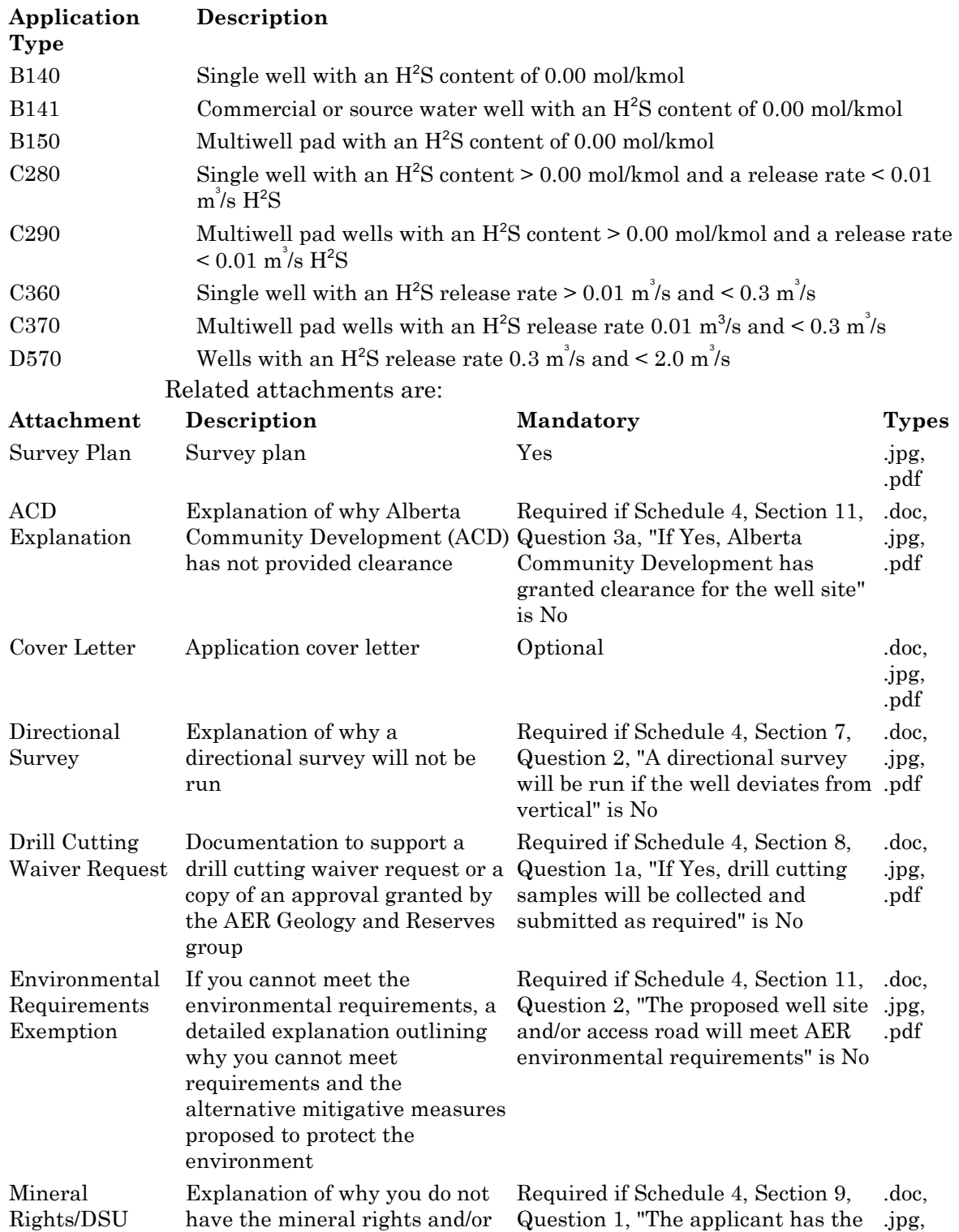

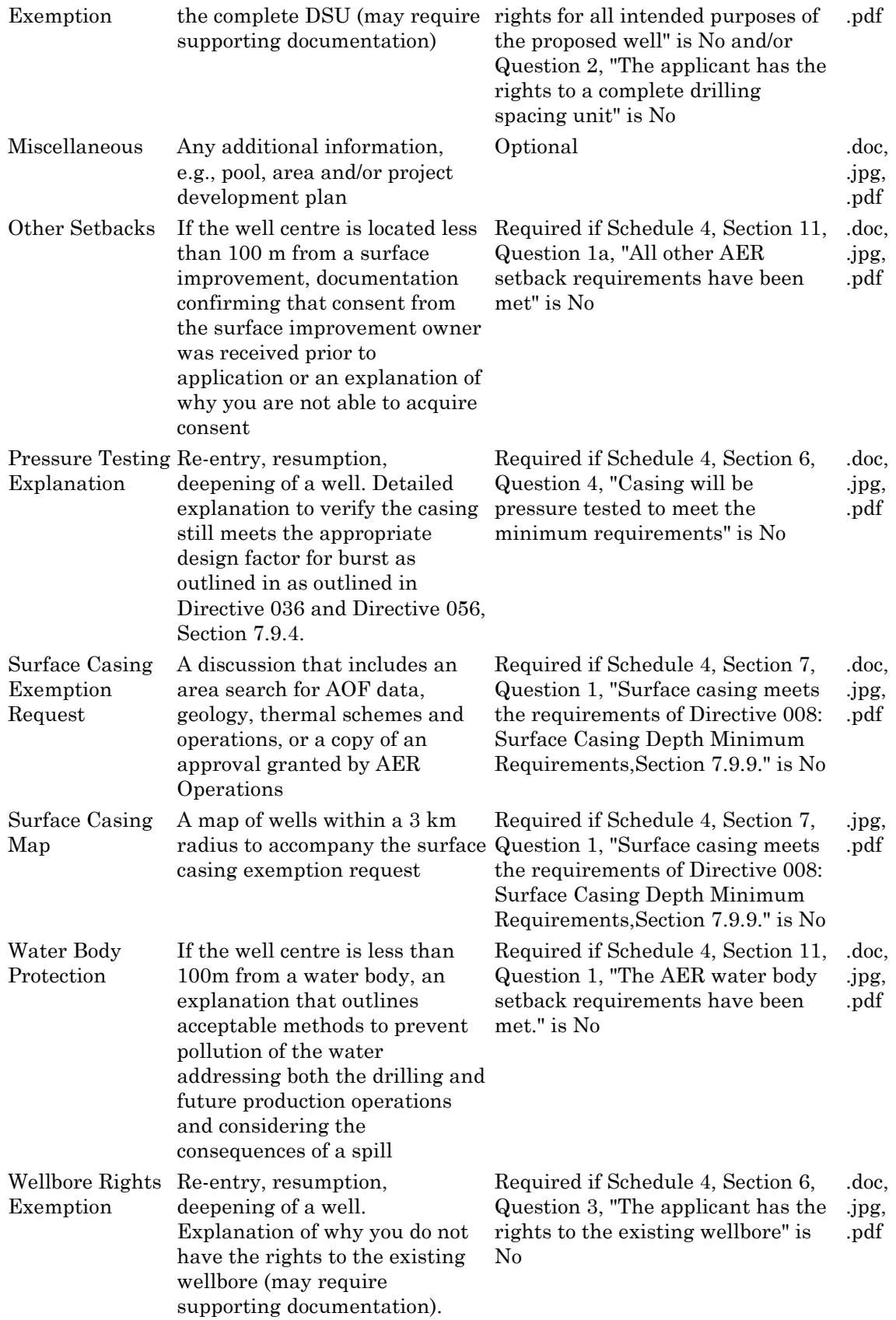

# **Well nonroutine - Participant Involvement attachments (E)**

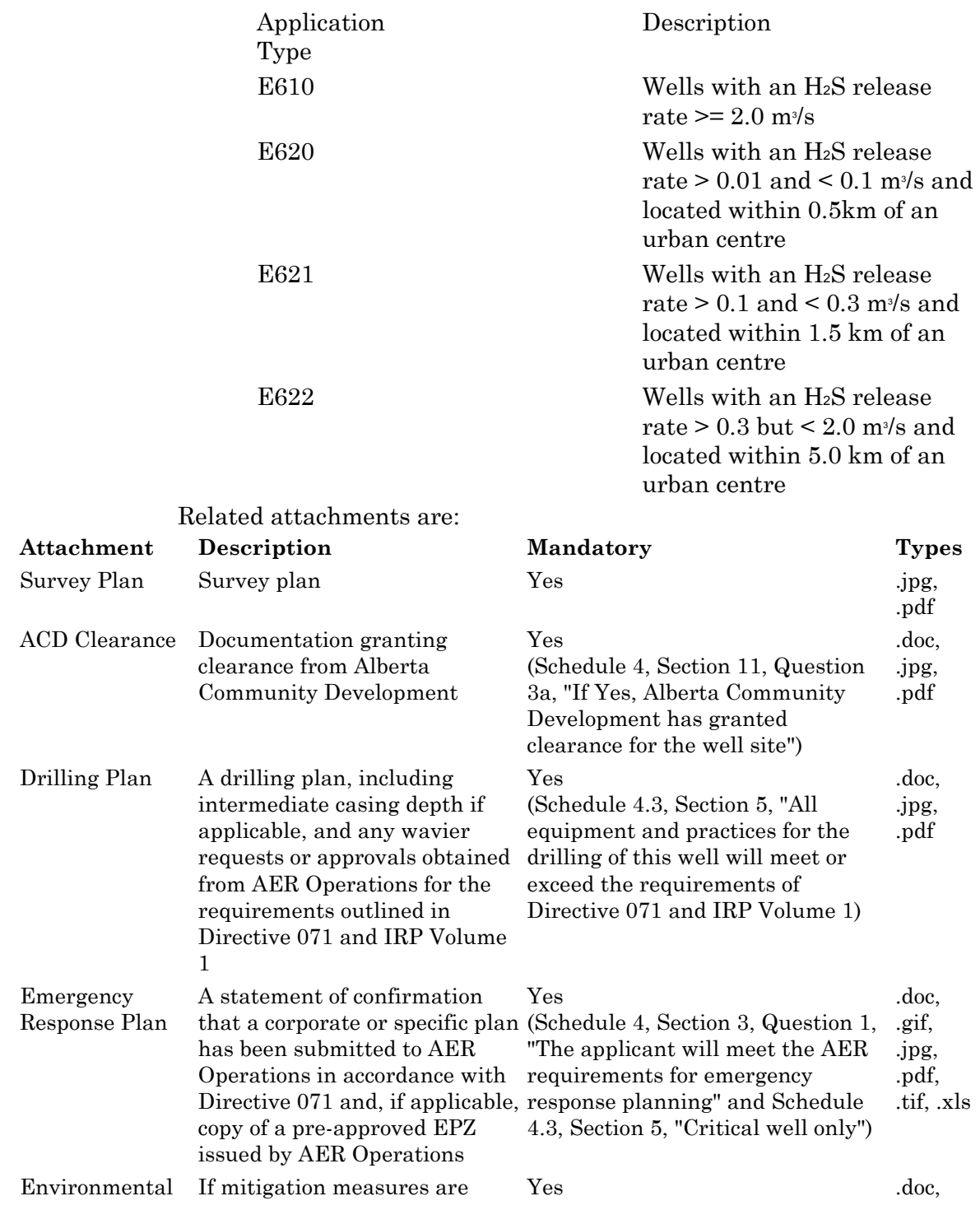

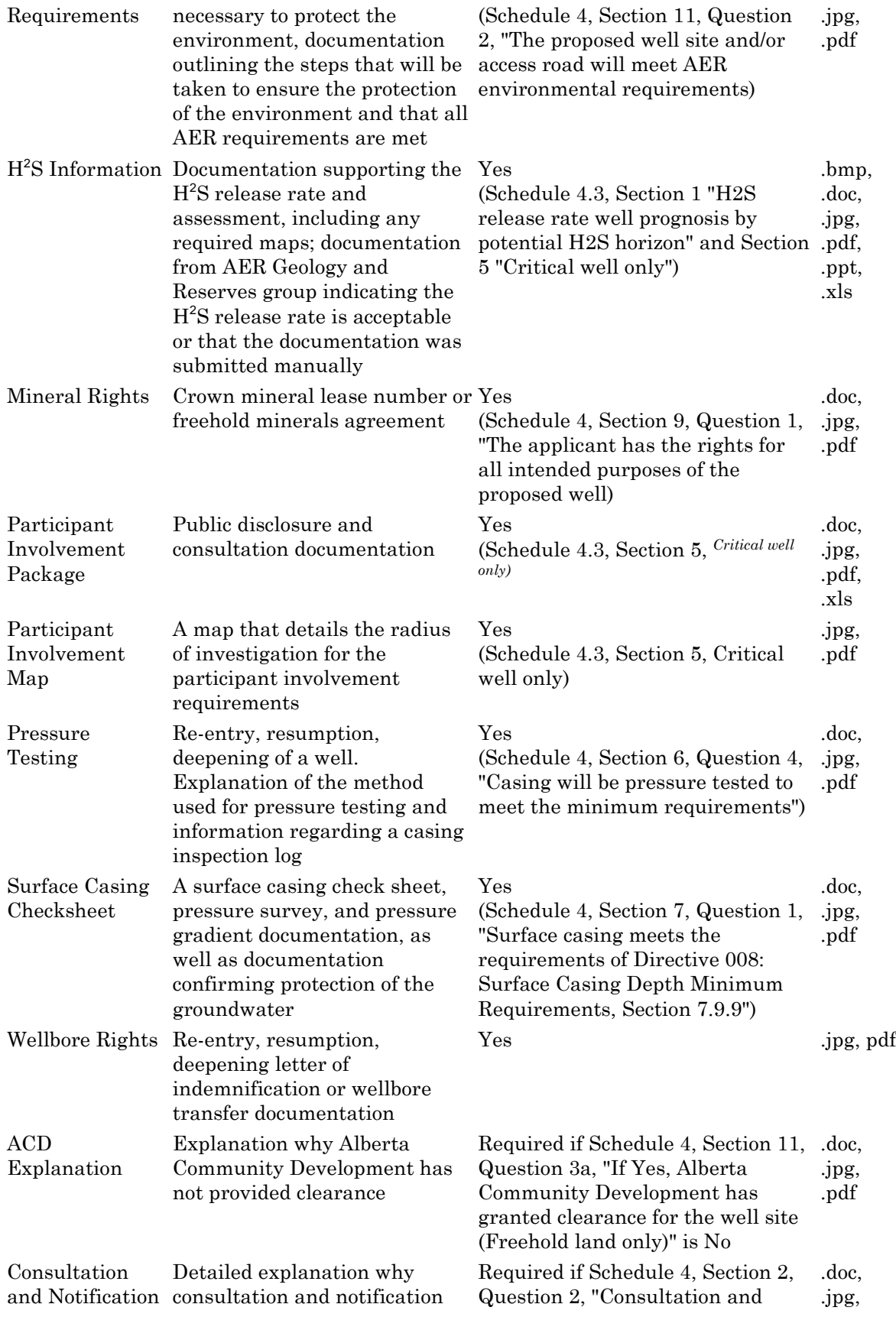

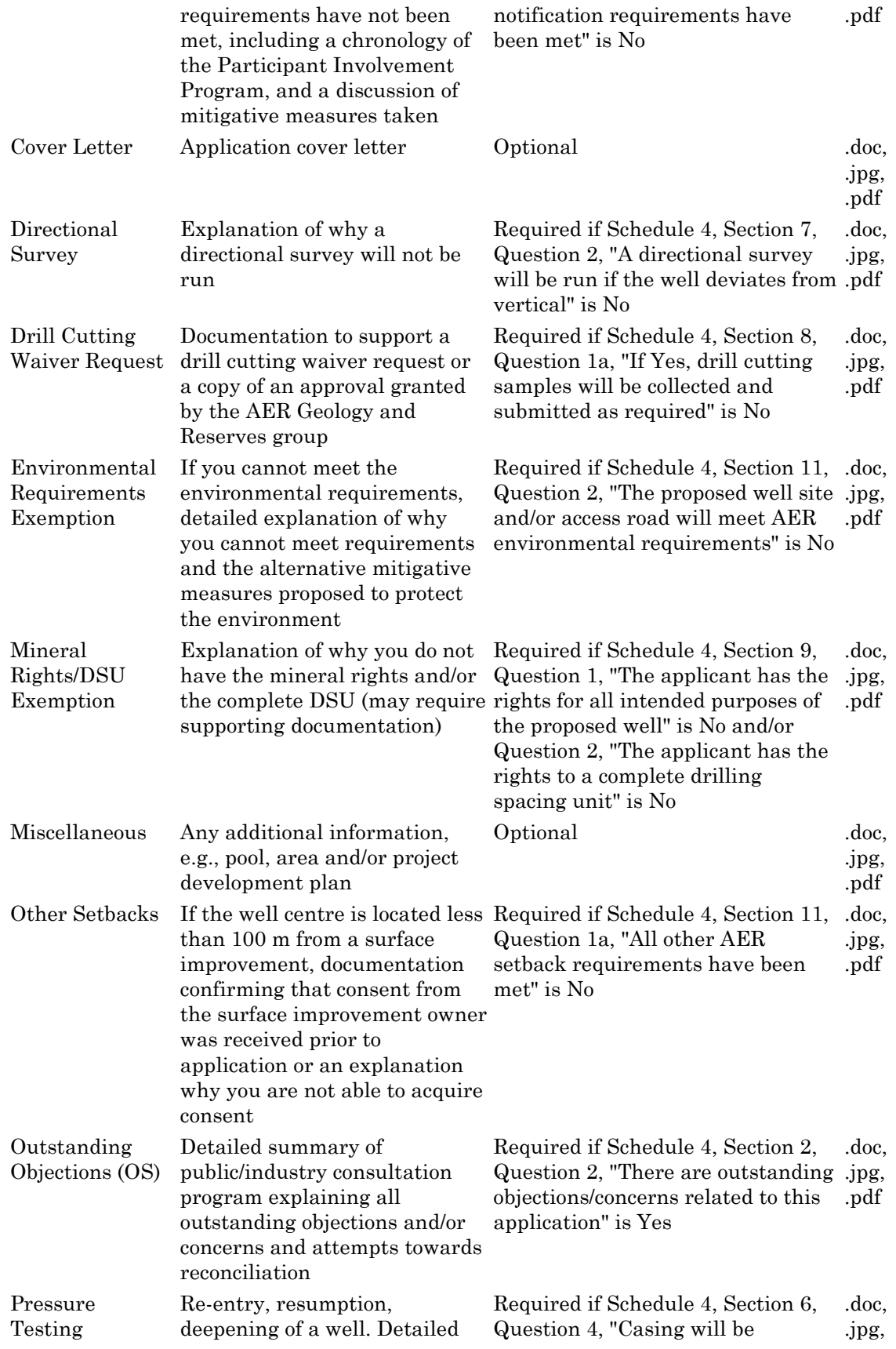

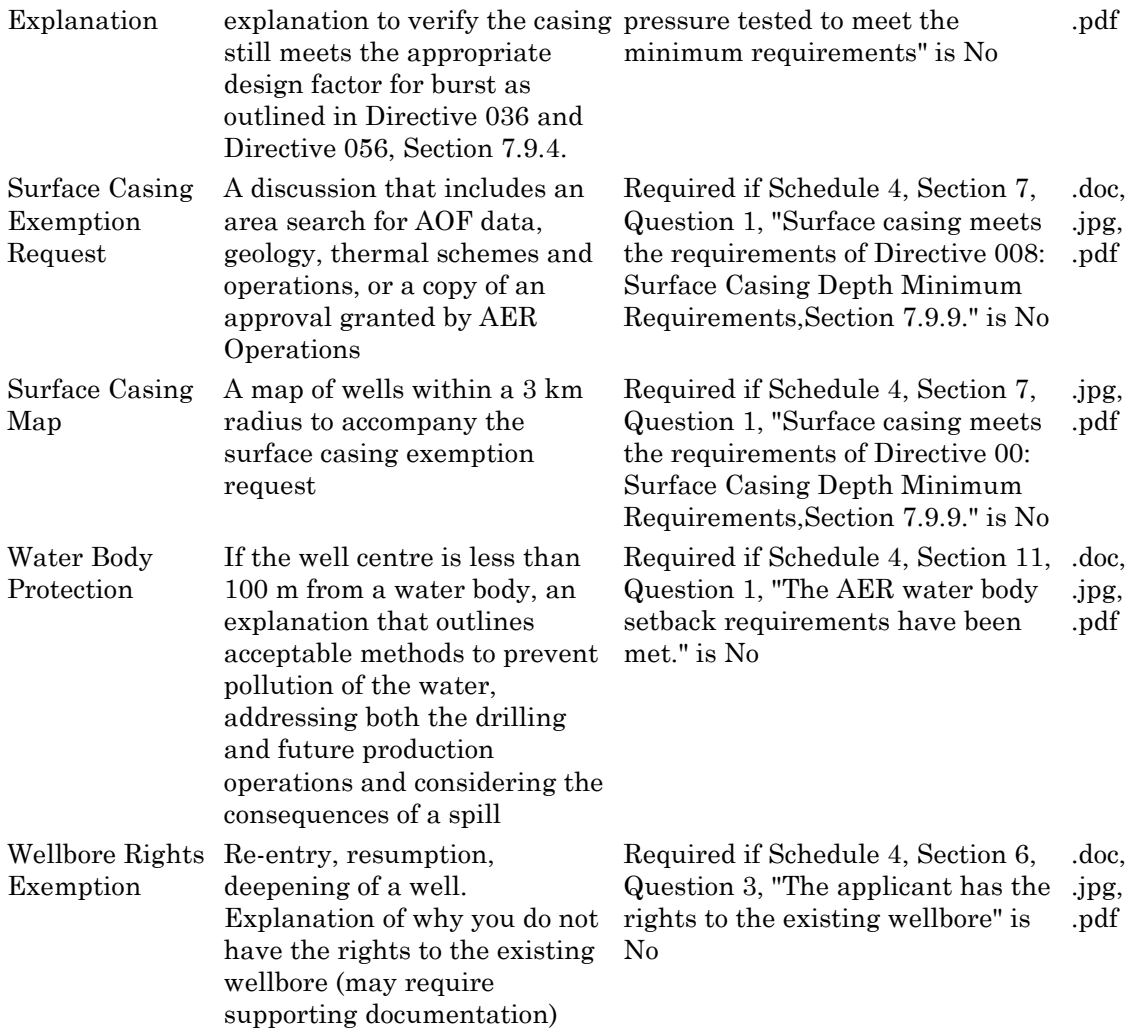

## **Save and validate an application**

Click **Save** on the main toolbar of each schedule to validate application information and save it on the EAS Web server for 7 days from the creation date, the date the date the application is first saved. The Submission Status changes from New to Incomplete (or Upload Attachments), and a submission ID is assigned.

If no errors are found, the application is saved for up to 7 days while you continue to complete the application before you register it. After 7 days, the application submission is deleted.

Fields that require input or are incorrectly entered are labeled in red. Hold the mouse over the red text to open a pop-up description of what is required or what the error is. Enter the information and when you tab to the next field, the label changes back to black if you have entered the information correctly.

Some critical information, i.e., location, must be entered correctly before you can proceed.

Certain errors and warning messages may also be shown at the top of the schedule. Warnings are shown in black and will not prevent you from continuing with the application. Errors are shown in red and require correction before you can register the application.

You can check if schedules have passed validation and are complete on the bottom of Schedule 1.

Once an application submission is completed without errors, the Submission Status changes from Incomplete to Upload Attachments. You must now include the required and optional attachments for the application.

During the 7 days that the submission is saved on the EAS Web server, you can continue to update and save application information. Locate the application submission using Query Submissions and View Submissions List.

# **Attachments**

# **Uploading Attachments**

When all schedules required for an application are validated without errors, you must include the required attachments before you can register the application.

Attachments are a fundamental part of EAS and IAR. Each type of application has a list of attachments that may be Required, Optional, or Conditional.

#### **Type Description**

Required If required attachments are not attached, you cannot pass the validation checks and successfully submit the application.

Optional You can choose to include this attachment, but it is not required.

Conditional Based on answers to specific questions, EAS may change the attachments to mandatory. These attachments will be listed.

> An application cannot be registered until all required attachments have been loaded to the EAS Web server.

When you first open the Attachments window, you are prompted to load the XFile software from Software Artisans Inc. This is required to run the attachments mapping and loading. Click **Yes** in this pop-up. You are then ready to include attachments with your application.

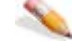

#### *To upload an attachment*

**1.** Open Schedule 1 and click **Attachments** on the main toolbar to open the Application Attachments window. You can also open the Application Attachments window by locating the submission using Query Submissions or View Submission List. The submission status must be *Upload Attachment(s)*.

**2.** Select **Attachments** in the Application Submission Detail window.

The main Attachments window opens. Required attachments are shown in red.

- **3.** Select from the following options:
	- Load multiple attachments
	- Load single attachments
	- Replace attachments before registration
	- Append/replace attachments after registration

### **Load multiple attachments**

Select multiple attachments, associate them with an attachment type, and then upload them to the EAS web server.

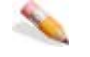

#### *To load multiple attachments*

- **1.** Using the Application Attachments window, click **Add Files** to open an *Add File* input window to locate the files to attach.
- **2.** Highlight one or more files to match to the attachment list, and click **Open** to show the files in the *Attachments List* window (CTRL+Click or SHIFT+Click for multiple selection).
- Click **Add Files** to load files from different directories.
- **3.** Click **Map Files to Attachment** as depicted below.

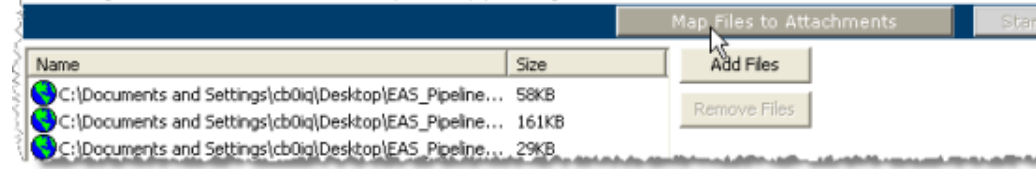

The window updates to display a pane on the left labelled *File Name(s)*and a pane on the right labelled *Attachment Types*. Required attachments are shown in red.

**4.** Click a file in the left pane and then click an attachment type in the right pane with which to associate it. You can also highlight several files or several attachments to associate with a

single file or single attachment type.

**5.** Click **Add Relationship**below the two panes to associate the file with the attachment type.

EAS checks that the file has the correct extension (e.g., .pdf or .doc) and associates the file with the attachment. Hold the mouse over an attachment type in the *Attachment Types* listing to see a description and the file types.

- **6.** Enter a description of the file attachment (maximum 256 characters). Attachments must have a description, and good descriptions are useful if subsequent attachments are added to an Application Type. Click **Default** to load a default attachment description and then modify the information.
- **7.** Repeat steps 4 to 6 to map all the attachments you are submitting with the application.
- Click a file name in the *File Name(s)* column in the list of mapped attachments and click **Remove Relationship** to delete it from the list of files that will be uploaded.
- **8.** Click **Save Relationships** when you have mapped all attachments.
- **9.** Click **Start Upload** to the right of the *Map Files to Attachments* button to copy the file attachments to the EAS Web server.

If you have selected more files than you have mapped, you are prompted to delete them before you can upload the attachment files. Highlight the file and click **Remove Files**to delete the file from the input list.

**10.** When the transfer is complete, click **OK** in the input window.

Schedule 1 reopens and the submission status changes to *Register Application*. The **Register** button is enabled and the application is ready to be registered with the AER.

## **Load single attachments**

Add individual attachments to the application that may have failed to load when you attempted to load multiple attachments.

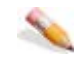

#### *To load individual attachments*

**1.** Click **Having troubles uploading? Click here** below the *Add Files* area as depicted below to open an input panel to load files individually.

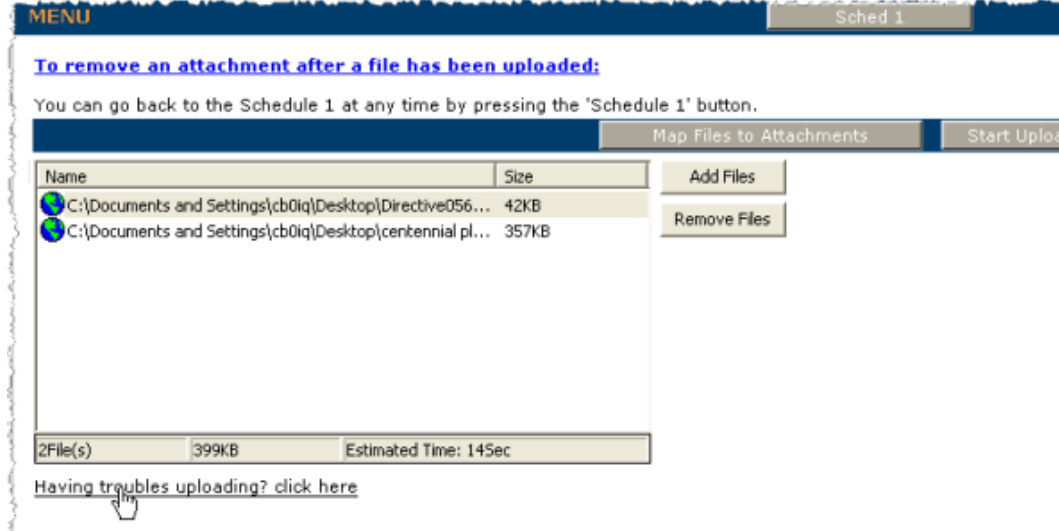

- **2.** Click **Browse** to open a Browser input window to locate the file to attach.
- **3.** Highlight the file and click **Open** to list the file in the *Upload File* box.
- **4.** Select the application and attachment type, and then enter a description.
- **5.** Click **Upload** to load the selected file to the EAS Web server.

The file appears in the attachment list and is colored green to indicate that it has successfully been added to the application.

# **Replace attachments before registration**

Replace a file you may have erroneously attached before your application is reviewed by the AER.

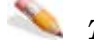

#### *To replace attachments*

- **1.** Using the Application Attachments window, locate the attachment lists table.
- **2.** Click a file name in the *File Name(s)* column in the list of mapped attachments and click **Remove Relationship** to delete it from the list of files that will be uploaded.

# **Append/replace attachments after registration**

Subsequent or replacement attachments are those that the AER requires after an application is submitted. If a file is flagged for replacement by AER staff, you must map and attach it before you can proceed further.

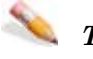

#### *To append or replace attachments after registration*

- **1.** To append subsequent attachments after an application is registered, first locate the application using Query Submissions or View Submission List in the main EAS menu, and then open the *Application Submission Details* window.
- **2.** Click the **Attachments** link to open the *Attachments* window.
- **3.** Add the subsequent file and map it to the attachment type (see Load multiple attachments and Load single attachments).

The original attachment is shown in grey.

### **Register an application**

All required schedules must be complete and correct and all required attachments must be loaded to the EAS Web server before you can register an application with the AER.

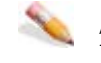

### *To register an application*

- **1.** Open Schedule 1 of the application:
	- Locate the submission using Query Submissions or View Submission List. Then select Attachment List in the Application Details window **OR** Click **Schedule 1** on the main toolbar at the top of the schedule you are already working on.
- **2.** Click **Register** on the main toolbar in Schedule 1. The Submission Status must be **Register Application**.

When you register an application, it is assigned a temporary status of **Submitted** while it is validated against some internal EAS checks which include, for example, boundaries based on the latitude and longitude entered.

**3.** This status changes to **Registered** when the application passes the EAS validation checks, an application number is assigned, and the applicant contacts entered in Schedule 1 are notified by e-mail.

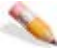

### *To view application documents after registration*

After an application is registered, you can append or replace attachments if required. All other application schedules and forms can be viewed in the Adobe .PDF format.

Click **Application Forms** in the *Application Submission Detail* window to open application documents in an Adobe Reader window.

## **View Submission List**

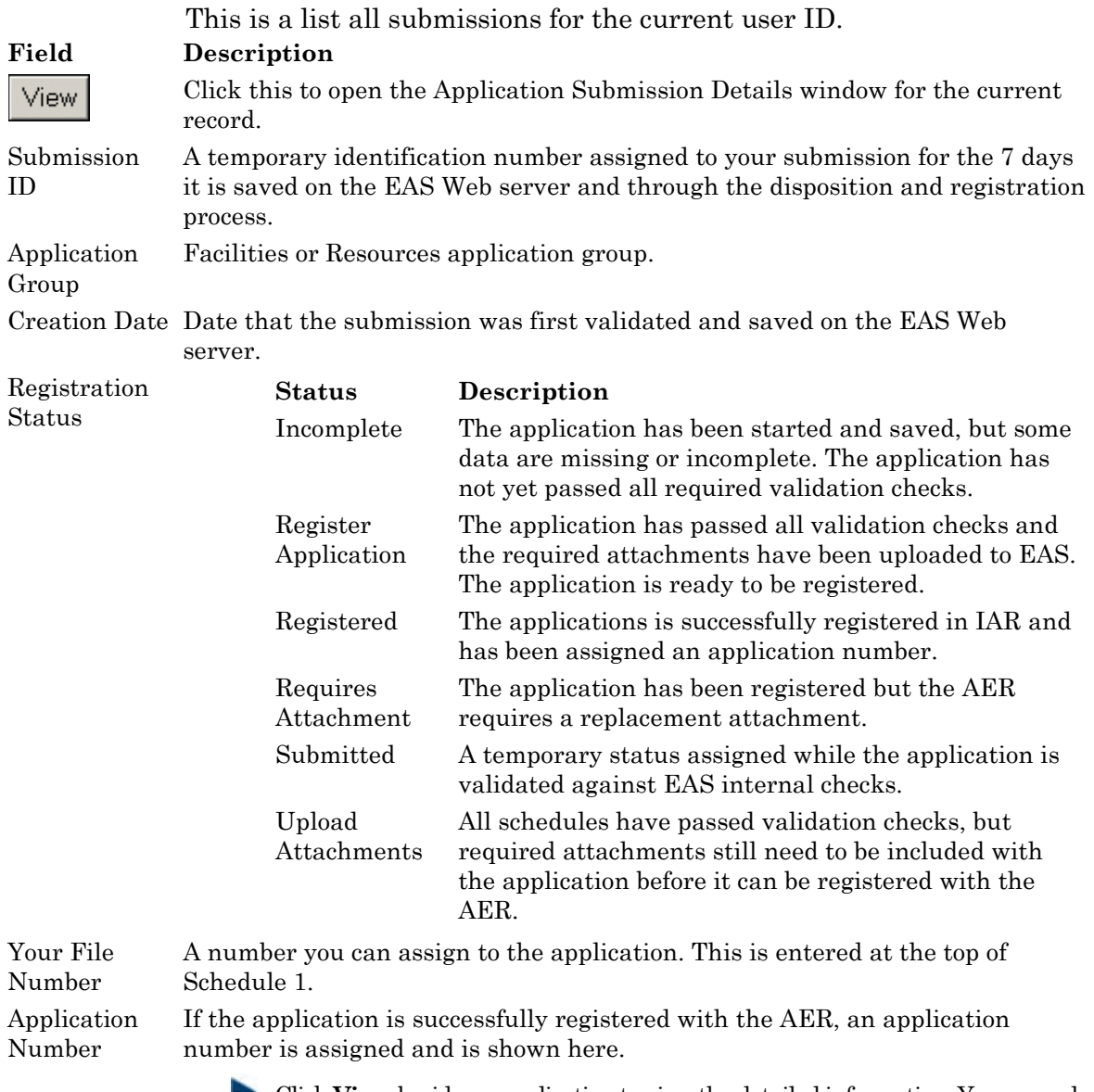

**Click View** beside an application to view the detailed information. You can only edit applications that have not been registered.

# **Application Submission Details**

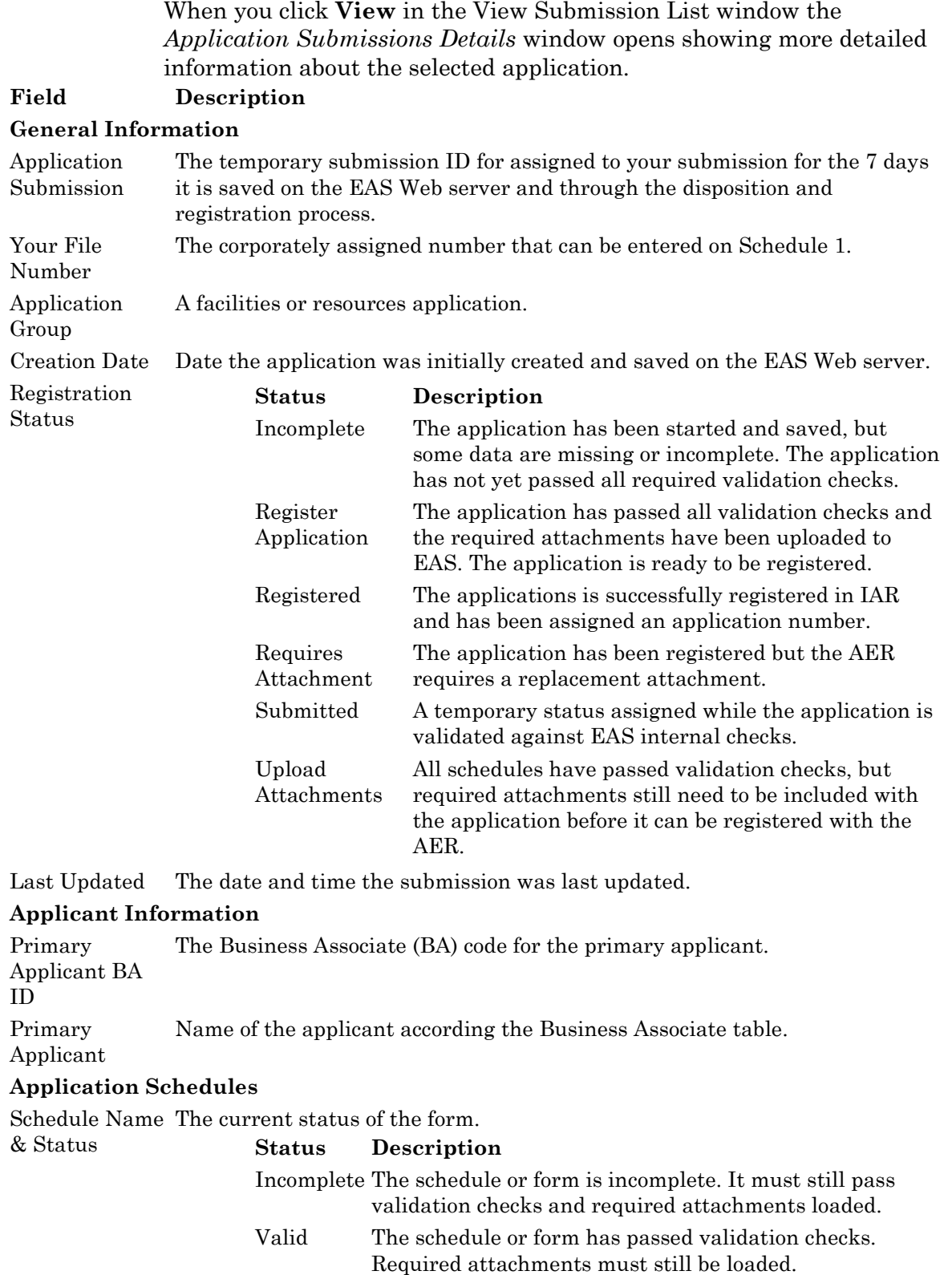

Complete The schedule or form has passed validation checks and all required attachments have been loaded.

## **Query Submission**

Once applications have been submitted to the AER, you can locate and view the detailed application information. If a submission is not yet complete, you can use this option to locate an application submission and continue to enter information and upload attachments. Application submissions are kept on the EAS Web server for 7 days.

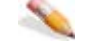

### *To query submissions*

**1.** Enter the following query parameters:

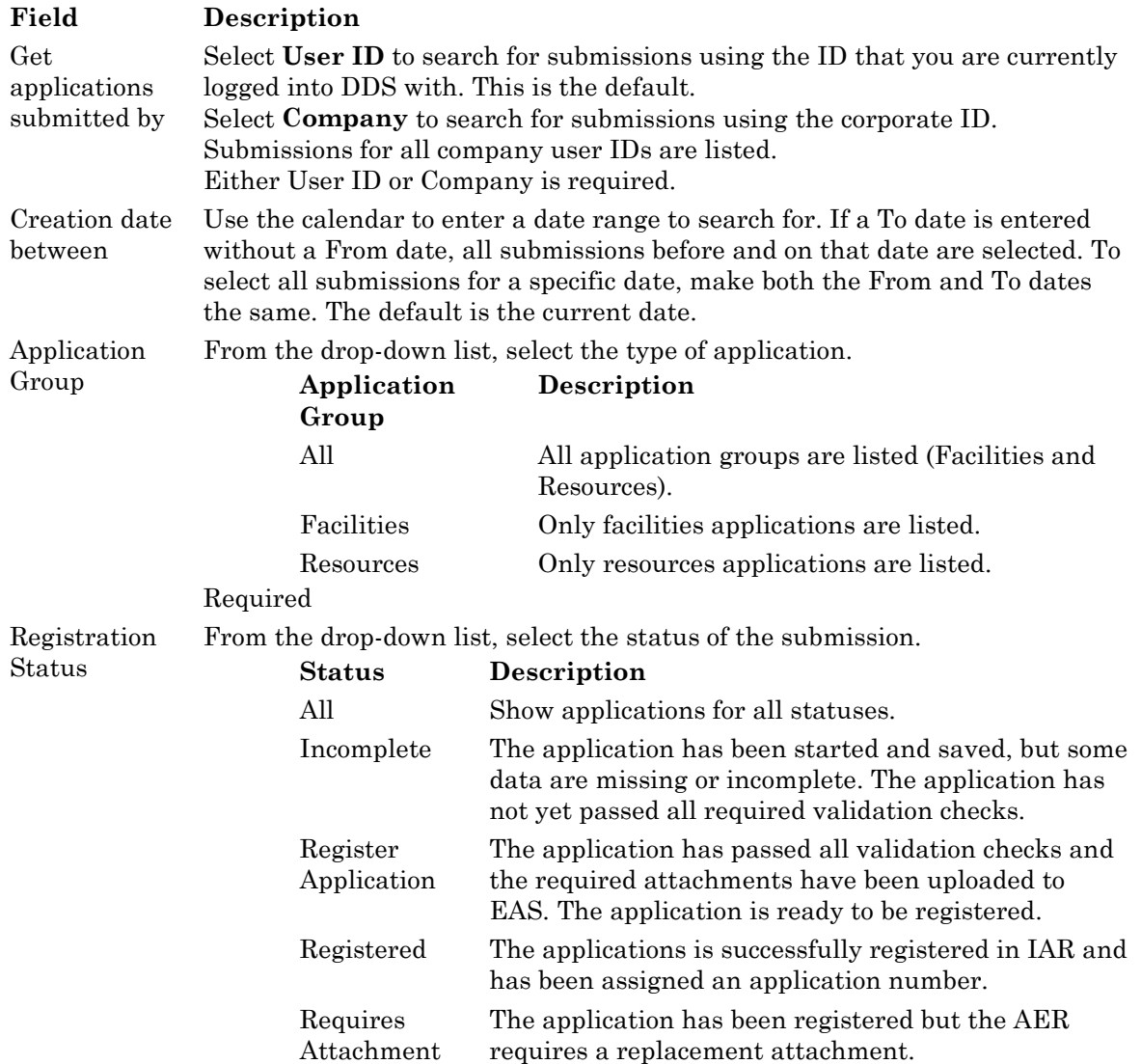
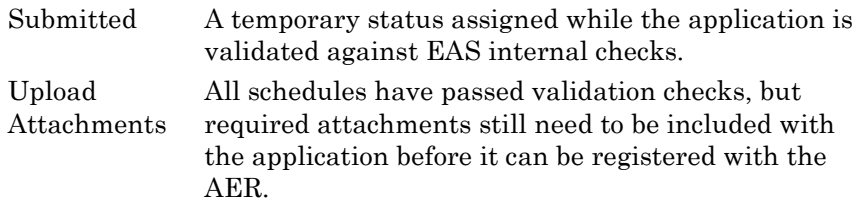

#### Required

**2.** Click **Get Submissions List** to list the submissions that meet the criteria entered in a new Application Submissions List window.

# **FAQs**

# **Attachment FAQs**

How do I map a subsequent attachment? You need to install the XFile control before you can upload attachments. Are the first few attachment types listed shown with a green background? You've been asked to replace one or more attachments. You must replace those attachments before you can load other attachments. How do I upload attachments in EAS?

You need to install the XFile control before you can upload attachments. You are prompted to install this from the Attachments window.

How do I add attachments?

When all schedules required for an application are validated without errors, you must include the required attachments before you can register the application.

See the following topics:

Load multiple attachments

Load single attachments

Append/replace attachments after registration

What is the SoftArtisans Xfile?

This is software that is required to run the application attachment mapping. Click Yes in the pop-up Security Warning window to load it.

# **EAS FAQs**

#### How do I log into DDS?

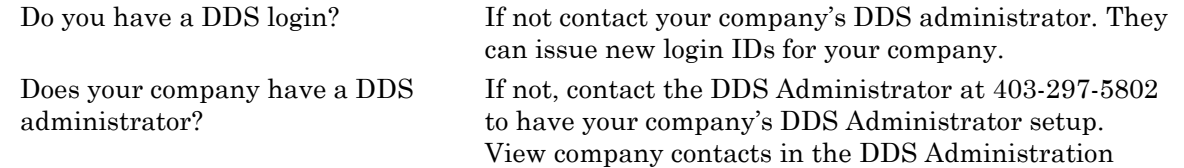

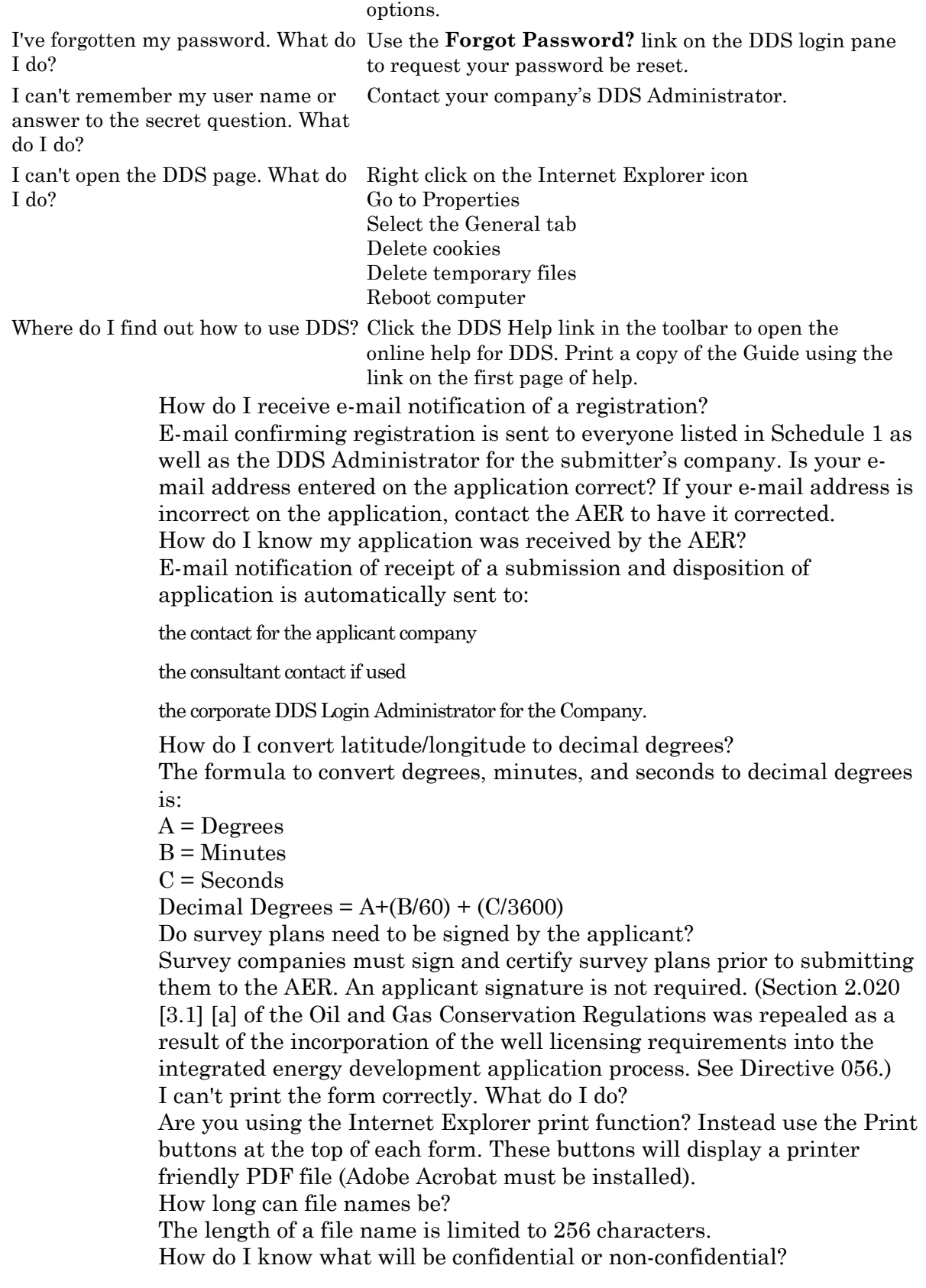

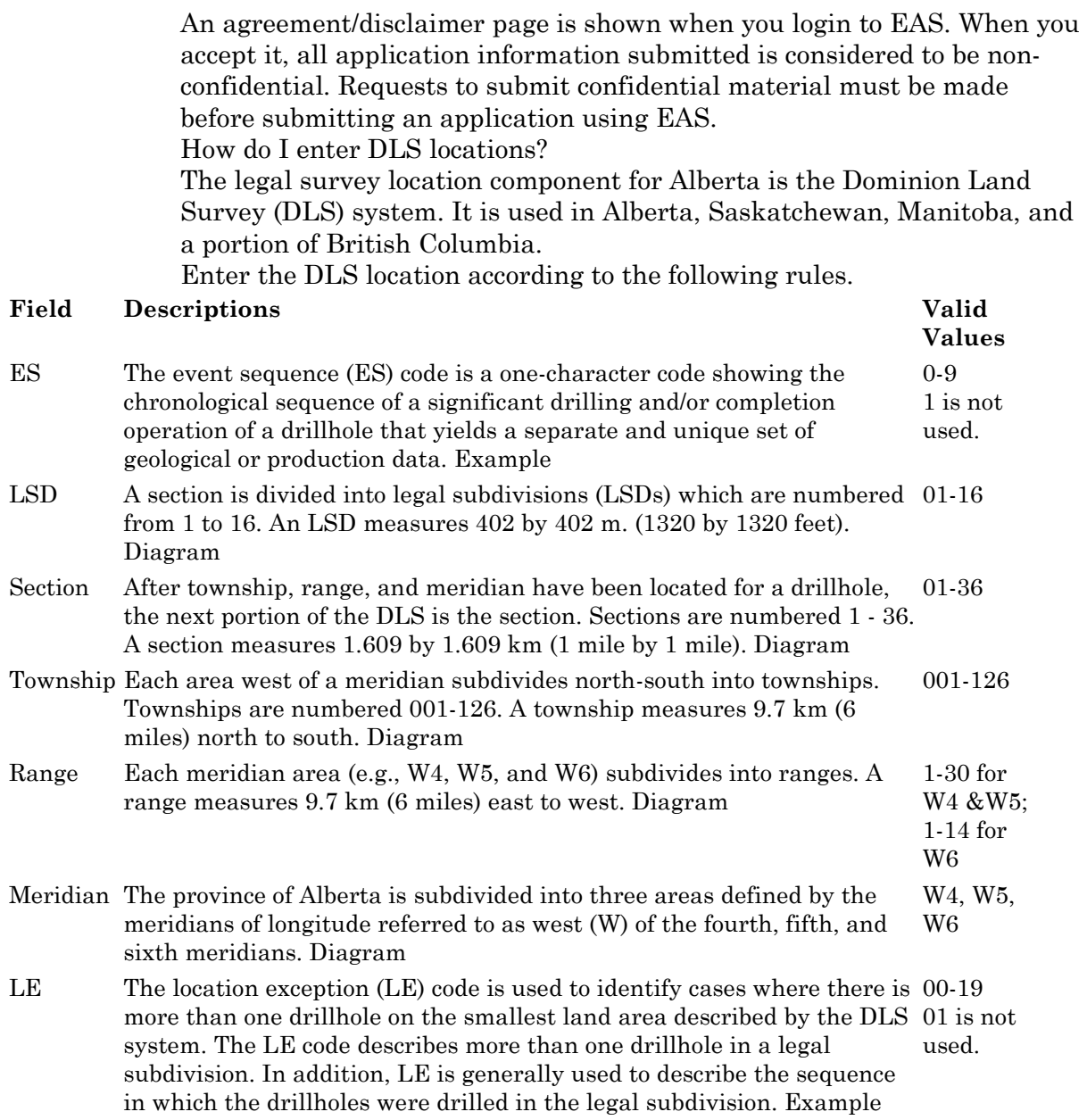

# **Quick reference**

# **Alberta Township Survey (ATS) Grid**

The Alberta Township System (ATS) program maintains a record of the geographical positions of monuments and governing points in the Alberta Township Survey System. The ATS coordinate file is a digital data file containing geographical coordinates for every governing quarter section in the province of Alberta.

Application location information must be referenced to the NAD83 datum and the ATS March 2005 Grid.

Data sets affected are:

General Well Data File

Drilling Well Data File

Coal Hole Data File

#### **Implications**

The latitude and longitude submitted with an application are kept with the application on the Application table. EAS calculates the latitude and longitude using the NAD83 datum and the ATS March 2005 Grid and stores the information on the Well licence table. This calculated latitude/longitude is then replicated to all other related tables and shown in IAR.

Amendments use latitude and longitudes from the Application table. All locations previously calculated from metes and bounds descriptions have been recalculated.

A 2 section buffer has been built at the Alberta BC Border to specifically address some issues with coal data with B.C. locations.

# **Resources applications quick reference**

- **1.** Login to the Digital Data Submission system. Go to the DDS System Web site and login using existing user name and password.
- **2.** Start EAS, select **AER Applications** from the DDS menu, and then select **Facilities/Resources Application**.
- **3.** Create a new resources application.
- **4.** Click **Submit Resources Application** in the DDS menu to open a new Schedule 1.
- Optionally enter an Applicant Reference Number to distinguish between applications
- **5.** In Section 1 Applicant Information, click **Add Applicant** to retrieve applicant information from the DDS login account.
- **6.** In Section 2 Application Schedules, select the Application Type and enter a description.
- **7.** Enter the location and select the field and pool.
- **8.** Enter ownership, notification, and future application information.
- **9.** Click **Save** on the main toolbar at the top of the page to create a new application. All Schedule 1 information must be completed before you can save the application.
- ▶ Complete Directive 065 schedules if required.
- **10.** Click **Go To Form** on the main toolbar to open additional detailed Directive 065 application schedule if required. Complete and save the additional schedule information.
- **11.** Click **Save** on the main toolbar at any time to validate and save information entered. Errors must be corrected before adding attachments.
- **12.** Add Attachments.

Once all Schedules are validated the **Attachments** button on the Schedule 1 toolbar is enabled.

Click **Attachments** and follow the direction to upload all attachments.

**13.** Register the Application.

Once all the required attachments for the application are uploaded the Register button on the Schedule 1 toolbar is enabled.

**14.** Click **Register** to submit your application.

Once this button is pressed you will no longer be able to make any changes to your application.

- **15.** View existing applications.
	- Click **View Submission List** (DDS menu under Facilities/Resources Application) to open the *Application Submission* List page.
	- Scroll through the applications and click **View** beside the application you want to view in the *Application Submission Details* page.
	- In the list at the bottom of the page, click the schedule to view.
- **16.** View application status in IAR Query.

Once an application has been submitted in EAS, you can track the application using IAR Query.

An Application number is created when you register registration and can be tracked the following ways:

- An e-mail notification is sent to you with a link to the application in IAR Query. Click the link to view all application information.
- If you do not receive an e-mail notification you can still track the application.
- Start DDS and open IAR Application Query.
- Enter the application number or the location of the application and click **Search.**
- Click **View** to look at all application information.
- To view attachments and application/disposition documents, click either **View Attachments** or **View Disposition** at the bottom of the page.

# **Well applications quick reference**

- **1.** Login to the Digital Data Submission system. Go to the DDS System Web site and login using existing user name and password.
- **2.** Start EAS, select **AER**/**Applications** from the DDS menu, and then select **Facilities/ Resources Application**.
- **3.** Create a new well application.
- **4.** Click **Submit Facilities Application** in the DDS menu to open a new Schedule 1.
- **5.** Optionally enter an Applicant Reference File Number to distinguish between applications
- **6.** In Section 1 Applicant Information, click **Add** to retrieve applicant information from the DDS login account. Click Yes if you are the applicant; click No to fill out consultant information.
- **7.** In Section 2 Attached Schedules, select the Well Licence Type, the Application Purpose, and check if self-disclosure is in effect. If the Application Purpose is not New, you must enter the Original Licence Number and select the event if there are multiple licence events.
- **8.** Click **Add** button to create a new application. All Schedule 1 information must be completed before you can save the application.

#### **Schedule 4 (Well application)**

**1.** Enter all information for the Schedule and click **Save** on the main toolbar at the top of the page to save the schedule at any time. Multiple well information normally recorded on Schedule 4.2, is now collected in 7. Well detail of Schedule 4. Completing Schedule 4.2 is no longer required.

**2.** If Category C, D, or E is selected, you must complete Schedule 4.3 (click **Schedule 4.3** on the main toolbar).

### **Schedule 4.1 Working Interest Participants (WIP)**

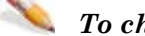

### *To change Applicant's percentage*

- **1.** Click **View** beside the company name.
- **2.** Change the percentage.
- **3.** Click **Save**.

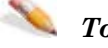

### *To add new WIP*

- **1.** Click Add Participant.
- **2.** Enter BA ID for WIP. Click **Find Participant** to open an input window and enter the company name. Click **Search** and then click Select beside the appropriate company.
- **3.** Enter the percentage.
- **4.** Click **Save**.

All WIP must add up to 100%.

**5.** Add Attachments.

Once all Schedules are validated the **Attachments** button on the Schedule 1 toolbar is enabled.

- **6.** Click **Attachments** and follow the direction to upload all attachments.
- **7.** Register the Application.

Once all the required attachments for the application are uploaded the Register button on the Schedule 1 toolbar is enabled.

**8.** Click **Register** to submit your application.

Once this button is pressed you will no longer be able to make any changes to your application.

- **9.** View existing applications.
- **10.** Click View Submission List (DDS menu under Facilities/Resources Application) to open the Application Submission List page.
- **11.** Scroll through the applications and click **View** beside the application you want view to open the Application Submission Details page.
- **12.** In the list at the bottom of the page, click the schedule you want to view.
- **13.** View application status in IAR Query.

Once an application has been submitted in EAS, you can track the application using IAR Query. An Application number is created when you register registration and can be tracked the following ways:

- An e-mail notification is sent to you with a link to the application in IAR Query. Click the link to view all application information.
- If you do not receive an e-mail notification you can still track the application.
- **14.** Start DDS and open IAR Application Query.
- **15.** Enter the application number or the location of the application and click **Search.**
- **16.** Click **View** to look at all application information.
- To view attachments and application/disposition documents, click either **View Attachments** or **View Disposition** at the bottom of the page.

# **Facility applications quick reference**

- **1.** Login to the Digital Data Submission system. Go to the DDS System Web site and login using existing user name and password.
- **2.** Start EAS, select **AER**/**Applications** from the DDS menu, and then select **Facilities/Resources Application**.
- **3.** Create a new facilities application.
- **4.** Click **Submit Facilities Application** in the DDS menu to open a new Schedule 1.
- **5.** Optionally enter an Applicant Reference File Number to distinguish between applications
- **6.** In Section 1 Applicant Information, click **Add** to retrieve applicant information from the DDS login account. Click Yes if you are the applicant; click No to fill out consultant information.
- **7.** In Section 2 Attached Schedules, select the Facility Licence Type, the Application Purpose, and check if self-disclosure is in effect. If the Application Purpose is not New, you must enter the Original Licence Number.
- **8.** Click **Add** button to create a new application. All Schedule 1 information must be completed before you can save the application.

#### **Schedule 2 (Facility application)**

- Enter all information for the Schedule and click **Save** on the main toolbar at the top of the page to save the schedule at any time.
- If you answer No to Question 15 in Section 6, you must complete Schedule 2.1 (click **Schedule 2.1** on the main toolbar).
- If application is for a gas plant (B200, C300, C301, D400, D401, E600), you must complete Schedule 2.2 (click **Schedule 2.2** on the main toolbar).
- If the facility is category C, D or E, you must complete Schedule 2.3 (click **Schedule 2.3** on the main toolbar).
- If the application has Compressors, or Pumps (Section 6, Questions 12 &13), you must complete Schedule 2.4 (click **Schedule 2.4** on the main toolbar.

#### **Schedule 2.1 Working Interest Participants (WIP)**

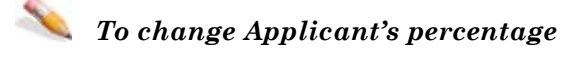

- **1.** Click **View** beside the company name.
- **2.** Change the percentage.
- **3.** Click **Save** (click Cancel to cancel changes).

#### *To add new WIP*

- **1.** Click Add Participant.
- **2.** Enter BA ID for WIP.
	- Click **Find Participant** to open an input window to enter the company name.
	- Click **Search** and then click Select beside the appropriate company.
	- Enter the percentage.
	- Click **Save**.
	- All WIP must add up to 100%.

### **Schedule 2.2 Gas Plant**

Enter all information for the schedule and click Save on the main toolbar at the top of the page.

### **Schedule 2.3 H2S Information**

Enter all information for the schedule and click Save on the main toolbar at the top of the page.

# **Schedule 2.4 Compressors and Pumps Compressors**

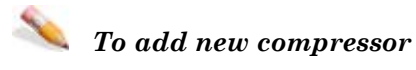

- **1.** Click **Add** Compressor.
- **2.** Enter the compressor information.
- **3.** Click **Save**.

## *To view or change compressor information*

- **1.** Click **View** beside the compressor in the list.
- **2.** Change the compressor information.
- **3.** Click **Save**.

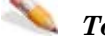

### *To delete a compressor*

Select the compressor in the list and click **Delete**.

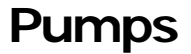

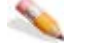

#### *To add new pump*

- **1.** Click **Add Pump**.
- **2.** Enter the pump information.
- **3.** Click **Save**.

## *To view or change pump information*

- **1.** Click **View** beside the pump in the list.
- **2.** Change the pump information.
- **3.** Click **Save**.

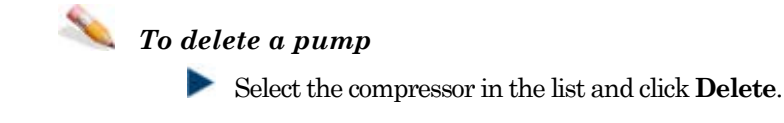

#### **Add Attachments.**

Once all Schedules are validated the **Attachments** button on the Schedule 1 toolbar is enabled.

Click **Attachments** and follow the direction to upload all attachments.

### **Register the Application**

Once all the required attachments for the application are uploaded the Register button on the Schedule 1 toolbar is enabled.

Click **Register** to submit your application.

Once this button is pressed you will no longer be able to make any changes to your application.

## **View existing applications**

- **1.** Click View Submission List (DDS menu under Facilities/Resources Application) to open the Application Submission List page.
- **2.** Scroll through the applications and click **View** beside the application you want view to open the Application Submission Details page.
- **3.** In the list at the bottom of the page, click the schedule you want to view.
- **4.** View application status in IAR Query

Once an application has been submitted in EAS, you can track the application using IAR Query. An Application number is created when you register registration and can be tracked the following ways:

An e-mail notification is sent to you with a link to the application in IAR Query. Click the link to view all application information.

If you do not receive an e-mail notification you can still track the application.

- Start DDS and open IAR Application Query.
- Enter the application number or the location of the application and click **Search**.
- Click **View** to look at all application information.

To view attachments and application/disposition documents, click either **View Attachments** or **View Disposition** at the bottom of the page.